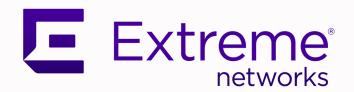

# ExtremeCloud IQ Controller Deployment Guide

Version 10.04.01

9037685-00 Rev AA December 2022

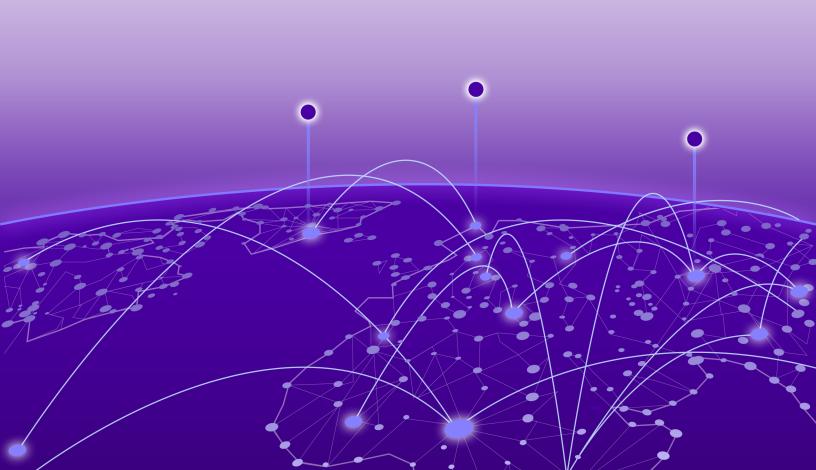

Copyright © 2022 Extreme Networks, Inc. All rights reserved.

#### **Legal Notice**

Extreme Networks, Inc. reserves the right to make changes in specifications and other information contained in this document and its website without prior notice. The reader should in all cases consult representatives of Extreme Networks to determine whether any such changes have been made.

The hardware, firmware, software or any specifications described or referred to in this document are subject to change without notice.

#### **Trademarks**

Extreme Networks and the Extreme Networks logo are trademarks or registered trademarks of Extreme Networks, Inc. in the United States and/or other countries.

All other names (including any product names) mentioned in this document are the property of their respective owners and may be trademarks or registered trademarks of their respective companies/owners.

For additional information on Extreme Networks trademarks, see: www.extremenetworks.com/company/legal/trademarks

#### **Open Source Declarations**

Some software files have been licensed under certain open source or third-party licenses. End-user license agreements and open source declarations can be found at: https://www.extremenetworks.com/support/policies/open-source-declaration/

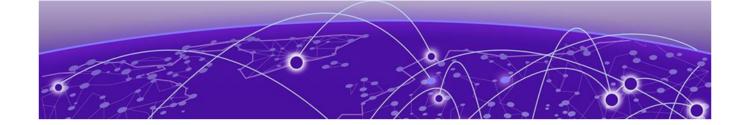

## **Table of Contents**

| Preface                                                        | VI  |
|----------------------------------------------------------------|-----|
| Conventions                                                    | vi  |
| Text Conventions                                               | vi  |
| Documentation and Training                                     | vii |
| Send Feedback                                                  | ix  |
| Help and Support                                               | ix  |
| Subscribe to Product Announcements                             | ×   |
| AP Regulatory Information                                      | ×   |
| Deploy ExtremeCloud IQ Controller                              | 11  |
| VE6120K, VE6125K Virtual Appliances                            | 11  |
| VE6120H Virtual Appliance                                      | 12  |
| VE6120 Virtual Appliance                                       | 12  |
| VE6125 Virtual Appliance                                       | 13  |
| Supported Appliance Specifications                             | 13  |
| Discovery and Registration                                     | 16  |
| Discovery Process for APs and Adapters in a Centralized Site   | 16  |
| Switch Discovery Process                                       | 18  |
| Sites                                                          | 2C  |
| Device Groups                                                  | 21  |
| Configuring DHCP, NPS, and DNS Services                        | 23  |
| DHCP Service Configuration                                     | 23  |
| Configuring DHCP on Windows Server 2012 R2                     | 23  |
| Configuring DHCP on a Red Hat Linux Server                     | 39  |
| Configuring the ExtremeCloud IQ Controller as an NPS Client    | 42  |
| NPS Service Configuration                                      | 43  |
| Add a New Network Policy                                       | 43  |
| DNS Service Configuration                                      | 48  |
| Configuring DNS for Wireless AP Discovery                      | 49  |
| Configuring DNS on a Linux Server                              | 5C  |
| Configure ExtremeCloud IQ Controller for Local DHCP Management | 51  |
| Add a Physical Interface                                       | 52  |
| Local DHCP Settings                                            | 53  |
| Centralized Site with a Captive Portal                         | 54  |
| Deployment Strategy                                            | 54  |
| Adding a Centralized Site with Device Group                    | 54  |
| Configuring an Internal Captive Portal                         | 56  |
| Specifying B@AC Network Topology                               | 57  |
| Configuring a Captive Portal Network                           | 58  |
| Working with Internal Captive Portal Engine Rules              | 59  |
| Editing Device Group Profile for Network and Role              | 59  |

| Creating Adoption Rules                                                    | 62  |
|----------------------------------------------------------------------------|-----|
| Centralized Site with AAA Network                                          | 65  |
| Deployment Strategy                                                        | 65  |
| Configuring a AAA Network                                                  | 65  |
| Creating an Engine Rule                                                    | 67  |
| Creating a Policy Role                                                     | 67  |
| Applying a AAA Network and Role to the Device Group                        | 68  |
| Deploying a Mesh Network                                                   | 70  |
| Deployment Strategy                                                        |     |
| Mesh Point Network Settings                                                | 71  |
| Configure Device Groups for Mesh Point                                     | 71  |
| Advanced Configuration Profile and Mesh Device Settings                    | 73  |
| Profile Advanced Settings                                                  | 73  |
| Edit Mesh Device Settings                                                  | 73  |
| Configure Transparent Bridge                                               | 76  |
| Configuring an External NAC Server for MBA and AAA Authentication          | 78  |
| Deployment Strategy                                                        | 78  |
| Configuring the External NAC Server                                        | 79  |
| Network with Default Auth Role                                             | 81  |
| Configuring an MBA Network                                                 | 81  |
| Configuring a AAA Network                                                  | 82  |
| Network with Pass-Through External RADIUS                                  | 84  |
| Configuring an MBA Network                                                 | 84  |
| Configuring a AAA Network                                                  | 85  |
| Manage RADIUS Servers for User Authentication                              | 88  |
| RADIUS Settings                                                            | 89  |
| Advanced RADIUS Settings                                                   | 89  |
| Configure a Pass Through Rule                                              | 91  |
| External Captive Portal on a Third-Party Server                            |     |
| Firewall Friendly External Captive Portal Flow of Events                   | 93  |
| FF-ECP on ExtremeCloud IQ Controller                                       |     |
| Configure the Firewall                                                     |     |
| Configure an External Captive Portal                                       | 95  |
| Understand Processing Performed by the ECP                                 |     |
| The Redirection URL Sent from ExtremeCloud IQ Controller                   | 96  |
| Compose the Login or Splash Screen Page                                    |     |
| Approve the Client                                                         |     |
| Compose the Redirection Response Sending the Browser back to the Appliance |     |
| Signing the Redirection to ExtremeCloud IQ Controller                      |     |
| Case 1: When a RADIUS Server Authenticates the Client                      |     |
| Case 2: When the ECP is the Final Authority                                | 109 |
| Access Control Rule Admin Portal Access                                    |     |
| Deployment Strategy                                                        |     |
| Configure Access Control Group                                             |     |
| Default Access Control Groups                                              |     |
| Configure Admin Access Policy Role                                         |     |
| Configure Access Control Rule                                              | 117 |

| Default Access Control Rules                                                    | 119 |
|---------------------------------------------------------------------------------|-----|
| Define Rule Precedence                                                          | 120 |
| Deploying Centralized Web Authentication                                        | 121 |
| Deployment Strategy                                                             |     |
| CWA with ISE Deployment                                                         |     |
| Configure AAA Policy — ISE                                                      |     |
| CWA Network Settings — ISE                                                      |     |
| CWA Policy Redirection Role — ISE                                               |     |
| CWA Server Configuration — ISE                                                  |     |
| CWA with ExtremeControl Deployment                                              |     |
| Configure AAA Policy — ExtremeControl                                           |     |
| CWA Network Settings - ExtremeControl                                           |     |
| CWA Policy Redirection Role — ExtremeControl                                    |     |
| CWA Server Configuration — ExtremeControl                                       |     |
| Deploying ExtremeCloud IQ - SE as an External Captive Portal                    |     |
| Deployment Strategy                                                             |     |
| Configuring an External Captive Portal Network                                  |     |
| Editing the Configuration Profile for Network and Roles                         |     |
| ExtremeCloud IQ Controller Default Pass-Through Rule                            |     |
| Adding ExtremeCloud IQ Controller as a Switch to ExtremeCloud IQ - Site Engine  |     |
| Editing the Unregistered Policy on ExtremeCloud IQ - Site Engine                |     |
| Editing the ExtremeCloud IQ - Site Engine Profile for Policy and Location-Based | 100 |
| Services                                                                        | 162 |
|                                                                                 |     |
| Deploying an ExtremeGuest Captive Portal                                        |     |
| Deployment Strategy                                                             |     |
| Configure an ExtremeGuest Server                                                |     |
| Configure an ExtremeGuest Captive Portal Network                                |     |
| Configuration Settings on ExtremeGuest                                          | 1/2 |
| Deploying Client Bridge                                                         | 174 |
| Deployment Strategy                                                             | 174 |
| AP Client Bridge                                                                | 174 |
| Configure Client Bridge                                                         | 176 |
| Deploying an Availability Pair                                                  | 180 |
| Deploying an Availability Pair                                                  |     |
|                                                                                 |     |
| Integration with ExtremeCloud IQ                                                |     |
| Deploy Universal APs                                                            |     |
| Onboarding Universal APs — ExtremeCloud IQ                                      |     |
| Onboard a Controller to ExtremeCloud IQ                                         |     |
| Add a Controller — Quick Add                                                    |     |
| Access the Controller UI from ExtremeCloud IQ                                   |     |
| Controller Pair with AirDefense                                                 |     |
| Scenario Outline                                                                |     |
| Deployment Strategy                                                             |     |
| Configuring the Centralized Site with an AP3915 Profile                         |     |
| Configuring AirDefense                                                          | 191 |
| FCP Local Authentication                                                        | 192 |

| ndex                                                            | 214 |
|-----------------------------------------------------------------|-----|
| ffecp-config.php                                                | 212 |
| crypt_aws_s4.php                                                |     |
| common_utilities.php                                            | 203 |
| login.php                                                       | 201 |
| net-auth.php                                                    |     |
| PHP External Captive Portal, Controller's Firewall Friendly API | 197 |
| Editing the Device Group Profile for ECP Network                | 195 |
| Configuring External Captive Portal Network                     | 193 |
| Deployment Strategy                                             | 192 |
| Scenario Outline                                                | 192 |

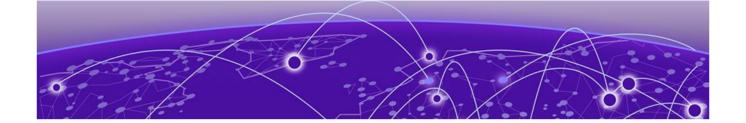

## **Preface**

Read the following topics to learn about:

- The meanings of text formats used in this document.
- Where you can find additional information and help.
- How to reach us with questions and comments.

### **Conventions**

To help you better understand the information presented in this guide, the following topics describe the formatting conventions used for notes, text, and other elements.

#### **Text Conventions**

Unless otherwise noted, information in this document applies to all supported environments for the products in question. Exceptions, like command keywords associated with a specific software version, are identified in the text.

When a feature, function, or operation pertains to a specific hardware product, the product name is used. When features, functions, and operations are the same across an entire product family, such as ExtremeSwitching switches or SLX routers, the product is referred to as *the switch* or *the router*.

**Table 1: Notes and warnings** 

| Icon       | Notice type | Alerts you to                                           |
|------------|-------------|---------------------------------------------------------|
| ->         | Tip         | Helpful tips and notices for using the product          |
| <b>***</b> | Note        | Useful information or instructions                      |
| -          | Important   | Important features or instructions                      |
| 1          | Caution     | Risk of personal injury, system damage, or loss of data |
| <u> </u>   | Warning     | Risk of severe personal injury                          |

Table 2: Text

| Convention                             | Description                                                                                                    |
|----------------------------------------|----------------------------------------------------------------------------------------------------|
| screen displays                        | This typeface indicates command syntax, or represents information as it is displayed on the screen.                                                                                                    |
| The words <i>enter</i> and <i>type</i> | When you see the word <i>enter</i> in this guide, you must type something, and then press the Return or Enter key. Do not press the Return or Enter key when an instruction simply says <i>type</i> .           |
| Key names                              | Key names are written in boldface, for example <b>Ctrl</b> or <b>Esc</b> . If you must press two or more keys simultaneously, the key names are linked with a plus sign (+). Example: Press <b>Ctrl+Alt+Del</b> |
| Words in italicized type               | Italics emphasize a point or denote new terms at the place where they are defined in the text. Italics are also used when referring to publication titles.                                                      |
| NEW!                                   | New information. In a PDF, this is searchable text.                                                                                                    |

**Table 3: Command syntax** 

| Convention    | Description                                                                                                    |
|---------------|----------------------------------------------------------------------------------------------------|
| bold text     | Bold text indicates command names, keywords, and command options.                                                                                                    |
| italic text   | Italic text indicates variable content.                                                                                                    |
| [ ]           | Syntax components displayed within square brackets are optional. Default responses to system prompts are enclosed in square brackets.                                                    |
| { x   y   z } | A choice of required parameters is enclosed in curly brackets separated by vertical bars. You must select one of the options.                                                            |
| ж   у         | A vertical bar separates mutually exclusive elements.                                                                                                    |
| < >           | Nonprinting characters, such as passwords, are enclosed in angle brackets.                                                                                                    |
|               | Repeat the previous element, for example, member [member].                                                                                                    |
|               | In command examples, the backslash indicates a "soft" line break. When a backslash separates two lines of a command input, enter the entire command at the prompt without the backslash. |

## **Documentation and Training**

Find Extreme Networks product information at the following locations:

**Current Product Documentation** 

Release Notes

Hardware and software compatibility for Extreme Networks products

Extreme Optics Compatibility

Other resources such as white papers, data sheets, and case studies

Extreme Networks offers product training courses, both online and in person, as well as specialized certifications. For details, visit www.extremenetworks.com/education/.

Preface Send Feedback

### Send Feedback

The Information Development team at Extreme Networks has made every effort to ensure that this document is accurate, complete, and easy to use. We strive to improve our documentation to help you in your work, so we want to hear from you. We welcome all feedback, but we especially want to know about:

- Content errors, or confusing or conflicting information.
- Improvements that would help you find relevant information.
- Broken links or usability issues.

To send feedback, do either of the following:

- Access the feedback form at https://www.extremenetworks.com/documentation-feedback/.
- Email us at documentation@extremenetworks.com.

Provide the publication title, part number, and as much detail as possible, including the topic heading and page number if applicable, as well as your suggestions for improvement.

## **Help and Support**

If you require assistance, contact Extreme Networks using one of the following methods:

#### Extreme Portal

Search the GTAC (Global Technical Assistance Center) knowledge base; manage support cases and service contracts; download software; and obtain product licensing, training, and certifications.

#### The Hub

A forum for Extreme Networks customers to connect with one another, answer questions, and share ideas and feedback. This community is monitored by Extreme Networks employees, but is not intended to replace specific guidance from GTAC.

#### Call GTAC

For immediate support: (800) 998 2408 (toll-free in U.S. and Canada) or 1 (408) 579 2826. For the support phone number in your country, visit: www.extremenetworks.com/support/contact

Before contacting Extreme Networks for technical support, have the following information ready:

- Your Extreme Networks service contract number, or serial numbers for all involved Extreme Networks products
- A description of the failure
- A description of any actions already taken to resolve the problem
- A description of your network environment (such as layout, cable type, other relevant environmental information)
- Network load at the time of trouble (if known)
- The device history (for example, if you have returned the device before, or if this is a recurring problem)
- Any related RMA (Return Material Authorization) numbers

### Subscribe to Product Announcements

You can subscribe to email notifications for product and software release announcements, Field Notices, and Vulnerability Notices.

- 1. Go to The Hub.
- 2. In the list of categories, expand the **Product Announcements** list.
- 3. Select a product for which you would like to receive notifications.
- 4. Select Subscribe.
- 5. To select additional products, return to the **Product Announcements** list and repeat steps 3 and 4.

You can modify your product selections or unsubscribe at any time.

## **AP Regulatory Information**

For regulatory information for the ExtremeCloud IQ Controller supported access point models and appliances, refer to the appropriate *Installation Guide*.

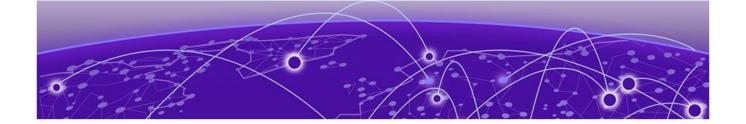

## **Deploy ExtremeCloud IQ Controller**

VE6120K, VE6125K Virtual Appliances on page 11

VE6120H Virtual Appliance on page 12

VE6120 Virtual Appliance on page 12

**VE6125 Virtual Appliance on page 13** 

**Supported Appliance Specifications on page 13** 

**Discovery and Registration on page 16** 

Sites on page 20

**Device Groups on page 21** 

The Deployment Guide will guide you through the process of deploying your access points using ExtremeCloud IQ Controller. The instructions will provide a flow of tasks from creating a site, through captive portal and network configuration, to developing adoption rules that will automatically organize your APs into proper device groups upon registration with ExtremeCloud IQ Controller.

The purpose of the Deployment Guide is to get you up and running quickly, taking you through the full deployment process. If there are concepts or parameter options you do not understand, consult the User Guide or ExtremeCloud IQ Controller Online Help system for detailed information.

## VE6120K, VE6125K Virtual Appliances

VE6120K for KVM offers elasticity with support for small, medium, and large deployments. VE6125K targets extra large KVM deployments of up to 4000 access points. The larger capacity offers support for customers who manage a large deployment from a virtual installation. The VE6125K X-Large configuration provides capacity parity with the E2120:

- Uses the same licensing procedure as the VE6120
- Is entitled per the 30324/30326 activation keys
- Accepts the same capacity keys as other models

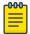

#### Note

VE6120K and VE6125K use separate image files. You cannot upgrade from one VM model to another.

#### Virtual Machine Upgrade File Formats:

- VE6120K − .dve
- VE6125K .mfe

Requirements for the ExtremeCloud IQ Controller VE6120K and VE6125K models are listed in Supported Appliance Specifications on page 13.

#### **Related Topics**

Supported Appliance Specifications on page 13

## **VE6120H Virtual Appliance**

VE6120H for Microsoft Hyper-V offers elasticity with support for small, medium, and large deployments:

- Uses the same licensing procedure as the VE6120.
- Is entitled per the 30324/30326 activation keys.
- Accepts the same capacity keys as other models.
- Supported on Windows Server 16 (minimal support). The lowest supported VMBUS is version 3.0.

#### Virtual Machine Upgrade File Format:

• VE6120H − .spe

Requirements for the ExtremeCloud IQ Controller VE6120H model are listed in Supported Appliance Specifications on page 13.

For installation information, see VE6120H Virtual Appliance Installation Guide Microsoft Hyper-V Platform located in the Extreme Networks documentation portal.

#### **Related Topics**

Supported Appliance Specifications on page 13

## **VE6120 Virtual Appliance**

The VE6120 Appliance is a virtual machine providing management of up to 1,000 APs. It offers support for small, medium, and large deployments and requires activation and device adoption keys.

#### Virtual Machine Upgrade File Formats:

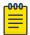

#### Note

VE6120, and VE6125 use separate .ova files. You cannot upgrade from one VM model to another

#### **Virtual Machine Upgrade File Formats:**

- VE6120 .dle
- VE6125 .rse

Requirements for the ExtremeCloud IQ Controller VE6120 model are listed in Supported Appliance Specifications on page 13.

For installation information, see *VE6120/VE6125 Virtual Appliances Installation Guide VMware® Platform* located in the Extreme Networks documentation portal.

#### Related Topics

Supported Appliance Specifications on page 13 VE6125 Virtual Appliance on page 13

## **VE6125 Virtual Appliance**

VE6125 targets extra large deployments of up to 4000 access points. The larger capacity offers support for customers wanting to manage a large deployment from a virtual installation. The VE6125 X-Large configuration provides capacity parity with the E2120. Customers with large installations of up to 4000 APs have the option to manage their infrastructure via a pair of hardware appliances, the E2120 or in virtual configuration options, the VE6125:

- Requires a VMWare Enterprise license.
- Uses the same licensing procedure as the VE6120.
- Is entitled per the 30324/30326 activation keys.
- Accepts the same capacity keys as the hardware model E2120.

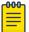

#### Note

VE6120, and VE6125 use separate .ova files. You cannot upgrade from one VM model to another

#### Virtual Machine Upgrade File Formats:

- VE6120 .dle
- VE6125 .rse

Requirements for the ExtremeCloud IQ Controller VE6125 model are listed in Supported Appliance Specifications on page 13.

For installation information, see VE6120/VE6125 Virtual Appliances Installation Guide VMware® Platform located in the Extreme Networks documentation portal.

#### Related Topics

Supported Appliance Specifications on page 13 VE6120 Virtual Appliance on page 12

## **Supported Appliance Specifications**

ExtremeCloud IQ Controller supports the following virtual appliances:

- VMWare:
  - VE6120
  - VE6125
- KVM
  - VE6120K
  - VE6125K
- Microsoft Hyper-V
  - VE6120H

And the following hardware appliances:

- E1120
- E2120
- E2122
- E3120

Requirements for each ExtremeCloud IQ Controller model are listed below.

Table 4: Virtual ExtremeCloud IQ Controller (VE6120 and VE6125)

| Extreme Application                                         | VE6120                                                        |         |         | VE6125                                           |
|-------------------------------------------------------------|---------------------------------------------------------------|---------|---------|--------------------------------------------------|
|                                                             | Small                                                         | Medium  | Large   | X-Large                                          |
| Total APs managed in Standalone mode                        | 50                                                            | 250     | 500     | 2000                                             |
| Additional APs supported in high-<br>availability mode      | 50                                                            | 250     | 500     | 2000                                             |
| Total managed APs per Appliance Pair                        | 100                                                           | 500     | 1000    | 4000                                             |
| Total Switches managed per Appliance                        | 50/100                                                        | 100/200 | 200/400 | 200/400                                          |
| Total simultaneous users in Standalone mode                 | 1,000                                                         | 4,000   | 8,000   | 16000                                            |
| Additional simultaneous users in high-<br>availability mode | 1,000                                                         | 4,000   | 8,000   | 16000                                            |
| Total Simultaneous Users per Appliance<br>Pair              | 2,000                                                         | 8,000   | 16,000  | 32000                                            |
| Hardware Requirements                                       |                                                               |         |         |                                                  |
| CPU                                                         | 4 (4 distinct physical cores or 2 cores with hyper-threading) | 6       | 8       | 32 (physical<br>or hyper-<br>threading<br>cores) |
| RAM (GB)                                                    | 8                                                             | 16      | 24      | 32                                               |
| Hard Disk (GB)                                              | 80                                                            | 80      | 80      | 512                                              |

- Consult VMWare ESXi for minimum host performance requirements for virtual environment. Performance depends on network interface characteristics of underlying host and on utilization on shared interfaces by other virtual appliances.
- Follow VMWare minimum installation requirements. 10 Gbps host recommended for best results. VE6120 supports VMware ESXi 5.1 or higher. VE6125 supports VMware ESXi 5.5 or higher.
- A VMware Enterprise license is required for the VE6125.

Table 5: Virtual ExtremeCloud IQ Controller VE6120H

| Extreme Application                                | VE6120H |         |         |
|----------------------------------------------------|---------|---------|---------|
|                                                    | Small   | Medium  | Large   |
| Total APs managed in Standalone mode               | 50      | 250     | 500     |
| Additional APs supported in high-availability mode | 50      | 250     | 500     |
| Total managed APs per Appliance Pair               | 100     | 500     | 1000    |
| Total Switches managed per Appliance               | 50/100  | 100/200 | 200/400 |
| Total simultaneous users in Standalone mode        | 1,000   | 4,000   | 8,000   |

Table 5: Virtual ExtremeCloud IQ Controller VE6120H (continued)

| Extreme Application                                     | VE6120H                                                                    |       |        |
|---------------------------------------------------------|----------------------------------------------------------------------------|-------|--------|
| Additional simultaneous users in high-availability mode | 1,000                                                                      | 4,000 | 8,000  |
| Total Simultaneous Users per Appliance Pair             | 2,000                                                                      | 8,000 | 16,000 |
| Hardware Requirements                                   |                                                                            |       |        |
| CPU                                                     | 4 (4 distinct<br>physical cores<br>or 2 cores with<br>hyper-<br>threading) | 6     | 8      |
| RAM (GB)                                                | 8                                                                          | 16    | 24     |
| Hard Disk (GB)                                          | 80                                                                         | 80    | 80     |

Table 6: Virtual ExtremeCloud IQ Controller (VE6120K and VE6125K)

| Extreme Application                                     | VE6120K |         |         | VE6125K  |
|---------------------------------------------------------|---------|---------|---------|----------|
|                                                         | Small   | Medium  | Large   | XLarge   |
| Total APs managed in Standalone mode                    | 50      | 250     | 500     | 2000     |
| Additional APs supported in high-<br>availability mode  | 50      | 250     | 500     | 2000     |
| Total managed APs per Appliance Pair                    | 100     | 500     | 1000    | 4000     |
| Total Switches managed per Appliance                    | 50/100  | 100/200 | 200/400 | 200/400  |
| Total simultaneous users in Standalone mode             | 1,000   | 4,000   | 8,000   | 16000    |
| Additional simultaneous users in high-availability mode | 1,000   | 4,000   | 8,000   | 16000    |
| Total Simultaneous Users per Appliance<br>Pair          | 2,000   | 8,000   | 16,000  | 32000    |
| Hardware Requirements                                   |         |         |         |          |
| CPU                                                     | 4       | 6       | 8       | 20 Cores |
| RAM (GB)                                                | 8       | 16      | 24      | 32       |
| Hard Disk (GB)                                          | 80      | 80      | 80      | 250      |

Table 7: ExtremeCloud IQ Controller Hardware

| Supported Features                                  | E1120 | E2120/E2122 | E3120  |
|-----------------------------------------------------|-------|-------------|--------|
| Total APs managed per appliance pair                | 250   | 4,000       | 20,000 |
| Total APs managed in stand-alone mode per appliance | 125   | 2,000       | 10,000 |
| Additional APs supported in high-availability mode  | 125   | 2,000       | 10,000 |

Table 7: ExtremeCloud IQ Controller Hardware (continued)

| Supported Features                                              | E1120          | E2120/E2122     | E3120                |
|-----------------------------------------------------------------|----------------|-----------------|----------------------|
| Total switches managed per appliance                            | 50/100         | 400/800         | 1,000/2,000          |
| Total simultaneous users per appliance pair                     | 4,000          | 32,000          | Scales up to 100,000 |
| Total simultaneous users in stand-alone mode per appliance pair | 2,000          | 16,000          | Scales up to 50,000  |
| Additional simultaneous users in high-availability mode         | 2,000          | 16,000          | Scales up to 50,000  |
| Dual, hot swappable power supplies                              | Not applicable | Sold Separately | Sold Separately      |
| Maximum throughput (Mbps), Mixed (RFC2544)/<br>Encrypted        | 3730/2140      | 18500/18000     | 54,000/25,500        |

#### Related Topics

VE6120K, VE6125K Virtual Appliances on page 11

VE6120H Virtual Appliance on page 12

VE6125 Virtual Appliance on page 13

## **Discovery and Registration**

Wireless devices (APs and SA201 adapters) discover the IP address of ExtremeCloud IQ Controller using a sequence of mechanisms that allow for the possible services available on the enterprise network. The discovery process is successful when the AP/adapter successfully locates a controller to which it can register. Ensure that the appropriate services on your enterprise network are prepared to support the discovery process.

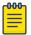

#### Note

The following subnets are reserved for internal communications and Docker operations:

- 172.17.0.0/24
- 172.31.0.16/28

The ExtremeCloud IQ Controller user interface logic prevents adding addresses in these address ranges for VLAN interface references.

## Discovery Process for APs and Adapters in a Centralized Site

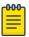

#### Note

The following process outlines device discovery and registration for AP39xx, AP4xx, and AP5xx access points, and SA201 adapters, in a Centralized site.

ExtremeCloud IQ Controller supports Extreme Defender Adapter SA201 for the Defender for IoT solution. For more information on Extreme Defender for IoT, refer to documentation located in the Extreme Networks documentation portal.

When a wireless device is powered on, it automatically begins a discovery process to determine its own IP address and the IP address of the ExtremeCloud IQ Controller. When the discovery process is successful, the AP/adapter registers with the ExtremeCloud IQ Controller.

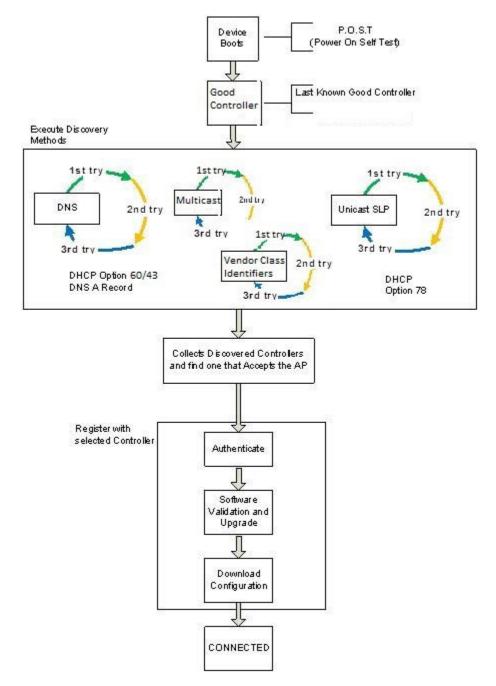

Figure 1: Discovery Process for devices in a Centralized site

Discovering Centralized Site APs and Adapters

Once an AP has successfully registered with a controller, it recalls that controller's IP address, and uses that address on subsequent reboots. The AP bypasses discovery and goes straight to registration. Use the IP address of the controller to which the AP last connected successfully.

If a known controller cannot be located, take the following steps:

1. Use DHCP Option 60 to query the DHCP server for available controllers. The DHCP server responds to the AP with Option 43, which lists the available controllers.

For the DHCP server to respond to an Option 60 request from an AP, configure the DHCP server with the vendor class identifier (VCI) for each AP model. Also, configure the DHCP server with the IP addresses of the controllers.

2. Use a Domain Name Server (DNS) lookup for the host name Controller.domain-name.

The AP tries the DNS server if it is configured in parallel with SLP unicast and SLP multicast.

If you use this method for discovery, place an A record in the DNS server for Controller. *domain-name*. The *domain-name* is optional, but if used, ensure it is listed with the DHCP server.

3. Use a multicast SLP request to find SLP SAs.

The AP sends a multicast SLP request, looking for any SLP Service Agents providing the Extreme Networks service.

The AP tries SLP multicast in parallel with other discovery methods.

4. Use DHCP Option 78 to locate a Service Location Protocol (SLP) Directory Agent (DA), followed by a unicast SLP request to the Directory Agent.

To use the DHCP and unicast SLP discovery method, ensure that the DHCP server on your network supports Option 78 (DHCP for SLP RFC2610). The APs use this method to discover the controller.

This solution takes advantage of two services that are present on most networks:

- **DHCP** The standard is a means of providing IP addresses dynamically to devices on a network.
- **SLP** A means of allowing client applications to discover network services without knowing their location beforehand. Devices advertise their services using a Service Agent (SA). In larger installations, a Directory Agent (DA) collects information from SAs and creates a central repository (SLP RFC2608).

The controller contains an SLP SA that, when started, queries the DHCP server for Option 78 and if found, registers itself with the DA as service type Extreme Networks. The controller contains a DA (SLPD).

The AP queries DHCP servers for Option 78 to locate any DAs. The SLP User Agent for the AP then queries the DAs for a list of Extreme Networks SAs.

Option 78 must be set for the subnets connected to the ports of the controller and the subnets connected to the APs. These subnets must contain an identical list of DA IP addresses.

#### **Switch Discovery Process**

ExtremeCloud IQ Controller provides support for Management and Statistical services for ExtremeXOS and 200 Series switches. These switches are provisioned with built-in Zero Touch Provisioning (ZTP). ZTP provisioned switches can discover and connect to any of the following Extreme Networks Management Appliances:

On-premises ExtremeCloud IQ Controller

- On-premises ExtremeCloud IQ Site Engine
- ExtremeCloud™ IQ

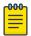

#### Note

Only one appliance at a time can be configured as the Management Appliance.

When the switch is turned on, it automatically starts the Linux process cloud-connector client. The cloud-connector client relies on the Default VLAN 1 enabled DHCP client to discover a DHCP server. The default configuration for these switches includes all data ports configured with VLAN 1. Any pre-configured data port can be used to connect to a DHCP Server. Simply provide an IP address and the Domain Name.

After the switch receives an IP address and a Domain Name, it begins the DNS query to find the built-in Extreme Networks Management Appliance Fully-Qualified Domain Name (FQDN):

• extremecontrol@<domain-name> for on-premises appliances (ExtremeCloud IQ Controller or ExtremeCloud IQ - Site Engine).

The cloud-connector tries to resolve these names in an endless round-robin loop. When any of the names are resolved to an IP address, the switch attempts connection to that IP address.

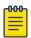

#### Note

Before connecting a switch to an on-premises Management Appliance:

- Within ExtremeCloud IQ Controller, configure each physical port to enable device registration:
  - 1. Go to **Administration** > **System**.
  - 2. Under Interfaces select Add.
  - 3. On the **Create New Interface** dialog, check **Enable Device Registration**.
- Configure a local DNS server that resolves extremecontrol@<domain-name> to the IP address of a ExtremeCloud IQ Controller physical port that is configured with the Enable Device Registration enabled.

#### Related Topics

Discovering Switches on page 19
Switch Discovery in an Availability Pair on page 20

#### Discovering Switches

A switch discovers ExtremeCloud IQ Controller by resolving the built-in Fully-Qualified Domain Name (FQDN) extremecontrol@<domain-name> to an IP address. <domain-name> is the domain assigned to the switch by the DHCP server.

To configure switch discovery, add a single "A" record for extremecontrol@<domain-name> to the local DNS server. If using a public DNS service, add the record to the DNS service. When using the public option, the DNS servers used by the switch must be integrated with the public service.

When the switch discovers ExtremeCloud IQ Controller, the device status is initially *In-Service-Trouble*. This corresponds to the cloud-connector machine state *Connecting* and is represented in ExtremeCloud IQ Controller as a yellow triangle.

Once ExtremeCloud IQ Controller acknowledges the switch configuration, the switch enters the machine state *Running*. This state is represented in ExtremeCloud IQ Controller with a green circle.

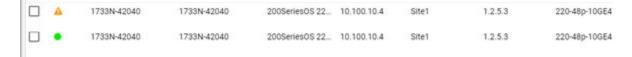

Figure 2: ExtremeCloud IQ Controller: Switch States During Discovery

#### **Related Topics**

Switch Discovery in an Availability Pair on page 20 Switch Discovery Process on page 18

Switch Discovery in an Availability Pair

When configuring ExtremeXOS switches in an ExtremeCloud IQ Controller (ExtremeCloud IQ Controller) Availability Pair, use an "A" record for extremecontrol@<domain-name>, providing an IP address for the primary ExtremeCloud IQ Controller and an IP address for the backup ExtremeCloud IQ Controller. When the first address fails, the switch attempts the second IP address. If both IP addresses fail, the switch performs a second DNS request. The switch performs the DNS request before sending an HTTPS message and does not use DNS caching.

- If both the primary and backup ExtremeCloud IQ Controller are up, all configured switches are adopted on the primary ExtremeCloud IQ Controller, and the switch sends the HTTPS message to the primary ExtremeCloud IQ Controller only.
- If the primary ExtremeCloud IQ Controller is down and the backup ExtremeCloud IQ Controller is up, the switch fails over to the backup. The switch will timeout on the primary IP address and proceed to the secondary IP address. The switch attempts to send the HTTPS message to the primary ExtremeCloud IQ Controller first because its IP address is first in the DNS reply. That attempt will timeout and the switch will send the second HTTPS to the secondary IP address. The switch continues to send HTTPS messages to both IP addresses. If the primary ExtremeCloud IQ Controller comes up, the switch sends the HTTP message to the first IP address and does not attempt the second IP address.

#### **Related Topics**

Switch Discovery Process on page 18 Discovering Switches on page 19

#### Sites

Use sites to define boundaries for fast roaming and session mobility without interruption. A site represents a physical, geographic area in your network. As the top-level element in the ExtremeCloud IQ Controller data model, the site runs Sessions Manager and RF Manager functions for all RF Domains in the site.

The following ExtremeWireless™ access points are supported by ExtremeCloud IQ Controller:

- AP302W
- AP305C/CX
- AP305C-1
- AP310i/e

- AP310i/e-1
- AP360i/e
- AP4000
- AP4000-1
- AP410i/e
- AP410i-1
- AP410C
- AP410C-1
- AP460i/e
- AP460C/S6C/S12C
- AP5010
- AP5050U/AP5050D
- AP505i
- AP510i/e
- AP510i-1
- AP560i/h
- AP3917i/e/k
- AP3916ic
- AP3915i/e
- AP3912i
- AP3935i/e
- AP3965i/e

A Defender site is a Centralized site that supports SA201. It begins with the DFNDR prefix.

The licensing domain is defined at the site level. When configuring a site, select the Country value that matches the licensing domain of the APs that comprise the site.

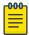

#### Note

If the licensing domain of your AP does not match the Country assigned to the site, the AP will not display within a device group for possible selection.

## **Device Groups**

The most simple site configuration allows for one device group for each AP/adapter model, selecting the default configuration profile and the default RF Management profile for that model.

A more complex deployment allows for more than one device group per AP model. This makes use of different profile features and/or a unique RF Management profile for each device group. With this more complex deployment, create a device group for any combination of configuration features and RF configurations.

All devices in a device group must share the following:

- AP/adapter model number
- Configuration Profile

#### • RF Management Profile

You have the option to discover AP/adapters before creating a device group. However, if you create the device group first, discovered devices that match the configuration profile are listed within the **Create Device Group** dialog, allowing you to simply add each AP/adapter to the device group. Furthermore, if you create a device group and an adoption rule, your newly discovered AP/adapters will be automatically added to the correct device group without your intervention.

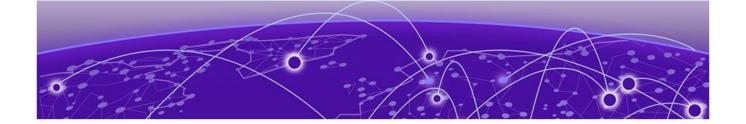

## Configuring DHCP, NPS, and DNS Services

**DHCP Service Configuration on page 23** 

Configuring the ExtremeCloud IQ Controller as an NPS Client on page 42

**NPS Service Configuration on page 43** 

**DNS Service Configuration on page 48** 

Configure ExtremeCloud IQ Controller for Local DHCP Management on page 51

This chapter describes how to configure DHCP and DNS (Domain Name System) services on a Windows Server 2012 R2 or Linux server for use by ExtremeWireless Appliance and APs. In addition, the chapter explains how to configure Network Policy Server (NPS) service on Windows Server 2012 R2. Use the configuration processes in this chapter as a reference when configuring services.

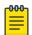

#### Note

Windows Server 2012 R2 or Linux server may have a different configuration process than what is described here. Refer to your manufacturer's documentation for the configuration process that is specific to your server.

This section includes the following procedures:

- DHCP Service Configuration on page 23
- NPS Service Configuration on page 43
- DNS Service Configuration on page 48

## **DHCP Service Configuration**

Before you can configure the DHCP service, you must install it on the server. You can configure DHCP on Windows Server 2012 R2 or on a Red Hat Linux server.

This section includes the following procedures:

- Configuring DHCP on Windows Server 2012 R2 on page 23
- Configuring DHCP on a Red Hat Linux Server on page 39

#### Configuring DHCP on Windows Server 2012 R2

Install DHCP either during the initial installation of Windows Server 2012 R2 or after the initial installation is completed.

DHCP options provide specific configuration and service information to DHCP clients. The options described here are specific to pointing an AP to its adopter and setting the correct MINT link level. The option value you configure is specific to your network site type.

When you configure DHCP for ExtremeCloud IQ Controller, include 078 SLP DA Option for access points on a Centralized site.

A scope is a collection of IP addresses meant to be distributed by the DHCP server to the client devices on a subnet.

Enable the DHCP Option for every scope you define. The DHCP Option is used by:

- The Wireless APs to discover the ExtremeCloud IQ Controller
- The mobility agents to discover the mobility manager.

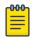

#### Note

Go to http://support.microsoft.com for instructions on how to install DHCP.

#### Related Topics

Add a New DHCP Scope on page 24 Configure DHCP Server Options on page 30

#### Add a New DHCP Scope

Add a scope for the DHCP service.

To configure DHCP on Windows Server 2012 R2:

- 1. Select Start > Administrative Tool > DHCP.
- 2. In the console tree, right-click the DHCP server, IPv4 on which you want to create the new DHCP scope, and then select **New Scope**.
- 3. Select Next.
- 4. In the Name and Description text boxes, type the scope name and description.

This can be any name that you want, but it should be descriptive enough so that you can identify the purpose of the scope on your network.

#### 5. Select Next.

The **IP Address Range** window is displayed.

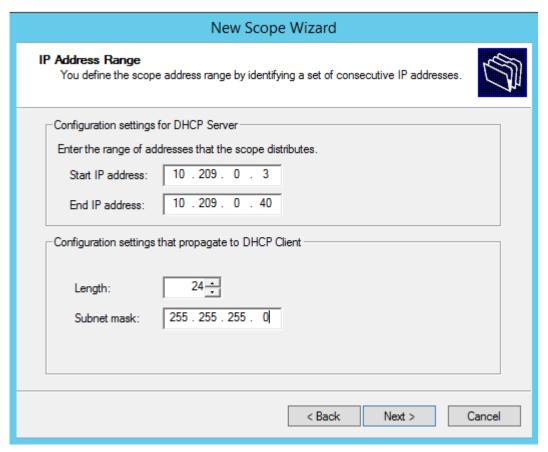

Figure 3: IP Address Range

6. In the Start IP address and the End IP address text boxes, type the start and end of the IP address range that you want to be distributed to the network.

You must use the range provided by your network administrator.

7. In the Length text box, type the numeric value of the subnet mask bits, or in the Subnet mask text box, type the subnet mask IP address.

A subnet mask defines how many bits of an IP address to use for the network/subnet IDs and how many bits to use for the host ID. You can specify the subnet mask by length or as an IP address. You must use the Length (or the Subnet mask) provided by your network administrator.

8. Select Next.

The **Add Exclusions** window displays.

9. In the Start IP address and the End IP address text boxes, type the start and end of the IP address range that you want to exclude from the distribution.

You must use the exclusion range provided by your network administrator.

10. Select **Next**.

The **Lease Duration** window displays.

The DHCP server assigns a client an IP address for a given amount of time. The amount of time for which the IP address can be leased is defined in the Lease Duration window.

- In the Days, Hours and Minutes text box, type the lease duration.
   You must use the Lease Duration as specified by your network administrator.
- 12. Select Next.

The **Configure DHCP Options** window displays.

- 13. Select **Yes, I want to configure these options now**, and then select **Next**.
  - The Router (Default Gateway) window displays.
- 14. In the IP address text box, type the network's default gateway and select **Add**.

You must use the default gateway provided by your network administrator.

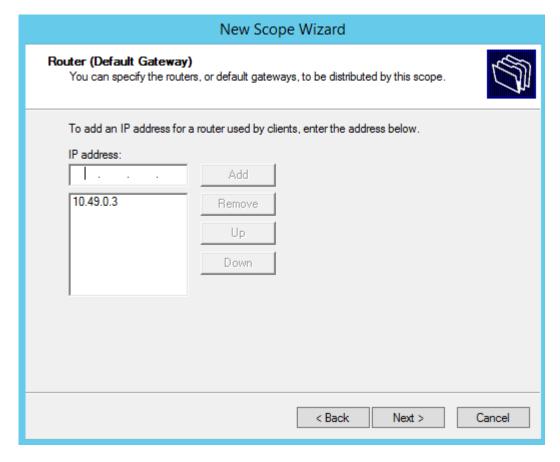

Figure 4: Router Default Gateway

#### 15. Select Next.

The **Domain Name and DNS Servers** window displays.

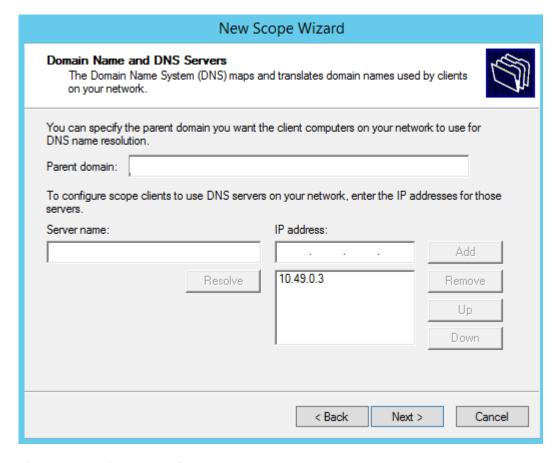

Figure 5: Domain Name and DNS Servers

16. In the Parent domain text box, type your company's domain name.

You must use the Parent Domain provided by your network administrator.

17. In the Server name text box, type your server name.

You must use the server name provided by your network administrator.

- 18. In the IP address text box, type your server's IP address, and then select Add.
- 19. Select Next.

The **WINS Servers** window displays.

20. Select Next.

The **Activate Scope** window displays.

21. Select Yes, I want to activate this scope now, and select Next.

The wizard displays the following message:
You have successfully completed the New Scope wizard.

22. Select Finish.

#### **Related Topics**

Create New DHCP Options on page 28

#### Create New DHCP Options

When you configure DHCP for ExtremeCloud IQ Controller, create 078 SLP DA Option for access points on a Centralized site.

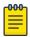

#### Note

You can create the DHCP options at the scope level or at the server IPv4 node. When you configure DHCP options at the server node, the options apply to all scopes under that node.

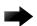

#### **Important**

For AP deployments in remote locations where access points and controllers may need to be discovered and connected over firewalls, a best practice is to leverage DNS or DHCP Option 60/43 methods for zero-touch-provisioning discovery. These methods provide direct connectivity to the defined IP address. DHCP Option 78, which refers to the controller as a Service Location Protocol – Directory Agent (SLP-DA), requires the exchange of SLP protocol between the AP and the appliance at the core, necessitating that UDP 427 be allowed by any firewall in the path. For such installations, discovery over DHCP Option 78 assist is not recommended.

When using SLP, for an AP to establish connection with a controller, it must first exchange SLP Directory Agent registration before IPSEC establishment with the eventual controller. That means that SLP UDP 427 must be open along the path. Further issues can occur if Network Address Translation (NAT) is involved. While this method is popular and widely deployed within a homogenous campus, it may result in inadvertent complications for remote connections. Therefore, it should not be used in favor of an alternate method (DHCP 60/43, DNS, or static override).

1. From the IPv4 node, right-click and select **Set Predefined Options**.

The **Predefined Options and Values** dialog displays.

- 2. Option Class is **DHCP Standard Options**.
- 3. Select Add.

The **Option Type** dialog displays.

4. Refer to the related information for each option.

#### Related Topics

Creating Option 78 on page 28 Configuring Option 43 on page 32

#### **Creating Option 78**

To create Option 78 for a Centralized site:

- 1. Go to Start > Administrative Tool > DHCP.
- 2. Right-click the server node, and select **Set predefined options**.
- 3. Select **Add**, and configure the following parameters:

#### Name

Provide a name for the option, for example **SLP DA**.

#### Data Type

Set the data type to **Byte** and select the **Array** check box.

Code

#### 78

#### Description

Optional description. For example, Extreme Networks SLP Discovery.

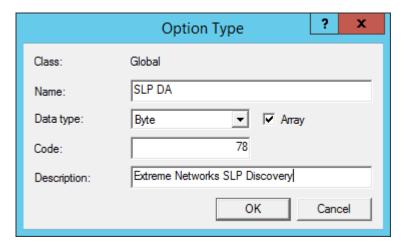

Figure 6: Option Type

- 4. Select **OK**.
- 5. Select **Edit Array** and enter the IP address per octet.

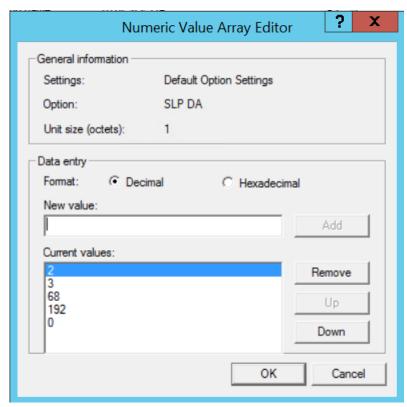

Figure 7: DHCP Option 78 Array Decimal Values

6. Select **OK**.

#### **Related Topics**

Configure DHCP Server Options on page 30

#### Configure DHCP Server Options

Configure the DHCP Option that you created under Create New DHCP Options on page 28. Configuring this option for the server, automatically includes the scope.

- 1. From the **IPv4** node, expand the tree.
- Right-click Server Options and select Configure Options.

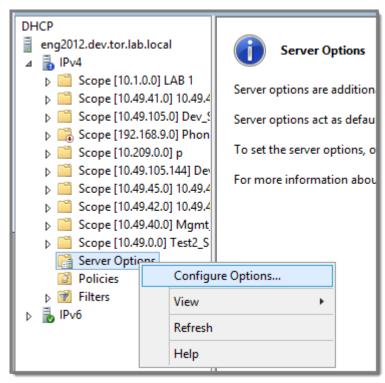

Figure 8: Configure Options

The **Server Options** dialog displays.

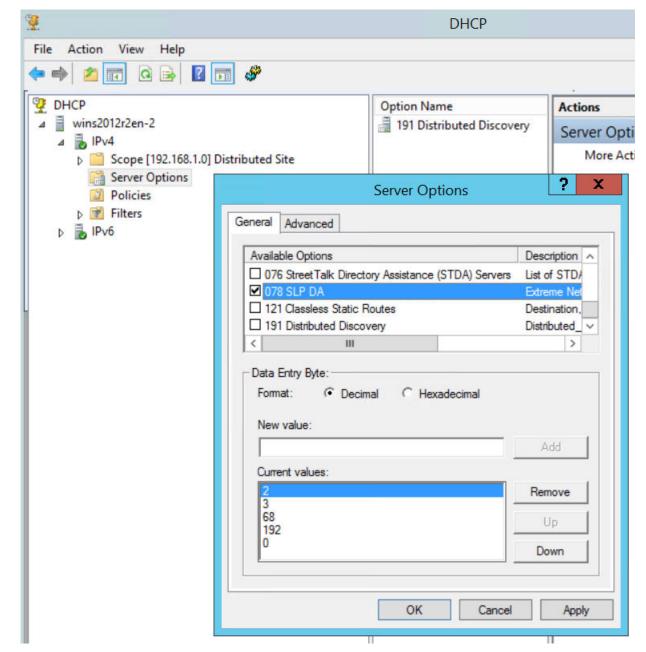

3. From the **General** tab, select the DHCP option you just created: 078 SLP DA

Figure 9: Configure Server Option 078

4. Verify the configured Data entry values for the selected option and select **OK**.

In a Centralized site, the wireless APs use the SLP DA to discover the ExtremeCloud IQ Controller. The mobility agents use the SLP DA to discover the mobility manager. If there is no SLP deployment on the enterprise network, the ExtremeCloud IQ Controller is configured to act as a DA by default. If you put the appliance IP address in a DHCP server for Option 78, Wireless APs will interact with the appliance for discovery. Similarly, the mobility agents also interact with the ExtremeCloud IQ Controller to discover the mobility manager.

#### **Related Topics**

Creating Option 78 on page 28

Configuring Vendor Class on Windows Server 2012 R2

This section describes the Vendor Class Identifier on a Microsoft DHCP server for ExtremeCloud IQ Controller discovery. In the discovery process, the DHCP server returns vendor-specific information to the client. When an AP requests vendor specific information, the DHCP server sends the appliance IP addresses in Option 43 to the AP.

#### Vendor Class Identifier (VCI)

- The VCI for an ExtremeWireless AP39xx is HiPath <AP model name>. For example, the VCI for the ExtremeWireless AP3965e is HiPath AP3965.
- The VCI for an ExtremeWireless 11ax AP is WingAP.<AP model name> . For example, the VCI for the ExtremeWireless AP505i is WingAP.AP505 and AP410i is WingAP.AP410.
- The VCI for the SA201 adapter is HiPath SA201.
- Option 43 sub-option code:
  - The option 43 sub-option code:
    - ExtremeWireless APs supported in a Centralized site is type 1 (0x1).
- IP addresses of ExtremeCloud IQ Controller.

#### **Configuring Option 43**

How to configure Option 43 on Windows Server 2012 R2.

Create Vendor Class

To create a vendor class using the Windows Server 2012 R2 DHCP, IPv4 server utility:

- 1. Go to Start > Administrative Tool > DHCP.
- 2. In the DHCP Server Utility, right-click the DHCP server icon and select **Define Vendor Classes**. You will create a new vendor class to program the DHCP server to recognize the VCI **ExtremeWireless** <*AP model name*>.

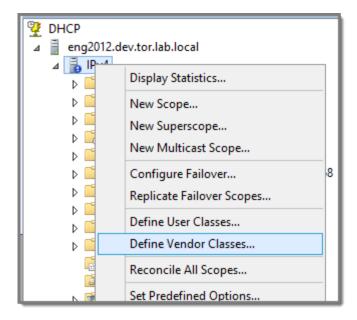

Figure 10: Define Vendor Classes

The **DHCP Vendor Classes** window displays.

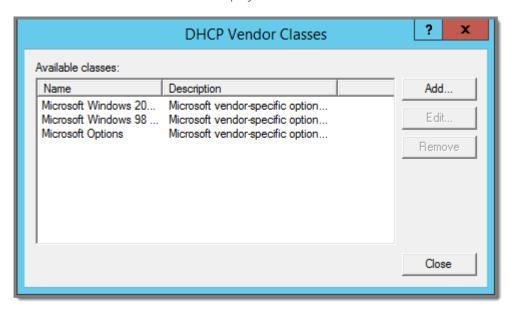

Figure 11: DHCP Vendor Classes

- 3. To create the new class, select **Add**.
  - The **New Class** dialog displays.
- 4. Provide a Display Name and Description for the vendor class.

5. Select the ASCII field and type the VCI for the specific AP. For example, type **AP410** for an AP410i. The ID and Binary values are populated.

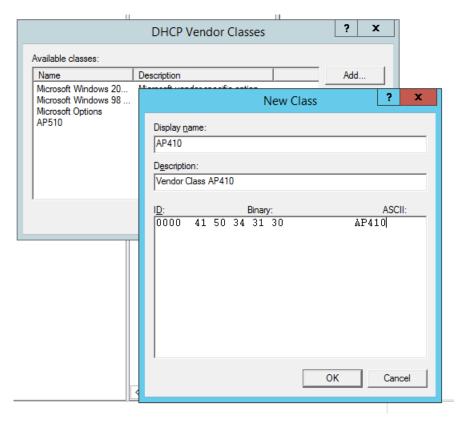

Figure 12: VCI AP410

6. Select **OK**.

The new class is created.

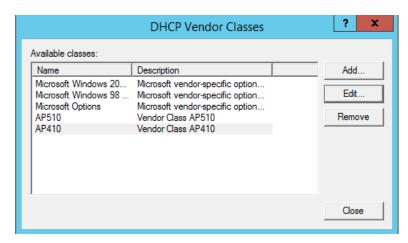

Figure 13: Vendor Classes

7. Select Close.

Configure Vendor Class

Configure the vendor class that you just created under Create Vendor Class on page 32.

- 1. Go to Start > Administrative Tool > DHCP.
- In the DHCP server utility, right-click the server icon and select Set predefined options.
   Here we will add an entry for the WLAN controller sub-option for the newly created vendor class.
   The sub-option code type and the data format is used to deliver the vendor specific information to the APs.

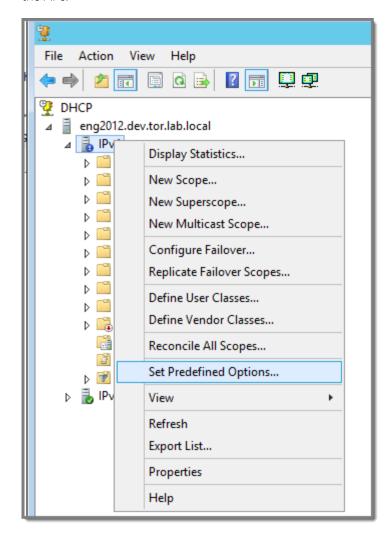

Figure 14: Set Predefined Options

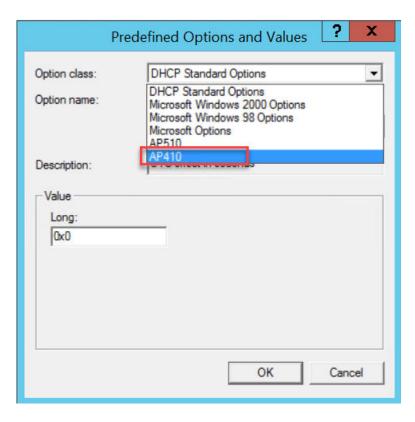

Figure 15: Predefined Options and Values

3. In the Option class field, select the value you configured for the vendor class and select **Add**. The **Option Type** window displays.

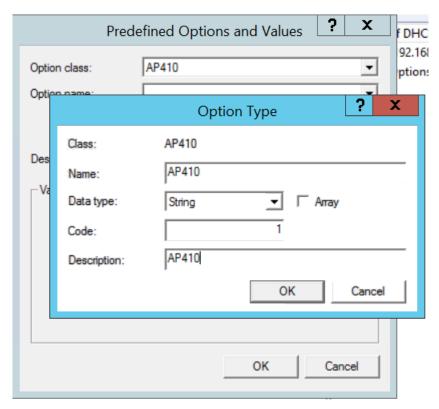

Figure 16: Option Type

4. Configure the following parameters:

#### Name

Name of the VCI option.

#### Data Type

Select String.

#### Code

Sub-option value 1

#### Description

(Optional) Enter a description.

5. Select **OK**.

The new predefined option is displayed in the **Predefined Options and Values** window.

6. Select **OK**.

You have created the vendor class and sub-option type needed in order to support controller discovery.

#### **Configuring Server Options**

Associate the Vendor Class Identifier option with each DHCP scope.

1. In the DHCP server utility, right-click the **Server Options** folder under the DHCP scope, then select **Configure Options**.

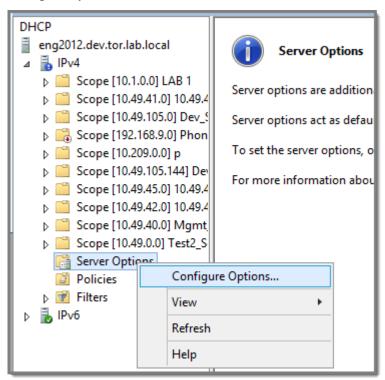

**Figure 17: Configure Options** 

The **Scope Options** window displays.

### 2. Click the **Advanced** tab.

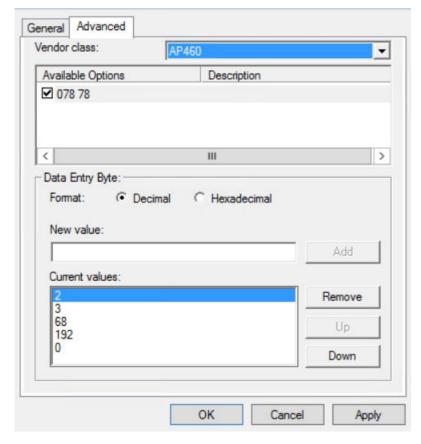

Figure 18: Vendor Class Option 078

#### Vendor Class

Select the vendor class that you plan to use. For example, AP410 or AP460.

#### **Available Options**

Select a predefined sub-option to assign to this scope. The option must be checked and highlighted to display Data Entry options.

#### Data Entry

(Option 078 Only) Enter the controller IP addresses to return to the APs. This is a commadelimited list.

#### 3. Click **OK**.

DHCP Option 43 is now configured. This DHCP option is available for all the DHCP scopes that are configured in the DHCP server. When an AP requests vendor specific information, the DHCP server sends the ExtremeCloud IQ Controller IP addresses in Option 43 to the AP.

### Configuring DHCP on a Red Hat Linux Server

You can configure a DHCP server using the configuration file /etc/dhcpd.conf.

DHCP also uses the file /var/lib/dhcp/dhcpd.leases to store the client lease database.

The first step in configuring a DHCP server is to create the configuration file that stores the network information for the clients. Global options can be declared for all clients, or options can be declared for each client system.

The configuration file can contain any extra tabs or blank lines for easier formatting. The keywords are not case-sensitive and lines beginning with a hash mark (#) are considered comments.

To use the recommended mode, add the following line to the top of the configuration file:

```
ddns-update-style interim;
```

Read the dhcpd.conf man page for details about the different modes.

There are two types of statements in the configuration file:

- Parameters State how to perform a task, whether to perform a task or what networking configuration options to use to send to the client.
- Declarations Describe the Topology of the network, describe the clients, provide addresses for the clients, or apply a group of parameters to a group of declarations.

Some parameters must start with the option keyword and are referred to as options. Options configure DHCP options; whereas, parameters configure values that are not optional or control how the DHCP server behaves.

Parameters (including options) declared before a section enclosed in curly brackets {} are considered global parameters. Global parameters apply to all the sections below it.

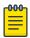

#### Note

If you change the configuration file, the changes will not take effect until you restart the DHCP daemon with the command service dhcpd restart.

The following is an example of a DHCP configuration on a Red Hat Linux server.

#### For Wireless AP Subnet

```
subnet 10.209.0.0 netmask 255.255.255.0 {
  option routers 10.209.0.2; ### This is the network's default gateway address.
  option subnet-mask 255.255.255.0
  option domain-name xyznetworks.ca
  option domain-name servers 192.168.1.3, 207.236, 176.11
  range 10.209.0.3 10.209.0.40;
  default-lease-time 7200000 ###The figures are in seconds.
## SLP option 78 for Extreme Wireless APs in a Centralized site.
  option slp-directory-agent true 10.209.0.1, 10.209.0.3;
  authoritative;
```

#### Configuring DHCP Option 43 on a Linux Server

This section describes the configurations necessary on the Linux DHCP server to use DHCP option 43 for ExtremeCloud IQ Controller discovery. Option 43 requires the following information:

 Vendor Class Identifier (VCI) — The VCI for an ExtremeWireless AP or adapter is HiPath <AP model name>. For example, the ExtremeWireless AP3912 is HiPath AP3912 and the SA201 adapter is HiPath SA201.

- Option 43 sub-option code The option 43 sub-option code for the ExtremeWireless APs is type 1 (0x1).
- IP addresses of ExtremeCloud IQ Controller

To configure the vendor encapsulated option on a Linux server, you must do the following:

- Define an option space.
- Define some options in that option space.
- Provide values for the options.
- Specify that this option space should be used to generate the vendor-encapsulated-options option.

To configure DHCP option 43:

1. Modify the dhcp.conf file (modifications are in bold).

```
[root@localhost ~]# vim /etc/dhcpd.conf
authoritative;
ddns-update-style interim;
ignore client-updates;
option space HAP;
option HAP.HWC code 1 = text;
subnet 10.100.1.0 netmask 255.255.255.0 {
range 10.100.1.10 10.100.1.254;
option subnet-mask 255.255.255.0;
option slp-directory-agent false 10.1.100.11;
option domain-name-servers 10.100.1.2;
option domain-name "bpmgmt.com";
option routers 10.100.1.1;
default-lease-time 40000;
subnet 10.100.4.0 netmask 255.255.255.0 {
range 10.100.4.100 10.100.4.254;
option subnet-mask 255.255.255.0;
option slp-directory-agent false 10.100.4.46, 10.100.4.47;
option domain-name-servers 10.100.1.2;
option domain-name "bpmgmt.com";
option routers 10.100.4.1;
default-lease-time 40000;
Vendor Class for ExtremeWireless APs:
class "HAP" {
match option vendor-class-identifier;
subclass "HAP" "AP3935" {
vendor-option-space HAP;
option HAP.HWC "10.100.2.36, 10.100.2.22";
```

Restart the DHCP server.

```
[root@localhost ~]# /etc/init.d/dhcpd restart
```

# Configuring the ExtremeCloud IQ Controller as an NPS Client

- 1. Select Start > Administrative Tools > Network Protocol Server.
- 2. Expand RADIUS Clients and Servers, right-click RADIUS Clients, and then select New.
- 3. Configure the following parameters:
  - Friendly name. Type the name that you want to assign to the ExtremeCloud IQ Controller
  - Client address (IP or DNS). Type the IP address of the ExtremeCloud IQ Controller, and then select **Verify**.

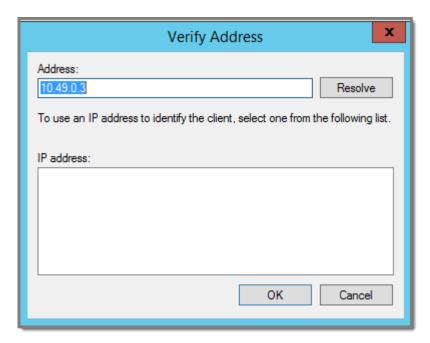

Figure 19: Verify Address

a. Select **Resolve**.

If the IP address is correct, it displays in the Search results text box.

- b. Select **OK**.
- Shared Secret. Select a Shared Secret Template (Optional).

You can opt to enter a Shared Secret manually or have NPS generate the Shared Secret.

- Manual. Type a password that both the NPS server and the ExtremeCloud IQ Controller will
  use to mutually authenticate. This password is case-sensitive. You can use alpha-numeric
  characters. You must configure the same shared secret password for the VNS.
- Generate. Select **Generate** to have NPS generate the password. Not all servers support long generated secrets.
- 4. Select **OK**.

# **NPS Service Configuration**

Microsoft Network Policy Server (NPS) can run as a RADIUS server. You can use NPS for centralized authentication and accounting of multiple client devices. To install NPS on Windows Server 2012 R2, see <a href="http://support.microsoft.com">http://support.microsoft.com</a>. This section outlines the following configuration procedures:

- Add a New Network Policy on page 43
- Configuring the ExtremeCloud IQ Controller as an NPS Client on page 42

### Add a New Network Policy

Create one or more network policies. In this section, we outline how to create two specific policy conditions. Adding policy conditions is optional.

- Create a condition to limit the policy to specific IP addresses.
- Create a condition to limit the policy to a specific group that corresponds to an ExtremeCloud IQ Controller Role.

To create a new network policy:

- 1. Select Start > Administrative Tool > Network Policy Server.
- 2. In the tree view, expand NPS (Local), expand Policies, and right-click Network Policies.
- 3. Select New
- 4. Provide a **Policy name**.
  - Type of network access server is **Unspecified**.
  - Do not select **Vendor Specific**
- 5. Select **Next** to configure a condition if applicable.

### Related Topics

Create Condition: Client IPv4 Addresses on page 43 Create Condition: Windows Groups on page 45

Create Condition: Client IPv4 Addresses

- 1. Select **Add** to add a condition.
- 2. Scroll down to Radius Client Properties and select Client IPv4 Addresses.

10.49.0.3 - Remote Desktop Connection **DNS Manager** - 0 x - 0 x Network Policy Server New Network Policy (+ +) 2 m B Specify Conditions - 0 x Select condition Network Acces
Accounting
Templates Ma - 2 10101010 Add Titl. Tenne 210 210 210 Previous fired Firety Carcel 7.00

3. Enter the IP Address of the ExtremeCloud IQ Controller and select **OK**.

Figure 20: Condition: Client IPv4 Address

- 4. Select Next.
- 5. On the **Specify Access Permission** screen, select **Access granted** and select **Next**.

1 item selected 1.13 kB

6. On the **Configure Authentication Methods** screen, select **Add** and select **Microsoft: Smart Card or other certificate**. Then, select **OK**.

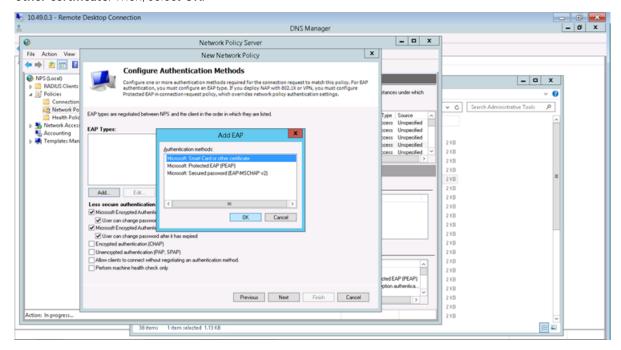

Figure 21: Add EAP

- 7. Select **Next**.
- 8. Configure the Idle Timeout and select **Next**.
- 9. Configure the Radius Attributes and select **Next**.
- 10. Select Finish.

#### Create Condition: Windows Groups

Create a condition specifying a Windows group to add flexibility to policy management.

- 1. Select **Add** to add a condition.
- 2. Select Windows Groups and Select Add.
- 3. Select **Add Groups**.

The **Select Group** dialog opens.

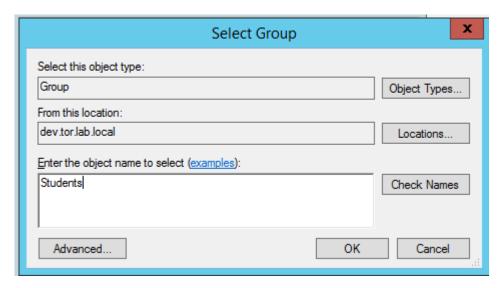

Figure 22: Select Group

- 4. Type Group as the object type.
- 5. Specify the location.
- 6. Enter the name of the group. This name must match a configured Active Directory group. You may be prompted to specify the Active Directory Windows group that the group corresponds to.
- 7. Select **OK**.
- 8. On the **Specify Access Permission** screen, specify the level of access permission and select **Next**.

9. On the **Configure Authentication Methods** screen, select **Add** and select one or more EAP methods. Then, select **OK**.

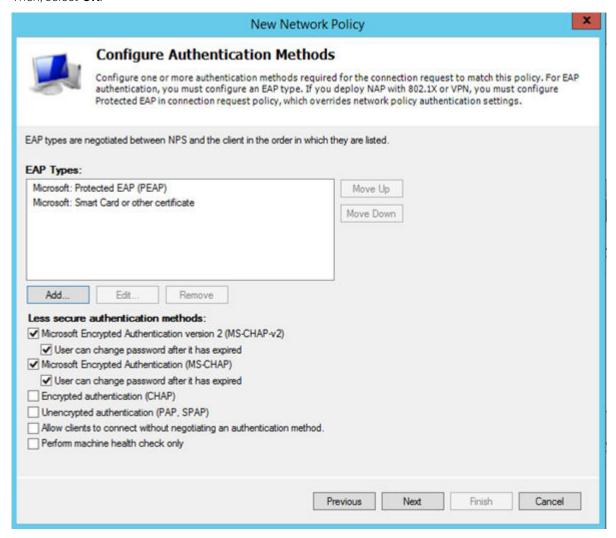

Figure 23: Configure Authentication Methods

- 10. Select Next.
- 11. Configure the Idle Timeout and select **Next**.
- 12. Configure the Radius Attributes. As an example, you can set the Filter-Id attribute to a wireless controller role. This will override the default role. The following procedure illustrates how to set the Filter-Id:
- 13. Select Add, select the Filter-Id attribute.
- 14. Select Add.

15. Select **Add** again and type the attribute name. The Attribute name is case sensitive and must match the Role on the wireless controller.

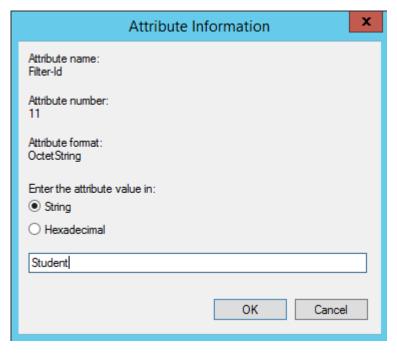

Figure 24: Attribute Information

- 16. Select **OK**.
- 17. Select Close to close the RADIUS Attribute dialog.

#### 18. Select Next.

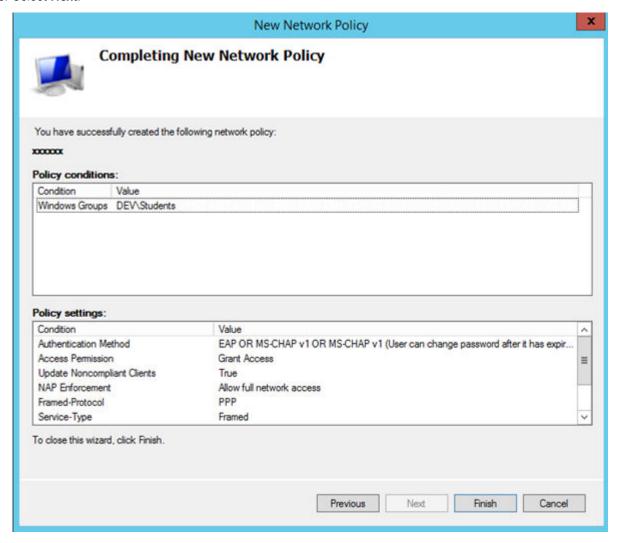

Figure 25: Completing New Network Policy

19. Select Finish.

# **DNS Service Configuration**

The domain name system (DNS) stores and associates many types of information with domain names, but most importantly, it translates domain names (computer hostnames) to IP addresses.

You must install DNS on Windows Server 2012 R2 according to the server documentation. Visit http://support.microsoft.com to learn how to install and configure DNS on Windows Server 2012 R2.

The instructions here are limited to Configuring DNS for Wireless APs Discovery.

For configuration on Linux, see Configuring DNS on a Linux Server on page 50.

### Configuring DNS for Wireless AP Discovery

- 1. Click Start > Administrative Tools > DNS.
- 2. Expand the tree and right-click on a domain.
- 3. Select New Host (A or AAA).

The **New Host** window displays.

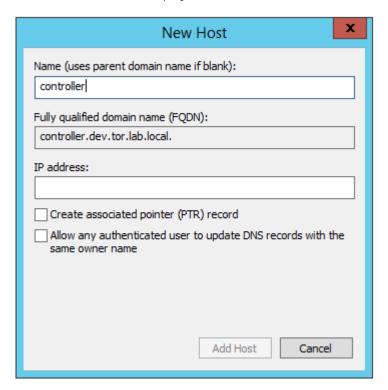

Figure 26: New Host

- 4. In the Name text box, type controller
- In the IP address text box, type the ExtremeCloud IQ Controller IP address.
   If configuring multiple controllers, create all records with the same name controller, and provide unique IP addresses.
- 6. Select Create associated pointer (PTR) record check box.

This option creates a record for reverse lookup.

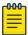

#### Note

ExtremeWireless WiNG APs — Use a Domain Name Server (DNS) lookup for the host name Controller.<domain-name>. If you use this method for discovery, place an "A" record in the DNS server for Controller.<domain-name>. The <domain-name> is optional, but if used, ensure it is listed with the DHCP server.

#### 7. Click Add Host.

The new host is displayed in the right pane of the screen.

8. Click Done.

You must now configure the Wireless APs via the ExtremeCloud IQ Controller.

### Configuring DNS on a Linux Server

This section describes the procedure to configure Linux DNS server for ExtremeCloud IQ Controller IP addresses discovery.

1. Configure the Linux DHCP server to include DNS information. In the /etc/dhcp.conf file, add domain-name-servers and domain-name DHCP options.

```
subnet 10.2.221.0 netmask 255.255.255.0 {
  range 10.2.221.30 10.2.221.130;

option slp-directory-agent true 10.2.221.2;
  option subnet-mask 255.255.255.0;
  option domain-name-servers 192.168.6.2;
  option domain-name "Availability-221.com";
  option routers 10.2.221.1;
  default-lease-time 40000;
}
```

2. Configure the Linux DNS server to include ExtremeCloud IQ Controller IP addresses.

Create a file for the domain name configured in dhcp.conf (in this example, "Availability-221.com") as follows at /var/named/chroot/var/named.

The name of the file should be the following: /var/named/chroot/var/named/named.Availability-221.com

```
/var/named/chroot/var/named/named.Availability-221.com
$TTL 86400
    IN
                 ns1.availability-221.com.
                                              hostmaster.availability-221.com.
           SOA
                                 ; serial #
                           28800 ; refresh
                           14400 ; retry
                           3600000 ; expire
                           86400 ; ttl
                           )
                     NS
                           ns1.availability-221.com.
               ΤN
Controller
               ΤN
                     Α
                           10.2.221.2
```

Add the domain name to the DNS configuration file (/var/named/chroot/etc/named.conf).

```
// a caching only nameserver config
11
options {
\mbox{\scriptsize \star} If there is a firewall between you and nameservers you want
 ^{\star} to talk to, you might need to uncomment the query-source
 * directive below. Previous versions of BIND always asked
 * questions using port 53, but BIND 8.1 uses an unprivileged
 * port by default.
// query-source address * port 53;
version "Bind":
recursion no;
directory "/var/named";
zone "Availability-221.com" {
       type master;
       file "named.Availability-221.com";
};
zone "0.0.127.in-addr.arpa" {
type master;
file "named.local";
allow-update { none; };
```

4. Confirm that DNS service is running.

```
ps -ef | grep named
named 10023 1 0 Feb18 ? 00:00:00 /usr/sbin/named -u named -t /var/named/chroot
root 7687 7531 0 22:14 pts/982 00:00:00 grep named
```

Verify that the domain name is configured properly.

```
nslookup Controller.Availability-221.com
```

Server: 127.0.0.1 Address: 127.0.0.1#53

Name: Controller.Availability-221.com

Address: 10.2.221.2

# Configure ExtremeCloud IQ Controller for Local DHCP Management

For Bridged@AC configurations, the appliance can be configured as a Local DHCP (Dynamic Host Configuration Protocol) server for the VLAN segment. This is useful for deployments that do not have access to an infrastructure provided DHCP server. Configure ExtremeCloud IQ Controller as a Local DHCP from the **Layer 3** settings of a Bridged@AC topology.

When the appliances are configured as a High Availability pair, the configuration sync to the peer appliance results in two DHCP servers being configured for one appliance pair. ExtremeCloud IQ Controller automatically syncs the configuration for redundancy. Therefore, if one appliance (and its corresponding DHCP server instance) is removed, the remaining appliance (and DHCP server) have full visibility of the allocated DHCP set, and support the subnet without interruption or conflict.

When configuring ExtremeCloud IQ Controller for providing IP addresses to APs, take the following steps on both appliances in a High Availability Pair:

- Define a physical topology on each ExtremeCloud IQ Controller.
   Configure a shared subnet and a unique IP address for each controller.
- 2. From ExtremeCloud IQ Controller, enable **Local DHCP server** on the physical topology for both controllers.
- 3. Specify the same L2 subnet on both physical topologies. The following settings should match on both controllers:

Ensure that the following Physical Interface Settings match on both appliances in the High Availability Pair:

- Mode
- VLAN ID
- Tagged
- Port
- Device Registration
- Traffic Management

Endure that the following Local DHCP settings match on both appliances in the High Availability Pair:

- Gateway IP address
- IP Address Range

#### **Related Topics**

Add a Physical Interface on page 52

### Local DHCP Settings on page 53

# Add a Physical Interface

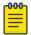

#### Note

You must be a system administrator to add a network interface.

### Take the following steps:

- 1. Go to **Administration** > **System**.
- 2. Under Interfaces select Add.

The **Create New Interface** dialog displays.

3. Configure the following parameters:

#### **Table 8: Interface Parameters**

| Field                      | Description                                                                                                    |
|----------------------------|----------------------------------------------------------------------------------------------------|
| Name                       | Name of the interface.                                                                                                    |
| Mode                       | Physical - The topology is the native topology of a data plane and it represents the actual Ethernet ports.                                                                                                    |
| VLAN ID                    | ID for the virtual network.                                                                                                    |
| Tagged                     | Indicates if the interface tags traffic. When traffic is tagged, the VLAN ID is inserted into the packet header to identify which VLAN the packet belongs to. Tagging can identify the port or interface to send a broadcast message to.                                                                                                    |
| Port                       | Physical port on the ExtremeCloud IQ Controller for the interface.                                                                                                    |
| Enable Device Registration | Enable or disable AP registration through this interface. When enabled, wireless APs use this port for discovery and registration. Other ExtremeCloud IQ Controllers can use this port to enable inter-ExtremeCloud IQ Controller device mobility if this port is configured to use SLP or the ExtremeCloud IQ Controller is running as a manager and SLP is the discovery protocol used by the agents. |
| Management Traffic         | Enable or disable Management Traffic through this interface.<br>Enabling management provides access to SNMP (v1/v2c, v3),<br>SSH, and HTTPs management interfaces.                                                                                                    |
| MTU                        | Maximum Transmission Unit (MTU). Standard is 1500 bytes. Fixed value.                                                                                                    |
| Layer 3                    |                                                                                                    |
| IP Address                 | For an Admin topology, the Layer 3 check box is selected automatically. The IP address is mandatory for a Physical topology. This allows for IP Interface and subnet configuration together with other networking services.                                                                                                    |
| CIDR                       | CIDR field is used along with IP address field to find the IP address range.                                                                                                    |

Table 8: Interface Parameters (continued)

| Field | Description                                                                                                    |
|-------|----------------------------------------------------------------------------------------------------|
| FQDN  | Fully-Qualified Domain Name                                                                                                    |
| DHCP  | Dynamic Host Configuration Protocol allows network administrators to centrally manage and automate the assignment of IP addresses on the corporate network. DHCP sends a new IP address when a computer is plugged into a different place in the network. The protocol supports static or dynamic IP addresses and can dynamically reconfigure networks in which there are more computers than there are available IP addresses. Valid values are:  None Local Server. Indicates that the ExtremeCloud IQ Controller is used for managing IP addresses. |

#### **Related Topics**

Local DHCP Settings on page 53

### Local DHCP Settings

Configure the following Local DHCP settings:

#### Domain Name

The name of the domain that is allocated for the IP address range.

#### Lease (Seconds)

The DHCP Lease represents the time period between when a device obtains the IP address and the time the IP address expires. When the **Lease** expires, the device releases the IP address and ExtremeCloud IQ Controller issues a new one. Default Lease is 36000 seconds, Default Max Value is 2592000 seconds. Devices can request a lease value.

#### **DNS Servers**

Primary IP address for the DNS (Domain Name Server).

#### **WINS Servers**

IP address of the WINS (Windows Internet Name Service) server.

#### Gateway

Gateway IP address.

#### Address Range

IP address range. Value is prompted by the subnet IP address that you configured.

#### **Exclusions**

(Available from the VLAN configuration) A range or single IP address that is excluded from the greater Address Range. Save your VLAN configuration before selecting **Exclusions** to configure IP address exclusions.

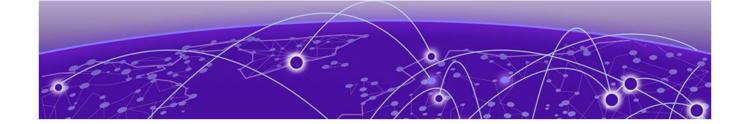

# Centralized Site with a Captive Portal

**Deployment Strategy on page 54** 

Adding a Centralized Site with Device Group on page 54

Configuring an Internal Captive Portal on page 56

Specifying B@AC Network Topology on page 57

Configuring a Captive Portal Network on page 58

Working with Internal Captive Portal Engine Rules on page 59

Editing Device Group Profile for Network and Role on page 59

**Creating Adoption Rules on page 62** 

## **Deployment Strategy**

The following strategy outlines how to create a Centralized site with an internal captive portal:

- 1. Add a Centralized site with a device group.
- 2. Configure an internal captive portal.
- 3. Specify a network topology.
- 4. Configure a captive portal network.
- 5. Work with engine rules.
- 6. Specify the network and role in the device group profile.
- 7. Create adoption rules.

# Adding a Centralized Site with Device Group

Before you create a site, know the following information about your network:

- AP licensing domain
- AP models.

For this deployment scenario, the licensing domain is ROW (Rest of World).

For this deployment scenario, the AP model is AP3915.

1. Go to **Configure** > **Sites** > **Add** and configure the following parameters:

Name

Site\_Row

Country

Select Toronto Canada.

This value corresponds to the licensing domain ROW.

#### Timezone

Canada: America/Toronto

2. Create one or more device groups for the site.

All APs in a device group must share the following:

- AP model number
- Configuration Profile
- RF Management Profile

Go to **Configure > Sites** and select a site. Then, select **Device Groups > Add** and configure the following parameters:

#### Name

DeviceGroup\_AP3915

#### Profile

AP3915-default

Select a configuration profile for the AP model. The configuration profile is specific to the AP model.

#### RF Management

Select Default ACS.

This option displays after you have selected the configuration profile, because the RF Management options depend on the selected configuration profile. A Centralized site supports the following AP models:

- AP39xx supporting ACS Policy for RF Management
- AP3xx, AP4xx, AP5xx.

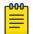

#### Note

AP4xx and AP5xx currently require manual channel plan configuration when used in a Centralized site. Go to **Configure** > **Devices** > **Access Points** and select an AP5xx model. For more information, see *Configure AP Radio Settings* in the *User Guide* 

3. Select from the list of discovered APs.

Auto-discovered APs that match the selected configuration profile display in a list on the **Create Device Group** dialog.

#### 4. Click OK.

# Create Device Group

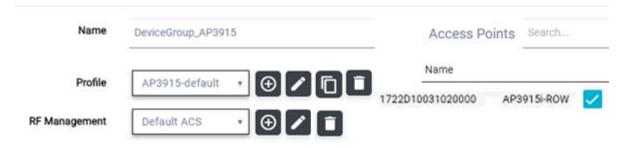

Figure 27: Create Device Group AP3915

5. Click **Save** on the **Site** page to save the site and device group.

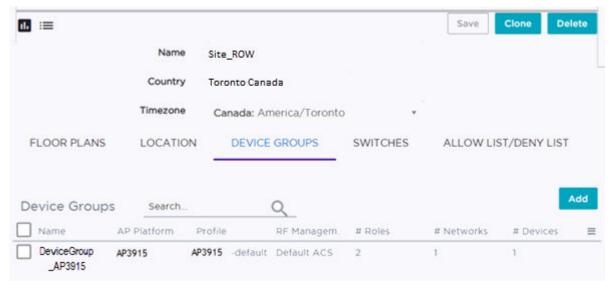

Figure 28: Centralized Site with One Device Group

Next, configure an internal captive portal.

**Related Topics** 

Configuring an Internal Captive Portal on page 56

# **Configuring an Internal Captive Portal**

Creating a captive portal on ExtremeCloud IQ Controller that is authenticated with an external RADIUS server.

- 1. Go to **Onboard** > **Portal** > **Default** and select the portal type.
- 2. From the Authenticated Portal field, select Authenticated Web Access and click Save.
- Go to Onboard > AAA > RADIUS Servers > Add and configure the following parameters for your RADIUS server.

RADIUS Server IP address

Valid IP address of the RADIUS server.

#### **Shared Secret**

Password for the RADIUS server. The value must be at least six characters.

4. Click Save.

Next, specify a network topology.

#### Related Topics

Specifying B@AC Network Topology on page 57

# Specifying B@AC Network Topology

ExtremeCloud IQ Controller offers a default VLAN that is Bridged@AP, untagged. Each site can only have one untagged VLAN. For this deployment, we will specify Bridged@AC topology.

1. Go to **Configure** > **Policy** > **VLANS** > **Add** and configure the following parameters:

Name

test1

Mode

Bridged@AC

**VLANID** 

Specify a valid VLAN ID.

Port

If the Mode is Bridged@AC, specify a data port.

#### Laver 3

If the Mode is Bridged@AC, provide the following Layer 3 parameters:

- IP Address
- CIDR
- FQDN
- DHCP.

Select **Relay**, then click **Configure** to enter the DHCP Relay Server IP address.

- Enable Device Registration. Indicates that the wireless AP or switch can us this port for discovery and registration.
- Mgmt traffic. Indicates that this port will be used to manage traffic. Enable **Mgmt Traffic** to access the ExtremeCloud IQ Controller user interface through this port.
- 2. Click Save.

Next. add a network.

#### Related Topics

Configuring a Captive Portal Network on page 58

# **Configuring a Captive Portal Network**

Configuring an Internal Captive Portal network with WPAv2 PSK privacy.

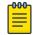

#### Note

Centralized sites support B@AC and B@AP VLAN topology.

1. Go to **Configure > Networks > WLANs > Add** and configure the following parameters:

#### Network Name

test1-ICP

**SSID** 

test1-ICP

#### Status

Enable or disable the network service. Disabling the network service shuts off the service but does not delete it.

#### **Auth Type**

Select WPAv2 - Personal (PSK) then select Edit Privacy and enter a password key.

#### **Enable Captive Portal**

Check this option and specify the following parameters:

- Captive Portal Type = Internal
- **Default** captive portal is specified. This is the captive portal we configured.
- Authentication Method. Select Proxy RADIUS (Failover).

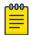

#### Note

Policy assignment through Filter ID is not supported.

- Primary RADIUS. This is the RADIUS server we configured. Enter the IP address. You have the option to add 1-3 failover RADIUS servers.
- Default VLAN = **test1**. This is the B@AC VLAN we created.

#### Default Auth Role

The default network policy roles for an authenticated client. Select the plus sign to create a new role.

Select the policy role as the default authentication policy role. Typically, **Enterprise User** is the Default Auth Role. You can select any of the configured roles.

To configure a new role:

- a. Go to Configure > Policy > Roles.
- b. Go to **Onboard** > **Rules** and edit a policy rule, specifying **Default Auth Role** in the Accept Policy field.

#### Default VLAN

The default network topology. A topology can be thought of as a VLAN (Virtual LAN) with at least one egress port, and optionally include: sets of services, exception filters, and multicast

filters. Examples of supported topology modes are Bridged at AP and Bridged at AC. Select a VLAN from the list.

#### 2. Select Save.

When a client connects to the network, a captive portal page is presented. The user enters a user name and password. The RADIUS authenticates the user name and password. Captive portal automatically generates two engine rules that define the Accept Policy for a client before authentication and after authentication.

Next, work with the ExtremeCloud IQ Controller engine rules.

#### **Related Topics**

Working with Internal Captive Portal Engine Rules on page 59

# **Working with Internal Captive Portal Engine Rules**

When configuring captive portal, the ExtremeCloud IQ Controller Rules Engine creates default rules for network policy. Use the default rules and modify the Accept Policy when necessary.

#### 1. Go to Onboard > Rules.

Two new engine rules are displayed:

Unregistered LOC: Network: Test1- ICP (SSID of network)

Prior to CP authentication, the client matches this rule and applies the **Accept Policy** of a non-authenticated role.

Web Authenticated LOC: Network: Test1- ICP (SSID of network)

Once the client password is authenticated on the RADIUS server, the client matches this rule and applies the **Accept Policy** of the **Enterprise User** role.

The **Enterprise User** is the default **Accept Policy**.

Alternatively, you can create unique **Accept Policy** roles to be assigned upon authentication.

- a. Select the rule **Web Authenticated LOC: Network: Test1- ICP** and click it to edit.
- b. From the **Accept Policy** field select a different value.
- 2. Click Save.

Next, modify the device group profile to enable the network and role options we are using.

#### **Related Topics**

Editing Device Group Profile for Network and Role on page 59

# **Editing Device Group Profile for Network and Role**

Configure a network and be aware of policy roles that you are using before modifying the device group profile.

- 1. Go to **Configure** > **Sites** and select a site.
- 2. Click Device Groups.
- 3. Select DeviceGroup\_AP3915.

- 4. Beside the Profile field, select / to edit the default profile AP3915-default.
- 5. From the **Networks** tab, assign a radio to the network you created.
- 6. From the **Radios** tab verify that the radio that your network is assigned to is on and using the correct radio mode.
- 7. From the **Roles** tab, select the Accept Policy roles that the Rules Engine is using.

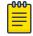

#### Note

Upon creating an internal captive portal network, the rules engine created two engine rules that make use of the following policies:

- Enterprise User
- Unregistered

External Captive Portal networks use the Unregistered policy by default, there is no user interaction.

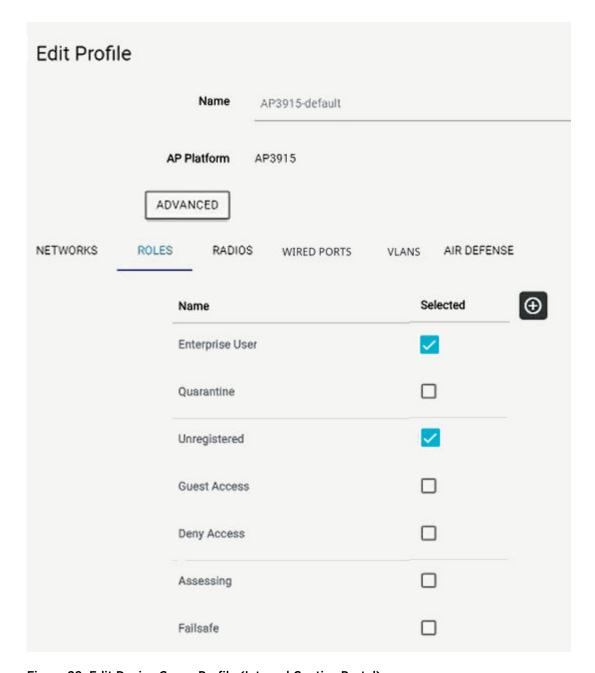

Figure 29: Edit Device Group Profile (Internal Captive Portal)

8. Optionally, you can configure settings from any of the available profile options. All APs in the device group are affected by options configured in the profile.

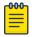

#### Note

The supported profile options depend on the AP Platform definition.

- 9. Click **Save** to save the profile settings.
- 10. Click Close to close DeviceGroup\_AP3915

Currently, **Site\_ROW** has **DeviceGroup\_AP3915** with the following:

• 2 Roles

- 1 Network
- 1 Device

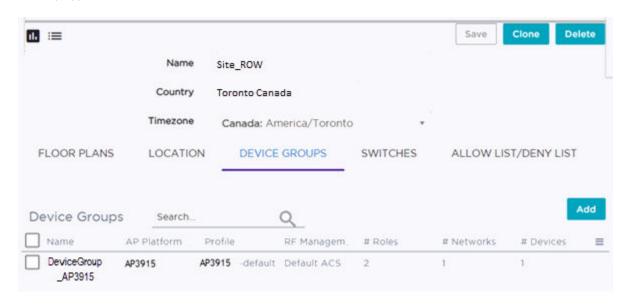

Figure 30: Centralized Site with Device Group

Next, configure adoption rules.

#### Related Topics

Creating Adoption Rules on page 62

# **Creating Adoption Rules**

Configure a site and a device group before creating adoption rules. Adoption rules automatically assign devices to specific device groups upon registration with ExtremeCloud IQ Controller.

- 1. Go to Configure > Adoption > Add.
- 2. To create a rule for access points, select AP.
- 3. Select an Action.
- 4. Select a site and device group.
- 5. Specify a filter and select . The following are available parameters:

#### IP Address/CIDR

Filter the APs or switches by IP address, adopting APs into the specified device group based on their IP address. CIDR field is used along with IP address field to find the IP address range.

For switch adoption rules, specify the management IP address.

#### Host Name

Filter the APs by host name, adopting APs into the specified device group based on their host name. This field matches on sub strings.

For switch adoption rules, use the system name. The full host or system name is not required for a match.

#### Model

Model number on the device. This field matches on sub strings. The full model number is not required for a match.

#### Serial Number

Serial number on the device. Serial number requires an exact string match.

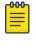

#### Note

Each filter value can only be applied once to a single rule.

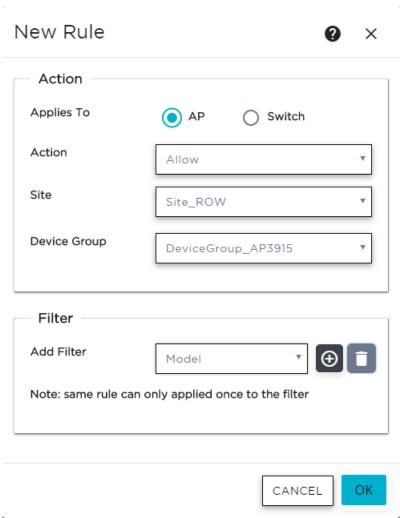

Figure 31: Create Adoption Rule

- 6. Select **OK**.
- 7. From the **Adoption Rules** page, select **Save**.

All AP3915 access points will be automatically added to **DeviceGroup\_AP3915** within **Site\_ROW** upon registration with ExtremeCloud IQ Controller.

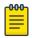

#### Note

Be aware that all devices in a device group must share the following:

- AP model number
- Configuration Profile
- RF Management Profile

For more information on adoption rules, including Pattern-Based adoption and device redirection, see the *ExtremeCloud IQ Controller User Guide* located in the *Extreme Networks documentation* portal.

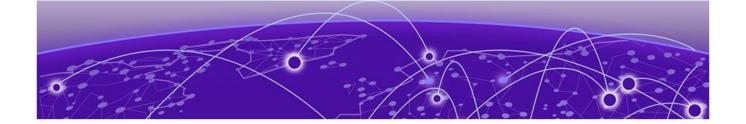

# Centralized Site with AAA Network

Deployment Strategy on page 65

Configuring a AAA Network on page 65

Creating an Engine Rule on page 67

Creating a Policy Role on page 67

Applying a AAA Network and Role to the Device Group on page 68

# **Deployment Strategy**

The following strategy outlines how to create a Centralized site with a AAA network.

- 1. Add a Centralized site with a device group.
- 2. Configure a AAA network.
- 3. Work with engine rules.
- 4. Create a policy role.
- 5. Specify the network and role in the device group profile.
- 6. Create adoption rules.

# **Configuring a AAA Network**

Using the same Centralized site: **Site\_ROW** specify a separate tagged VLAN for the AAA Network, defining a different IP address range for the AAA Network.

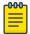

#### Note

You can configure more than one network on a single VLAN, but to configure a separate IP address range for the AAA Network, we will create a separate VLAN.

1. Go to **Configure** > **Policy** > **VLAN** > **Add** to create a new VLAN for the AAA Network.

For more information, see Specifying B@AC Network Topology on page 57.

2. Go to **Configure > Networks > Add** and configure the following parameters:

#### Network Name

Test2-AAA

#### SSID

Test2-AAA

#### Status

Enable or disable the network service. Disabling the network service shuts off the service but does not delete it.

#### **Auth Type**

WPA2 Enterprise 802.1x/EAP

#### **AAA Policy**

Local On-boarding

This option is not displayed for WLAN Networks that do not require authentication or authorization. The value **Local Onboarding** refers to RADIUS requests that are directed through the ExtremeCloud IQ Controller. Local Onboarding is the default value for WLAN Networks configured for Internal Captive Portal. AAA Policy can only be configured for WLAN Networks requiring MACAUTH, External Captive Portal, or EAP.

To use AAA Policy to bypass ExtremeCloud IQ Controller, create a policy with RADIUS servers and a NAS IP address, then specify the policy here. To get started, go to **Configure** > **AAA Policy** > **Add**. For more information, see the *ExtremeCloud IQ Controller User Guide* or *Online Help*.

#### **Authentication Method**

Default

#### Default AAA Authentication Method

Local

#### LDAP Configuration

None

#### Default Auth Role

Quarantine

Defines the default Accept Policy for a client attempting to join the network. When an authenticated client does not meet rule conditions on an 802.1x AAA Network, the default policy role is Quarantine.

#### Default VLAN

test2 (This is the VLAN we created for the AAA Network.)

#### 3. Click Save.

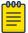

#### Note

To activate the **Scheduling** button and schedule when network services are enabled, install the Extreme Scheduler Application on ExtremeCloud IQ Controller. For more information, see the *ExtremeCloud IQ Controller User Guide* located in the Extreme Networks documentation portal.

Next, work with engine rules.

#### Related Topics

Creating an Engine Rule on page 67

# **Creating an Engine Rule**

Create a unique engine rule that applies the Enterprise User role upon authentication.

1. Go to **Onboard** > **Rules** > **Add** and configure the following parameters:

#### Name

test2-rule

#### Rule Enabled

Select this box to enable the rule.

#### **Location Group**

Specify the Test2-AAA Network we created.

- Select Enterprise User as the Accept Policy.
- 3. Click Save.

Next, create a unique policy role that this engine rule will apply upon authentication instead of **Enterprise User**.

#### Related Topics

Creating a Policy Role on page 67

## **Creating a Policy Role**

You can create a policy role that will customize network access.

To create a new policy role:

1. Go to **Configure** > **Policy** > **Roles** > **Add** and configure the following parameters.

#### Name

myTest2-policy

#### Default Action

Set to **Deny**.

The policy rule will deny everything except for the rules we define as allowed.

- 2. Select the L3 L4 Rules section and click New.
- 3. Configure the following rules:
  - Allow traffic to subnet 0.0.0.0/0, any protocol, Port DHCP Server (68).
  - Allow traffic to subnet 0.0.0.0/0, any protocol, port Port DHCP Client (67).
  - Allow traffic to subnet 10.48.51.50/28, any protocol, any port.
  - Allow traffic to subnet 10.48.49.9/32, any protocol, any port.
- 4. Click **Save** to save the policy.
- 5. Go to Onboard > Rules.
- 6. Edit the test2-rule Accept Policy. Apply myTest2-policy instead of Enterprise User policy.
  - a. Highlight test2-rule and click .
  - b. From the Accept Policy field, select myTest2-policy.

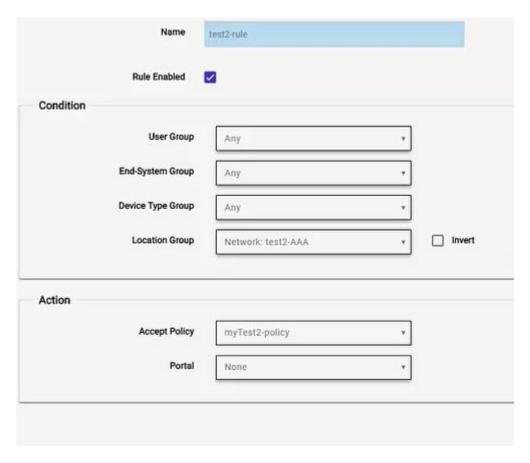

Figure 32: Engine Rule with Unique Policy

#### 7. Click Save.

Upon authentication to the network, the client reaches the engine rule **test2-rule**. Client is accepted to the network based on the unique Accept Policy **myTest2-policy**.

Next, enable myTest2-policy within the device group profile.

#### **Related Topics**

Applying a AAA Network and Role to the Device Group on page 68

# Applying a AAA Network and Role to the Device Group

Each time you configure a network or specify policy roles, you must enable the network and roles within the device group.

- 1. Go to **Configure** > **Sites** and select the site.
- 2. Select **Device Groups** tab.
- 3. Select **DeviceGroup\_AP3915**.
- 4. Beside the Profiles field, select 🗸 to edit the profile AP3915-default.
- 5. From the **Networks** tab, assign a radio to network **test2-AAA**. This is the AAA network we created.

- 6. From the **Roles** tab, select the Accept Policy roles we have configured under the Rules Engine. Quarantine is added to the list of roles.
  - Enterprise User
  - Quarantine
  - Unregistered
  - myTest2-policy
- 7. Click **Save** to save the profile settings.
- 8. Click Close to close DeviceGroup\_AP3915.

Next, you have the option to create adoption rules for device group **DeviceGroup\_AP3915**.

### Related Topics

Creating Adoption Rules on page 62

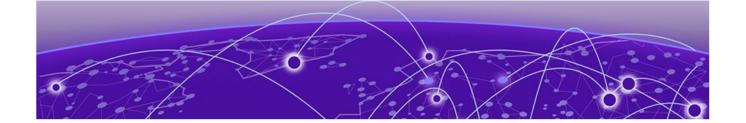

# **Deploying a Mesh Network**

Deployment Strategy on page 70

Mesh Point Network Settings on page 71

Configure Device Groups for Mesh Point on page 71

Advanced Configuration Profile and Mesh Device Settings on page 73

Configure Transparent Bridge on page 76

## **Deployment Strategy**

The following strategy outlines how to configure a Mesh Point network:

- 1. Configure Mesh Point settings through the ExtremeCloud IQ Controller user interface.
- 2. Connect the Root AP to the backbone network using the AP GE1 port.
- 3. Connect the non-root APs to the backbone network using the AP GE1 port.
- 4. Wait for the non-root APs to receive the controller configuration.
- 5. Deploy the non-root APs.
- 6. If the wired network is bridged through the wireless mesh network, then connect the wired switch (or other device) to the non-root AP using the GE2 port.

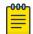

#### Note

- Ports on the Universal APs are labeled with the prefix ETH.
- When a single interface AP is configured as a Mesh non-root AP, the single interface is used as a client port, not as an uplink.

Take the following steps to configure Mesh Point on the ExtremeCloud IQ Controller user interface:

- 1. Configure a Mesh Point Network. See Mesh Point Network Settings on page 71.
- 2. Configure Device Groups for Mesh Point on page 71.
- 3. From the device group configuration Profile:
  - Specify the Mesh Point Network.
  - Specify Advanced configuration Profile settings.
  - Specify Mesh Device Settings.

Initially, configure non-root APs over wired Ethernet, connected to the Management Port. After adding an AP to a non-root mesh device group, the AP will reboot and then it will be a member of the group without the Ethernet network. (It is highly recommended to disconnect the Management Ethernet port at this time.) If you need to modify the configuration of a non-root AP after deploying in a mesh network, reconnect the AP through the Management Ethernet port and verify mesh point configuration.

When a non-root AP is incorrectly configured in a mesh network, it can become stranded. To recover a stranded AP, reconnect to the Management Port through the wired Ethernet.

#### **Related Topics**

Mesh Point Network Settings on page 71

Configure Device Groups for Mesh Point on page 71

Advanced Configuration Profile and Mesh Device Settings on page 73

## **Mesh Point Network Settings**

To configure a mesh point network, do the following:

- 1. Go to Configure > Networks > Mesh Points > Add.
- 2. Configure the following parameters:

#### Mesh Point Name

Name that identifies the mesh point.

#### Mesh ID

Identifies the mesh network. APs must have the same Mesh ID in order to form mesh links. APs with configured mesh points exchange beacons and the Mesh ID is checked. If a Mesh ID does not match that of the network, the beacon is dropped. If the Mesh ID does match that of the network, the AP adds an entry in the Mesh Point Neighbor Table.

The SSID is used as the Mesh ID for networks that support AP39xx access points.

#### **Auth Type**

A pre-shared key (PSK) is used to AES encrypt traffic traveling between Mesh Point APs. Modifying the key after a non-root AP is deployed may cause it to become stranded. Connect the non-root AP through the Ethernet port before changing the PSK.

Select **Edit Privacy** to enter the WPA2 key.

# **Configure Device Groups for Mesh Point**

Configure AP Mesh Point settings from the AP configuration Profile, which is assigned at the device group level. The Root behavior setting for the AP is determined in the configuration Profile that is assigned to the device group, but this setting can be overridden from the AP Override settings for each AP. Differentiate the AP Root behavior setting one of two ways:

- (Best Practice) Configure two device groups: One device group for the root AP, one device group for the non-root APs. Configure separate Profiles with the appropriate Root behavior setting for each device group. For ease of configuration, you can copy configuration Profiles and make the necessary Root behavior changes.
- Configure one device group: From the configuration Profile, configure the Root behavior as non-root. Non-root is the correct configuration for all APs in the device group except for the one root AP.
   Then, override the Root behavior setting on that one root AP, configuring the designated AP as the root.

For this deployment example, we will configure two device groups: one for the Root AP and one for the non-root APs, creating two configuration Profiles.

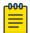

#### Note

Mesh Point is supported on ExtremeWireless AP39xx, Wi-Fi 6 AP models. The mesh network must contain only AP39xx access points or only Wi-Fi 6 access points. You cannot combine the AP39xx platform with the Wi-Fi 6 access point platforms in a single mesh network.

To configure the device groups for Mesh Point:

1. Configure a site.

Go to **Configure** > **Sites** > **Add** and configure the following site parameters:

#### Name

Site\_Row

#### Country

Select Toronto Canada.

This value corresponds to the licensing domain ROW.

#### Timezone

Canada: America/Toronto

2. Create two device groups for the site. One for non-root APs, one for Root APs.

All APs in a device group must share the following:

- AP model number
- Configuration Profile
- RF Management Profile

Go to **Configure > Sites** and select a site. Then, select **Device Groups > Add** and configure the following device group parameters:

#### Name

- Mesh\_AP505\_non-root
- Mesh\_AP505\_root

#### Profile

AP505-default

Select a configuration Profile that corresponds to the AP model. The configuration profile is specific to the AP model.

- 3. Select **OK**.
- 4. Select **Save** on the **Site** page to save the site and device group.
- 5. Repeat steps 2-4 to create a second device group for The Root access point.

The next step is to configure Advanced configuration Profile settings and Root behavior for the APs in the device group.

#### **Related Topics**

Advanced Configuration Profile and Mesh Device Settings on page 73

# **Advanced Configuration Profile and Mesh Device Settings**

After you have configured a device group for the non-root APs and a device group for the root AP, configure the Profile settings:

- Verify configuration Profile **Advanced** settings.
- Configure Profile Edit Mesh Device Settings.

#### **Profile Advanced Settings**

Verify configuration Profile **Advanced** settings:

- 1. Go to **Configure** > **Sites** and select a site.
- 2. Select **Device Groups**.
- 3. Next to the **Profile** field, select
- 4. Select Advanced.
  - A single mesh point is supported on multiple radios for a single AP. You can use different
    channels for each hop of a multiple hop mesh network. This can improve air time utilization and
    possibly increase throughput. However, multiple hops do not improve latency, so a best practice
    is to keep the number of hops less than two.
  - Radio settings for the root-AP and non-root APs must match.
  - When you add or remove a mesh point from a radio, the AP will reboot.
  - Dual-band support is available with Mesh Point. When one radio is configured for Mesh Point, both radios can provide service.
  - The recommended Poll Timeout setting for non-root APs is 60 seconds.
  - Transparent Bridge To configure a Transparent Bridge, from the GE2 Port Function field select Bridge.

#### **Edit Mesh Device Settings**

Configure Profile **Edit Mesh Device Settings**. The **Edit Mesh Device Settings** depend on the device group AP model: Wi-Fi 6 or AP39xx.

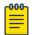

#### Note

Configuration parameters you set from the configuration Profile **Mesh Points** tab apply to all APs in a device group. To override settings for a specific AP, see the AP Advanced Overrides. For more information, see the *ExtremeCloud IQ Controller User Guide*.

1. On the Profile **Mesh Points** tab, select a mesh network from the AP radio drop-down list.

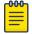

#### Note

The access points are limited to one mesh point. Multiple radios can be configured for a single mesh point.

2. Select Advanced.

The Edit Mesh Device Settings dialog opens.

# 3. Configure the following settings:

**Table 9: Mesh Device Settings** 

| AP Model                                                                                                    | Option                                                                                                    | AP Behavior                                                                                                    |
|----------------------------------------------------------------------------------------------------|----------------------------------------------------------------------------------------------------|----------------------------------------------------------------------------------------------------|
| Wi-Fi 6 AP<br>models                                                                                                    | Root  Note: Wi-Fi 6 access points can be part of the same mesh network, but they cannot participate in a mesh network with AP39xx. AP39xx access points must be a separate mesh network from the Wi-Fi 6 APs. | A root mesh point is defined as a mesh point that is connected to the WAN and provides a wired backhaul to the network. Select the root behavior of this mesh point.  • Yes — Mesh point is root node for this mesh network.  • No — Mesh point is not a root node for this mesh network. (Additional settings display.)                                                              |
| Wi-Fi 6 AP<br>models                                                                                                    | Monitor Primary Port Link                                                                                                    | (Available for root APs) With Monitor Primary Port Link enabled, if a root AP loses connection to the backhaul, the non-root APs scan for a new root AP and the original root performs service as a non-root AP. When the original root AP restores connectivity, it resumes the role of root AP. Through the use of Automatic Channel Selection (ACS), the optimum path is restored. |
| Wi-Fi 6 AP<br>models                                                                                                    | Preferred Neighbor                                                                                                    | (Available for non-root APs) Select the preferred Neighbor (AP name and radio) from a list of APs with a root or non-root mesh radio.  When a non-root AP can see mesh beacons from more than one neighbor, this setting configures the AP to prefer one beacon over all others when choosing a path back to the root.                                                                |
| Wi-Fi 6 AP<br>models                                                                                                    | Preferred Root                                                                                                    | (Available for non-root APs) Select the preferred root AP from a list of APs with a root mesh radio. Use this setting to balance the number of mesh points reporting to a specific root AP.                                                                                                    |
| Radio Settings  Note: Dual-band support is available with Mesh Point. When one radio is configured for Mesh Point, both radios can provide service. |                                                                                                    | Radio settings for the root-AP and non-root APs must match.                                                                                                    |
| Wi-Fi 6 AP<br>models                                                                                                    | Channel Width                                                                                                    | Represents the desired channel width. The channel width is set for all APs in a device group. Available options include:  • Auto – Channel width is calculated automatically by the AP. It is displayed in the user interface for informational purposes only.                                                                                                    |

Table 9: Mesh Device Settings (continued)

| AP Model Option A                           | AP Behavior                                                                                                    |
|---------------------------------------------|----------------------------------------------------------------------------------------------------|
| models  (Annity fi p tt Fi o c c sc m cl 16 | Non-root APs are configured with Mesh ACS (Automatic Channel Selection). This allows the non-root AP to follow the channel and width of the uplink AP. The non-root AP scans channels to find the best path to a root AP. Preferred Root and Preferred Neighbor settings influence the path to the root AP.  For APs that support 6 GHz, <b>PSC Channel</b> is an option. Because numerous channels are offered on the 6 GHz band, it is a best practice to configure the Preferred Scanning Channel (PSC) so that the amount of probing is kept to a minimum. Preferred channels function as primary channels at each channel width: 20, 40, 80, and 160 MHz. <b>Note:</b> Upon upgrade from earlier revisions, non-root APs in a mesh network are converted to Mesh ACS to determine the best channel. |

**Note:** Path Minimum and Path Threshold are settings that refer to values in the Mesh Route Table. They are metric values determined by an algorithm that indicate when ACS scans for a better mesh point radio channel.

The best route path algorithm includes elements such as hop count, data rates, RSSI, and loss rate. A perfect score is 1179.

| Wi-Fi 6 AP<br>models | Path Minimum     | The minimum root path metric value is used to evaluate the channel during the Mesh ACS scan process. Only the mesh point with a root path metric less than the minimum root path is considered a candidate mesh point that can hop to the mesh point root.  Valid values are 100-20000. Default value is 1000. The lower metric value indicates a better quality mesh link to the root. |
|----------------------|------------------|----------------------------------------------------------------------------------------------------|
| Wi-Fi 6 AP<br>models | Path Threshold   | The maximum root path metric value that determines when to evaluate the mesh point radio channel for a better path to the gateway. When the current path metric value exceeds this threshold, an ACS scan is triggered on the mesh point. Valid values are 800-65535. Default value is 1500. Setting this value below 1500 will result in more frequent channel scans.                  |
| Wi-Fi 6 AP<br>models | Tolerance Period | This is a buffer period (in seconds) between when the metric value exceeds the Path Threshold and the scan begins. Set the number of seconds to allow the root path metric to recover before a scan begins.  Valid values are 10-600. Default value is 60.                                                                                                    |

Table 9: Mesh Device Settings (continued)

| AP Model    | Option                       | AP Behavior                                                                                                    |
|-------------|------------------------------|----------------------------------------------------------------------------------------------------|
| AP39xx      | Root                         | <ul> <li>Yes - Mesh point is root node for this mesh network.</li> <li>No - Mesh point is not a root node for this mesh network.</li> </ul>                                                                                                    |
|             |                              | <ul> <li>Note: When using an AP39xx:</li> <li>When the AP39xx is a root AP, the Wireless Distribution System (WDS) service is the parent.</li> <li>When the Path Selection Method is snr-leaf or mobile-snr-leaf, the WDS service is a child.</li> <li>In all other cases, WDS service is both a parent and a child.</li> </ul>                                                                                                    |
| AP39xx Only | Path Selection Method        | Select the method used for path selection in a mesh network. Available options include:  Uniform – The path selection method is uniform (two paths are considered equivalent if the average value is the same for these paths). Use this method for regular infrastructure meshing.  SNR-Leaf – Use this method in special infrastructure cases when it is more desirable to make path decisions based on SNR than on metric values. |
| AP39xx Only | Hysteresis Minimum Threshold | This is the minimum SNR value to consider a candidate for the next hop in a dynamic mesh network. For the AP39xx, this value maps to the Roaming Threshold value.  100dB to 85dB maps to Low 84dB to 70dB maps to Medium 69dB to 0dB maps to High                                                                                                    |

#### Related Topics

Configure Device Groups for Mesh Point on page 71 Mesh Point Network Settings on page 71

# **Configure Transparent Bridge**

A Transparent Bridge enables you to expand the wireless network by interconnecting the wireless APs through wireless links in addition to the traditional method of interconnecting APs via a wired network. A Transparent Bridge deployment is ideally suited for locations where installing Ethernet cabling is too expensive or physically impossible. Transparent Bridge:

- Enables connectivity over a mesh network without requiring policy enforcement.
- Carries VLAN tagged traffic between two areas of connection: trunk ingress-trunk egress.
- Typically used for point-to-point links.

To configure Transparent Bridge:

- 1. Configure a Mesh Point Network. See Mesh Point Network Settings on page 71.
- 2. Configure two device groups: One device group for the Root AP and one device group for non-root APs. See Configure Device Groups for Mesh Point on page 71.
- 3. From the non-root AP device group, configure the GE2 Port Function:
  - a. Select **Advanced** to view Advanced Profile settings.
  - b. From the GE2 Port Function field, select Bridge.

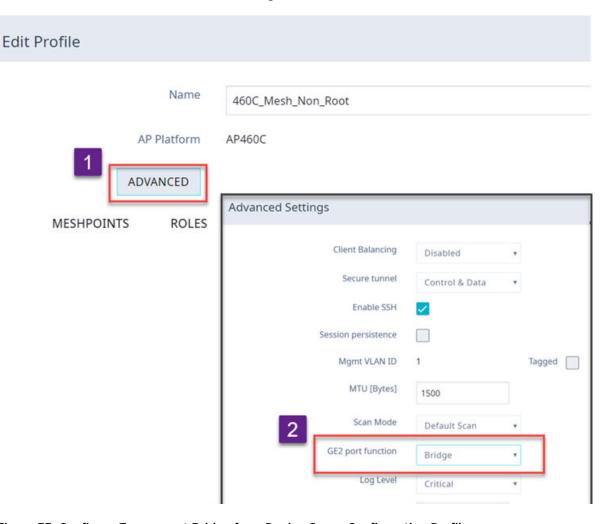

Figure 33: Configure Transparent Bridge from Device Group Configuration Profile

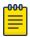

#### Note

Transparent Bridge provides a mesh link between two sites without requiring policy enforcement per device. Network policy and VLAN are not configured, and the **GE2 Port** field on the device group configuration Profile Networks tab is not displayed.

The ETH1/GE2 Bridge port is *not* supported on access points with a single Ethernet port.

You can configure Transparent Bridge for all APs in a device group and you can override settings for one or more individual APs from the AP **Advance Settings** > **Override** dialog.

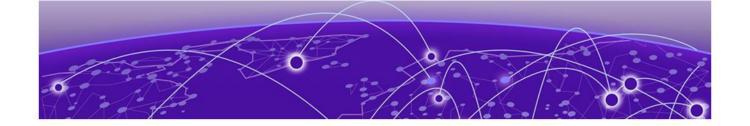

# Configuring an External NAC Server for MBA and AAA Authentication

Deployment Strategy on page 78
Configuring the External NAC Server on page 79
Network with Default Auth Role on page 81
Network with Pass-Through External RADIUS on page 84

# **Deployment Strategy**

The following deployment strategy uses an external NAC (Network Access Control) server to authenticate client sessions using MBA and AAA authentication methods. We will configure the "Use Default Auth" and the "Pass Through External RADIUS" Accept Policy actions upon successful user authentications.

For this strategy we are using the following:

- One of the following ExtremeWireless™ access points:
  - AP302W
  - AP305C/CX
  - AP305C-1
  - AP310i/e
  - AP310i/e-1
  - AP360i/e
  - AP4000
  - AP4000-1
  - AP410i/e
  - AP410i-1
  - AP410C
  - AP410C-1
  - AP460i/e
  - AP460C/S6C/S12C
  - AP5010
  - AP5050U/AP5050D
  - AP505i
  - AP510i/e
  - AP510i-1

- AP560i/h
- AP3917i/e/k
- AP3916ic
- AP3915i/e
- o AP3912i
- AP3935i/e
- AP3965i/e
- An external NAC server running version 21.9.10 and an ExtremeCloud IQ Site Engine server to manage and configure the NAC server.

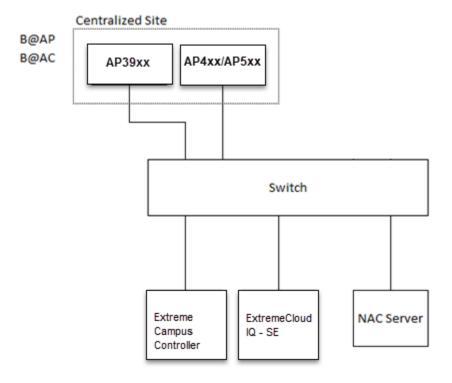

Figure 34: External NAC Server / ExtremeCloud IQ Controller Setup

# Configuring the External NAC Server

Take the following steps to configure the External NAC server:

#### Extreme Management Center Console

- 1. Navigate to ExtremeCloud IQ Site Engine OneView page or launch the console.
- 2. Add the external NAC server and the ExtremeCloud IQ Controller esa0 interface as devices to be managed by ExtremeCloud IQ Site Engine.
  - Open NAC Manager using either OneView or the console.
  - Add the external NAC server as an appliance to be managed.
    - a. Go to Switches > Add Switch.
    - b. Select the ExtremeCloud IQ Controller esaO interface
    - c. Configure the following parameters:

#### **Primary Engine**

NAC server

#### **RADIUS Attributes to Send**

Edit RADIUS Attribute Settings

- 3. To edit the RADIUS Attribute settings:
  - Select Add and provide the Attribute Group name.
  - In the Attribute field, enter the following:
    - Filter-Id=%FILTER NAME%
    - Filter-Id=Enterasys:version=1:%MANAGEMENT%policy=%POLICY\_NAME%
    - Login-LAT-Port=%LOGIN LAT PORT%
    - Service-Type=%MGMT SERV TYPE%

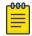

#### Note

The Attribute Group is configured to ensure that ExtremeWireless APs function with the appliance.

- 4. Save the Attribute Group, then select this group as the option in the **RADIUS Attributes to Send** field.
- 5. Press **OK**.

#### **NAC Manager**

- 6. Go to **Tools** > **Management**
- 7. Select Configuration > Advanced NAC Configurations > AAA Configurations > Local Password Repository > Default.
- 8. Add a new user.

Select **Add** and configure the following parameters:

- Display Name
- Username
- Password
- 9. Select Save.
- 10. In the **Advanced Configuration** window, navigate to **NAC Configurations** > **Rule Components** > **End-System Group**.
- 11. Add a new **End-System Group**.

Add a new MAC entry for each MAC address of each client that should be successfully authenticated.

- 12. Select Save.
- 13. In the **Advanced Configuration** window, navigate to **NAC Configurations > Default**.
- 14. Add a new rule.

From the End-System Group drop-down list, select the End-System Group that you previously created.

15. In the **Profile** drop-down list, select **Default NAC Profile**.

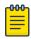

#### Note

Assuming no prior configuration changes have been made to the Default NAC Profile, it will send an *Enterprise User* Filter-ID.

- 16. Save the rule and move it up the list, just after the **Assessment Warning** rule.
- 17. Close the **Advanced Configuration** window and Enforce the NAC engine.
- 18. Once the Enforce is successful, close the window.

#### **Network with Default Auth Role**

The following procedure outlines how to configure a network and associate it with a Default Auth Role accept policy. The following network types are described:

- MBA Network
- AAA Network

#### Related Topics

Configuring an MBA Network on page 81 Configuring a AAA Network on page 82

# Configuring an MBA Network

To create the MBA network associated to a Default Auth Role accept policy. Take the following steps:

- 1. Configure a RADIUS server for AAA authentication.
  - Log in to ExtremeCloud IQ Controller and go to Onboard > AAA > Radius Server and add a new RADIUS server.
  - Configure the following parameters:

#### Radius Server IP Address

Add the NAC IP address

#### **Shared Secret**

Provide the NAC Shared Secret.

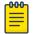

#### Note

To find the Shared Secret of the NAC Manager, go to:

Advanced NAC Configuration Settings > Global and Appliance Settings > Appliance Settings.

- 2. Create a new network.
  - Enable MAC-based authentication (MBA) and choose an appropriate MBA Timeout Role.
  - Clear the **Authenticate Locally for MAC** check box.
  - Choose **RADIUS** as the Authentication Method and select the NAC added in Step 1 as the Primary RADIUS.
  - Select a Default VLAN.
  - Click Save.
- 3. Add a new rule.
  - From ExtremeCloud IQ Controller, navigate to Onboard > Rules.
  - Click Add.
  - In the Location Group drop-down menu, select Network: <name of your network>.

- From the Accept Policy field:
  - To configure a Default Auth Role Policy: select Use Default Auth Role.
  - To configure a Pass-thru External RADIUS Accept Policy: select Pass Through External RADIUS.
- Save the rule.
- 4. Assign the network created previously and its Default Auth Role to a site and save. Take the following steps:
  - Go to **Configure** > **Sites** and select a site.
  - Click the **Device Groups** tab and select a device group.
  - Beside the Profile field, click \* to edit the device group profile.
  - Go to the Networks tab and select the configured network.
  - Go to the **Roles** tab and select the configured Default Auth Role.

Finally, associate clients to the SSID of the network. The Access-Request is sent to the external NAC server. The NAC server matches the MAC address of the user with one of the MAC addresses in the End-System Group (that was created earlier) and sends an Access-Accept with a Filter-ID Enterprise User. The ExtremeCloud IQ Controller Access Control engine ignores the Filter-ID and applies the Default Auth Role that was configured under Network Settings.

# Configuring a AAA Network

To configure a AAA Network associated to a Default Auth Role accept policy. Take the following steps:

#### On ExtremeCloud IQ Controller:

Use the IP address of the external NAC server as the primary RADIUS server.

- 1. Configure a RADIUS server for AAA authentication.
  - Log in to ExtremeCloud IQ Controller and go to Onboard > AAA > Radius Server and add a new RADIUS server.
  - Configure the following parameters:

#### Radius Server IP Address

Add the NAC IP address

#### **Shared Secret**

Provide the NAC Shared Secret.

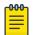

#### Note

To find the Shared Secret of the NAC Manager, go to:

Advanced NAC Configuration Settings > Global and Appliance Settings > Appliance Settings.

2. Create a new network.

Configure the following parameters:

#### Auth Type

WPA2 Enterprise w/ RADIUS

#### **Authentication Method**

**RADIUS** 

#### Primary RADIUS

IP Address of the External NAC added in Step 1.

#### Default Auth Role

Select a role other than Enterprise User.

#### Default VLAN

Select a Default VLAN. B@AP VLAN ID

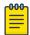

#### Note

Both B@AP and B@AC are supported for NAC.

- 3. Select Save.
- 4. Create a policy rule.

Go to **Onboard** > **Rules** and configure the following parameters:

#### **Location Group**

Network: <name of your network>

#### Accept Policy

- To configure a Default Auth Role Policy, select **Use Default Auth Role**.
- To configure a Pass-Through External RADIUS Accept Policy, select Pass Through External RADIUS.
- 5. Select Save.

#### On the NAC Manager:

6. Edit the rule you created on ExtremeCloud IQ Controller here.

Configure the following parameters:

#### **Authentication Method**

802.1x

#### **End-System Group**

Any

7. Select **Save** and enforce the NAC.

#### On ExtremeCloud IQ Controller:

- 8. Assign the network created previously and its Default Auth Role to a site and save.
  - Go to **Configure** > **Sites** and select a site.
  - Select the **Device Groups** tab and select a device group.
  - Beside the Profile field, select \* to edit the device group profile.
  - Go to the **Networks** tab and select the configured network.
  - Go to the **Roles** tab and select the configured Default Auth Role.

Associate clients to the SSID of the Network, when prompted for the username and password, use the username and password created with the New User. The external NAC server matches the rule you created under New Rule and upon successful authentication sends an Access-Accept and a Filter-ID *Enterprise User*. The ExtremeCloud IQ Controller Access Control engine ignores the Filter-ID and applies the Default Auth Role that was configured under Network Settings.

# **Network with Pass-Through External RADIUS**

The following procedure outlines how to configure a network and associate it with a Pass-Through External RADIUS accept policy. The following network types are described:

- MBA Network
- AAA Network

#### **Related Topics**

Configuring an MBA Network on page 84 Configuring a AAA Network on page 85

#### Configuring an MBA Network

To create the MBA network associated to a Pass-thru External RADIUS accept policy. Take the following steps:

- 1. Configure a RADIUS server for AAA authentication.
  - Log in to ExtremeCloud IQ Controller and go to Onboard > AAA > Radius Server and add a new RADIUS server.
  - Configure the following parameters:

#### Radius Server IP Address

Add the NAC IP address

#### **Shared Secret**

Provide the NAC Shared Secret.

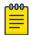

#### Note

To find the Shared Secret of the NAC Manager, go to:

Advanced NAC Configuration Settings > Global and Appliance Settings > Appliance Settings.

- 2. Create a new network.
  - Enable MAC-based authentication (MBA) and choose an appropriate MBA Timeout Role.
  - Clear the Authenticate Locally for MAC check box.
  - Choose RADIUS as the Authentication Method and select the NAC added in Step 1 as the Primary RADIUS.
  - Select a Default VLAN.
  - Click Save.
- 3. Add a new rule.
  - From ExtremeCloud IQ Controller, navigate to Onboard > Rules.
  - Click Add.
  - In the Location Group drop-down menu, select Network: <name of your network>.
  - From the Accept Policy field:
    - To configure a Default Auth Role Policy: select **Use Default Auth Role**.

- To configure a Pass-thru External RADIUS Accept Policy: select Pass Through External RADIUS.
- Save the rule.
- 4. Assign the network created previously and its Default Auth Role to a site and save. Take the following steps:
  - Go to **Configure** > **Sites** and select a site.
  - Click the **Device Groups** tab and select a device group.
  - Beside the Profile field, click \* to edit the device group profile.
  - Go to the **Networks** tab and select the configured network.
  - Go to the **Roles** tab and select the configured Default Auth Role.

Finally, associate clients to the SSID of the network. The Access-Request is sent to the external NAC server. The NAC server matches the MAC address of the user with one of the MAC addresses in the End-System Group (that was created earlier) and sends an Access-Accept with a Filter-ID *Enterprise User*. The ExtremeCloud IQ Controller applies the *Enterprise User* Role instead of the Default Auth Role that was configured under Network Settings.

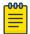

#### Note

The *Enterprise User* role must exist on ExtremeCloud IQ Controller and must be assigned to the same device group as the client in order to be applied.

## Configuring a AAA Network

To create a AAA network associated to a Pass-thru External RADIUS Accept Policy. Take the following steps:

#### On ExtremeCloud IQ Controller:

Use the IP address of the external NAC server as the primary RADIUS server.

- 1. Configure a RADIUS server for AAA authentication.
  - Log in to ExtremeCloud IQ Controller and go to Onboard > AAA > Radius Server and add a new RADIUS server.
  - Configure the following parameters:

#### Radius Server IP Address

Add the NAC IP address

#### **Shared Secret**

Provide the NAC Shared Secret.

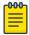

#### Note

To find the Shared Secret of the NAC Manager, go to:

Advanced NAC Configuration Settings > Global and Appliance Settings > Appliance Settings.

2. Create a new network.

Configure the following parameters:

#### Auth Type

WPA2 Enterprise w/ RADIUS

#### Authentication Method

**RADIUS** 

#### **Primary RADIUS**

IP Address of the External NAC added in Step 1.

#### Default Auth Role

Select a role other than Enterprise User.

#### Default VLAN

Select a Default VLAN. B@AP VLAN ID

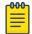

#### Note

Both B@AP and B@AC are supported for NAC.

- 3. Select Save.
- 4. Create a policy rule.

Go to **Onboard** > **Rules** and configure the following parameters:

#### **Location Group**

Network: <name of your network>

#### **Accept Policy**

- To configure a Default Auth Role Policy, select Use Default Auth Role.
- To configure a Pass-Through External RADIUS Accept Policy, select Pass Through External RADIUS.
- 5. Select Save.

#### On the NAC Manager:

6. Edit the rule you created on ExtremeCloud IQ Controller here.

Configure the following parameters:

#### **Authentication Method**

802.1x

#### **End-System Group**

Anv

7. Select **Save** and enforce the NAC.

#### On ExtremeCloud IQ Controller:

- 8. Assign the network created previously and its Default Auth Role to a site and save.
  - Go to **Configure** > **Sites** and select a site.
  - Select the **Device Groups** tab and select a device group.
  - Beside the Profile field, select / to edit the device group profile.
  - Go to the **Networks** tab and select the configured network.
  - Go to the **Roles** tab and select the configured Default Auth Role.

Associate clients to the SSID of the Network, when prompted for the username and password, use the username and password created with the New User. The external NAC server matches the rule you created under New Rule and upon successful authentication sends an Access-Accept and a Filter-ID

Enterprise User. The ExtremeCloud IQ Controller Access Control engine applies the Enterprise User Role instead of the Default Auth Role that was configured under Network Settings.

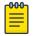

#### Note

The *Enterprise User* role must exist on ExtremeCloud IQ Controller and must be assigned to the same device group as the client in order to be applied.

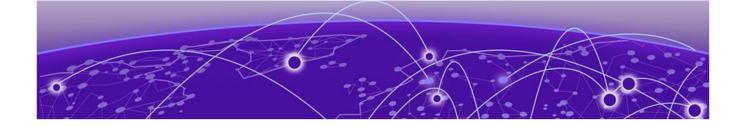

# Manage RADIUS Servers for User **Authentication**

**RADIUS Settings on page 89 Advanced RADIUS Settings on page 89** Configure a Pass Through Rule on page 91

Configure a list of RADIUS servers to authenticate users of ExtremeCloud IQ Controller.

- 1. Go to Administration > Accounts > RADIUS.
- 2. To add a RADIUS server to the Authentication Order, under **Authentication Order**, select **Add**. Order the servers as Local first and RADIUS second until you have tested the RADIUS server.
- 3. To add the properties of the RADIUS server, under RADIUS Servers, select Add. Select the IP Address field to display a list of available RADIUS servers. Select the RADIUS server row to add or delete a RADIUS server.

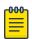

#### Note

CHAP is the default authentication method used by ExtremeCloud IQ Controller. When configuring integration with ExtremeControl™ specify CHAP on ExtremeControl.

- 4. Select the **Test** button to test your server connection.
  - Make sure the test completes successfully.
- 5. With the server order still Local first and RADIUS second, log in with your Active Directory user name and password.

If this fails, make sure your Remote Access Policy is returning the required Service-Type of Administrative.

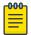

#### Note

To allow ExtremeCloud IQ Controller to accept the RADIUS Attributes coming from the External authentication server, configure a Pass Through External RADIUS Rule. Go to OnBoard > Rules.

#### **Related Topics**

RADIUS Settings on page 89 Advanced RADIUS Settings on page 89 Configure a Pass Through Rule on page 91

# **RADIUS Settings**

Configure the following parameters and select **Save**.

**Table 10: RADIUS Server Settings** 

| Field                            | Description                                                                                                    |  |  |
|----------------------------------|----------------------------------------------------------------------------------------------------|--|--|
| RADIUS Server IP address         | IP address of the RADIUS server.                                                                                                    |  |  |
| Response Window                  | Determines the window of time, in seconds, that ExtremeCloud IQ Controller will wait for a response from the RADIUS server.                                                                                                    |  |  |
| Authentication Timeout Duration  | Determines a timeout value, in seconds, for the RADIUS server connection.                                                                                                    |  |  |
| Authentication Retry Count       | Determines the number of times ExtremeCloud IQ Controller will attempt to authenticate an end user.                                                                                                    |  |  |
| Authentication Client UDP Port   | User Datagram Protocol (UDP) port number used for client authentication. UDP needs only one port for full-duplex, bidirectional traffic.                                                                                                |  |  |
| Proxy RADIUS Accounting Requests | Indicates that the RADIUS server will also handle RADIUS accounting requests.                                                                                                    |  |  |
| Accounting Client UDP Port       | UDP port number used for client accounting. User Datagram Protocol (UDP) needs only one port for full-duplex, bidirectional traffic.                                                                                                    |  |  |
| Shared Secret                    | The password that is used to validate the connection between the client and the RADIUS server.                                                                                                    |  |  |
| Mask                             | Determines if the Shared Secret or password value is displayed on the user interface. Enable Mask to display dots in place of the Shared Secret or password value. To display the password characters, clear the <b>Mask</b> check box. |  |  |

## Related Topics

Advanced RADIUS Settings on page 89
Manage RADIUS Servers for User Authentication on page 88

# **Advanced RADIUS Settings**

For information about advanced RADIUS configuration settings, see the following table:

**Table 11: RADIUS Server Advanced Settings** 

| Field                              | Description                                                                                                    |
|------------------------------------|----------------------------------------------------------------------------------------------------|
| Username Format                    | <ul> <li>Determines if the domain name will be included in the username when proxying a request to the backend RADIUS server. Valid values are:</li> <li>Strip Domain Name (default) - Select this option unless the backend RADIUS server requires the domain name to be included.</li> <li>Keep Domain Name - Using this option with a Microsoft IAS or NPS server, may cause the server to timeout. Therefore, use an advanced AAA configuration. With a AAA configuration, only requests for known domains are sent to the backend RADIUS server. Unknown domains are processed locally and rejected.</li> </ul> |
| Require Message-Authenticator      | Protect against spoofed Access-Request messages and RADIUS message tampering with this attribute. The Require Message-Authenticator provides additional security when using PAP and CHAP security protocols for authentication. EAP uses the Message Authenticator attribute by default.                                                                                                    |
| Health - Use Server Status Request | Use Server-Status RADIUS packets, as defined by RFC 5997, to determine if the backend RADIUS server is running.                                                                                                    |
| Health - Use Access Request        | Use an access request message to determine if the RADIUS server is running. The request uses a username and password. This method looks for any response from the server. The username and password do not need to be valid. A negative response will work. However, the username/password fields are provided to prevent rejects from being logged in the backend RADIUS server.                                                                                                    |
| Check Interval                     | Determines the wait time between checks to see if the RADIUS server is running.  Note: This is only applicable if the Server-Status request or Access request methods are used.                                                                                                    |
| Number of Answers to Alive         | Determines the number of times the RADIUS server must respond before it is marked as alive.  Note: This is only applicable if the Server-Status request or Access request methods are used.                                                                                                    |
| Revive Interval                    | Determines the wait time before allowing requests to go to a backend RADIUS server, after it stops responding.  Note: Use this option only when there is no other way to detect the health of the backend RADIUS server.  If Server-Status requests option and Access request option are not supported by the RADIUS server, then use this option.                                                                                                    |
| Require Message-Authenticator      | When enabled, the message-authenticator attribute value pair is included in the packet from the RADIUS server.                                                                                                    |

Table 11: RADIUS Server Advanced Settings (continued)

| Field                              | Description                                                                                                    |
|------------------------------------|----------------------------------------------------------------------------------------------------|
| Health — Use Server Status Request | Determines if the Server Status Request is used to determine RADIUS server health upon recovery after the server has gone down. This is RADIUS status code point 12 from RFC5997.                                                        |
| Health — Use Access Request        | Determines if the Server Access Request is used to determine RADIUS server health upon recovery after the server has gone down. This is access request code point 1 from RFC2865 with the user name/password set to fakeuser/fakepasswd. |

#### Related Topics

RADIUS Settings on page 89

Manage RADIUS Servers for User Authentication on page 88

# **Configure a Pass Through Rule**

To allow ExtremeCloud IQ Controller to accept the RADIUS Attributes coming from the External authentication server, configure a Pass Through External RADIUS Rule.

- 1. From ExtremeCloud IQ Controller, go to **Onboard** > **Rules**.
- 2. Select Add.
- 3. In the Location Group drop-down menu, select Network: <name of your network>.
- 4. From the Accept Policy field:
  - To configure a Default Auth Role Policy: select **Use Default Auth Role**.
  - To configure a Pass-thru External RADIUS Accept Policy: select Pass Through External RADIUS.
- 5. Save the rule.

#### **Related Topics**

Manage RADIUS Servers for User Authentication on page 88

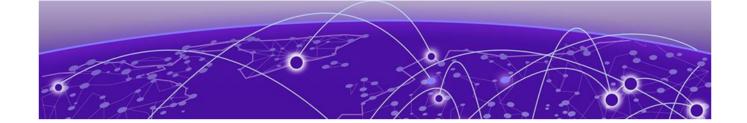

# **External Captive Portal on a Third-Party Server**

Firewall Friendly External Captive Portal Flow of Events on page 93
Configure the Firewall on page 95
Configure an External Captive Portal on page 95
Understand Processing Portal by the ECD on page 95

Understand Processing Performed by the ECP on page 95

Approve the Client on page 106

Compose the Redirection Response Sending the Browser back to the Appliance on page 107

ExtremeCloud IQ Controller supports integration with an External Captive Portal (ECP) on a third-party server.

An ECP is a web server that hosts a site that allows users to authenticate to the network. When the web server is not hosted on ExtremeCloud IQ Controller, the captive portal is considered a third-party ECP. ExtremeCloud IQ Controller intercepts and redirects the user's HTTP messages to the ECP web server.

ECP authentication involves filtering traffic of unauthenticated clients. When the client sends HTTP traffic, its browser is redirected to a website where the client's user can authenticate. The website is referred to as an ECP because it is located outside ExtremeCloud IQ Controller (which also offers an 'internal' captive portal). The ECP authenticates the user in whatever way it sees fit, and then tells ExtremeCloud IQ Controller or the AP whether the user is authenticated and what policy to apply to the user's session.

All interactions with the ECP are initiated by the user. The enterprise allows staff and guests to egress through port 80 on the firewall to use the third-party ECP.

We will discuss how to configure and program the ECP to interact with ExtremeCloud IQ Controller. This includes details about the message sequence that occurs when a client authenticates through an ECP. The following authentication flows are supported:

- A simplified flow in which ExtremeCloud IQ Controller accepts instructions from the ECP relayed through the client web browser.
- A more complex flow in which ExtremeCloud IQ Controller invokes RADIUS authentication to confirm the apparent authentication status of the client.

# Firewall Friendly External Captive Portal Flow of Events

Typically, the third-party server is on the other side of a firewall from ExtremeCloud IQ Controller. Integrating with a third-party server through a firewall is illustrated in Figure 35 on page 93. The main participants in the deployment scenario are:

- The client being authenticated ('user').
- The ExtremeCloud IQ Controller that manages the AP that the user is communicating through.
- The firewall between the user and ExtremeCloud IQ Controller on one side and the ECP on the other.
- The ECP that performs the actual authentication.

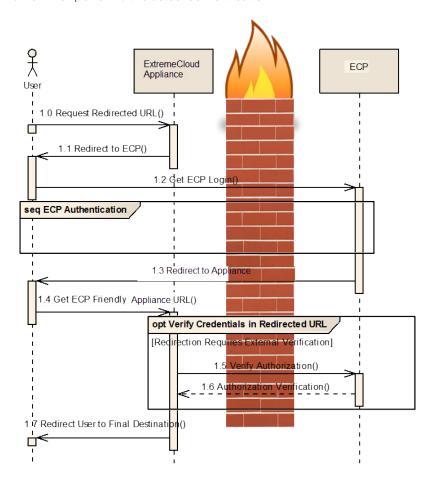

Figure 35: Firewall Friendly ECP Event Flow with ExtremeCloud IQ Controller

#### FF-ECP on ExtremeCloud IQ Controller

The following numbered list corresponds to the numbers illustrated in Figure 35 on page 93.

1.0 - When the user sends HTTP traffic, ExtremeCloud IQ Controller spoofs the destination web server.

1.1 - Traffic is redirected to the ECP. ExtremeCloud IQ Controller tells the client's browser that the resource it is requesting has temporarily been moved to another server (the ECP).

ExtremeCloud IQ Controller adds parameters to the redirection, for example: the user's MAC address, the BSSID, or AP location, and AP Ethernet MAC. All available parameters are encoded into the URL request. The client's browser typically follows the redirection automatically. The redirection contains the query parameters added by ExtremeCloud IQ Controller.

1.2 - Because the ECP is located on a third-party server, the user's request must be forwarded through the enterprise firewall. Most companies allow requests for port 80 to pass through the firewall. Typically, the firewall also serves as a Network Address Translation (NAT). The NAT records the state of the connection, replaces the IP address in the request, and forwards it to the ECP.

When the ECP receives the redirected request, it typically replies with a web page. The client's browser sends subsequent requests to the ECP to retrieve additional content needed to render the page. If NAT is present, and the firewall allows it, the client establishes direct connection with the ECP web server, which serves the user experience and any necessary transactions related to the captive portal experience (including login, credentials collection, and validation).

ExtremeCloud IQ Controller is not involved in this interaction, except to forward traffic between the ECP and the client. The interaction can be as simple or complex as necessary (represented by the box labeled *seq ECP Authentication*).

- 1.3 The ECP changes the client's authentication state and role. Once the server completes the captive portal workflow, the server responds to the client, instructing the client to redirect to ExtremeCloud IQ Controller. The status of the ECP authentication (and possibly credentials needed to have ExtremeCloud IQ Controller perform final authentication of the registering client) are encoded within the response message. You can display a set of terms and conditions on the ECP web page that the user must accept before a more liberal access control role is assigned.
- 1.4 The client's browser usually follows the redirection URI automatically. Assuming the URI passes basic validation, the flow proceeds in one of two ways: If the URI contains a signature (secure hash) and the hash is verified by ExtremeCloud IQ Controller, the appliance accepts the user as authenticated. If the URI contains the name of an access control role defined on ExtremeCloud IQ Controller, it applies that role to all traffic that the client sends subsequently.
- 1.5 and 1.6 If the URI is unsigned and contains a user name and password, then ExtremeCloud IQ Controller attempts to authenticate the user against a RADIUS server. The WLAN Service that redirects to the ECP must have at least one RADIUS server configured for authentication or an error is reported.

(Optional) If the ECP returns the credentials of the registered client (with the expectation that the appliance will perform final user authentication based on those parameters), the administrator can configure ExtremeCloud IQ Controller with the address and the shared secret of at least one RADIUS authentication server. Instructions on how to configure a RADIUS server for a network using captive portal authentication is documented in the *ExtremeCloud IQ Controller User Guide* located in the Extreme Networks documentation portal.

The response from the RADIUS server may also contain attributes, such as maximum session duration, the VLAN to which the client's traffic is assigned, and the name of an access control role to apply to the traffic the client sends subsequently. If the attributes in the response are valid, ExtremeCloud IQ Controller applies them to the user session.

If no specific role is returned by the RADIUS server, then ExtremeCloud IQ Controller applies the Authorized role that is defined in the network configuration.

Once the user is authenticated, it is assigned to a new role that does not redirect its HTTP traffic to the ECP. The client's assigned role is enforced and access is granted or restricted based on the rules defined in the Policy role. Because this is a function of the role that the client gets assigned to, it is up to the ExtremeCloud IQ Controller administrator to define the authenticated role appropriately. The administrator can configure ExtremeCloud IQ Controller to steer the client back to the initially intended URL, or redirect the client to a specific URL.

1.7 - Assuming the client is authenticated, it has internet access to the extent allowed by the authenticated role to which it is assigned.

# **Configure the Firewall**

Configure the firewall to enable clients that are behind the firewall to forward traffic to port 80 destination on the insecure side of the firewall. Most sites configure this behavior by default. A firewall friendly ECP can require the firewall to allow ExtremeCloud IQ Controller to forward RADIUS requests (UDP) to an external server (typically at port 1812).

# **Configure an External Captive Portal**

The External Captive Portal (ECP) is, essentially, a web server that runs an application allowing clients to change their authentication state, by providing credentials, credit card details, demographic information about themselves or acknowledging terms and conditions. The application can be written in any language the ECP provider chooses. The ExtremeCloud IQ Controller web applications are implemented in PHP, but they will interact with any programming language or library on the ECP or client that can generate valid HTTP.

If the ECP expects the controller to sign redirection responses, it is critical that the real time clocks on ExtremeCloud IQ Controller and the ECP are synchronized. Signed redirection responses include timestamps to protect against replay attacks. Trust the redirection responses only for a limited period of time.

The easiest way to do this is to configure both ExtremeCloud IQ Controller and the ECP to use Network Time Protocol (NTP) to manage the clock. The time zone needs to be set correctly, both on the ECP and on the appliance. On ExtremeCloud IQ Controller, go to **Administration** > **System** > **Network Time** to configure NTP.

The timestamps in signed redirection responses are in UTC (Coordinated Universal Time). There is no need for ExtremeCloud IQ Controller to know the ECP's time zone and no need for the ECP to know the appliance's time zone.

The signing algorithm is a slight variation on Amazon Web Service's (AWS) algorithm for signing requests using query string parameters. At this time AWS makes an SDK available that includes implementations of the signing algorithms in several different languages (notably Java and PHP). It may be helpful to obtain and use this SDK rather than re-implement the signing algorithm from scratch.

# **Understand Processing Performed by the ECP**

The ECP must receive HTTP/HTTPS redirection from ExtremeCloud IQ Controller, provide means for a client to become authorized, and finally redirect the user back to a web server on ExtremeCloud IQ Controller.

The script on the ECP that receives redirected requests has two responsibilities:

- Parse the redirection URL and preserve critical parameters for future use.
- Compose the web page that the user fills in to log into the network.

#### The Redirection URL Sent from ExtremeCloud IQ Controller

The request for the login page is in the form of an HTTP/HTTPS GET request. All the arguments to the request are passed as query strings appended to the URL. Typically, the web server or the back-end runtime system will parse the query strings and make them available to the back-end scripts.

The parameters that are described in Table 12 on page 96 are included in the URL statement sent from ExtremeCloud IQ Controller. The following parameters are required to be included in the return statement to ExtremeCloud IQ Controller:

- wlan
- token
- role
- user name
- password

Additional parameters are provided optionally for reporting purposes.

Table 12: Parameters Available on the Redirection URL from ExtremeCloud IQ Controller to the ECP

| Parameter<br>Name | Parameter Value                              | Required | Notes                                                                                                    |
|-------------------|----------------------------------------------|----------|----------------------------------------------------------------------------------------------------|
| ар                |                                              | No       | The AP Name to which the authenticating user has associated.                                                                                                    |
| bssid             | Alphanumeric<br>String                       | No       | The BSSID to which the authenticating client has associated. The BSSID is a MAC address belonging to the AP to which the client associated. The BSSID is in the format of six hex digits. The hex digits are "0123456789abcdef". An example BSSID could be "00026fe9b568". This is the same value that would be included in the Called-Station-ID field of a RADIUS Access-Request sent on behalf of this client. |
| ssid              | A character string<br>up to 32 bytes<br>long | No       | The SSID (Service Set Identifier) to which the client associated. ASCII-encoded hex string.                                                                                                    |
| dest              | Alphanumeric<br>string                       | No       | This is the original URL that the client's browser was trying to receive when the request was redirected. The string is URI-encoded. For example, slashes in the URL are replaced by "%2F".                                                                                                    |

Table 12: Parameters Available on the Redirection URL from ExtremeCloud IQ Controller to the ECP (continued)

| Parameter<br>Name | Parameter Value                 | Required | Notes                                                                                                    |
|-------------------|---------------------------------|----------|----------------------------------------------------------------------------------------------------|
| hwc_ip            | Numeric String                  | No       | This is the IP address to which clients should be redirected to complete authentication. Typically, an appliance ends up with many IP addresses, but only one of them will map to the WLAN service's ECP implementation.                                                                                                    |
|                   |                                 |          | <b>Note:</b> This address may not be accessible directly by the ECP. However, it will be accessible to the client that is being authenticated.                                                                                                    |
|                   |                                 |          | This attribute appears in the redirection response from the appliance. A sample hwc_ip address is "10.10.21.6".                                                                                                    |
| hwc_port          | ASCII-encoded<br>numeric string | No       | This the port on the appliance interface to which the client should be redirected. If ECP support is configured for HTTP then the hwc_port will be "80", otherwise it will be "443". This attribute appears in the redirection response from the appliance.                                                                                                    |
| mac               | ASCII-encoded<br>hex string     | No       | The MAC address of the client that is being authenticated. A client could have multiple MAC addresses. This MAC address is the MAC address of the client's wireless interface that it used to associate to the wireless network. The client MAC address is in the format of six hex digits. The hex digits are "0123456789abcdef". An example "mac" could be "0023149032a8". This is the same value that would be included in the Calling-Station-ID field of a RADIUS Access-Request sent on behalf of this client. |
| role              | Alphanumeric<br>String          | Yes      | The name of the access control role to which the authenticating client is assigned at the moment of redirection. A best practice is to use the ExtremeCloud IQ Controller default roles.                                                                                                    |
| sn                | ASCII-encoded<br>hex string     | No       | The serial number of the AP to which the client being authenticated associated. The serial number identifies the AP. It is assigned to the AP at manufacturing time.  The serial number is a sequence of hex digits with the 'alphabetic' characters in lower case. "12b2694560000000" is an example of an AP serial number.                                                                                                    |
| token             | Alphanumeric<br>String          | Yes      | An identifier for the user's wireless session hosted on the appliance that performed the redirection.                                                                                                    |

Table 12: Parameters Available on the Redirection URL from ExtremeCloud IQ Controller to the ECP (continued)

| Parameter<br>Name    | Parameter Value              | Required | Notes                                                                                                    |
|----------------------|------------------------------|----------|----------------------------------------------------------------------------------------------------|
| vlan                 | ASCII-encoded decimal number | No       | The VLAN ID of the VLAN/topology to which the client is assigned at the moment of authentication. The VLAN ID is a number in the range 1 to 4094.  The VLAN ID is the containment VLAN of the default action of the role to which the authenticating client is assigned. A role's default action does not have to be "contain to VLAN". If the default action is not "Contain to VLAN" then this attribute will be empty or not present.                  |
| vns                  | Alphanumeric<br>String       | No       | The name of the Virtual Network Service (VNS) on which the client is authenticating. In ExtremeCloud IQ Controller,this value is treated as the ssid-name.                                                                                                    |
| wlan                 | ASCII-encoded decimal string | Yes      | An internal identifier for the WLAN service on which the client is authenticating. The wlan attribute must be present in all redirection responses (and redirected requests) sent by the appliance. The ECP must return the wlan attribute in the redirection back to the appliance that it sends to the authenticating client's browser.                                                                                                    |
| X-Amz-<br>Algorithm  | Alphanumeric<br>String       | No       | The identifier for the algorithm used to compute the "X-Amz-Signature". Only present when the appliance is configured to sign the redirection. This attribute must be present when the appliance is configured to sign the redirection. The value of this attribute is "AWS4-HMAC-SHA256" and is not configurable. The signing algorithm and the role of the identifier in it are covered in more detail in section Verify the Signed Request on page 99. |
| X-Amz-<br>Credential | Alphanumeric<br>String       | No       | The identifier for the account whose shared secret was used to compute the "X-Amz-Signature". Only present when the appliance is configured to sign the redirection. If the appliance is configured to sign the redirection then this field must be present. This is covered in more detail in section Verify the Signed Request on page 99.                                                                                                    |

Table 12: Parameters Available on the Redirection URL from ExtremeCloud IQ Controller to the ECP (continued)

| Parameter<br>Name           | Parameter Value             | Required | Notes                                                                                                    |
|-----------------------------|-----------------------------|----------|----------------------------------------------------------------------------------------------------|
| X-Amz-Date                  | Alphanumeric<br>String      | No       | This is the time at which the appliance prepared and sent the redirection back to the user's browser. The date and time are in ASCII-encoded UTC.  This attribute is present if a time stamp or a signature is requested. It can be used to identify stale or replayed URLs. If the appliance is configured to sign the request this must be included in the redirection response (and the browser's redirected request). |
| X-Amz-<br>Expires           | Numeric String              | No       | This is the maximum length of time in seconds to trust the request. In other words the web request is only good until X-Amz-Date + X-Amz-Expires. After that time the URL should not be trusted as it is highly likely to have been replayed. This attribute is present only when the appliance is configured to sign the redirection to the ECP, in which case it must be present.                                       |
| X-Amz-<br>Signature         | ASCII-encoded<br>hex string | No       | This is the signature computed over some of the HTTP headers and parts of the query string, presented as ASCII encoded-hex. The field is present only when the appliance is configured to sign the request.                                                                                                    |
| X-Amz-<br>SignedHeader<br>s | Alphanumeric<br>String      | No       | Which of the headers in the HTTP request were included in the input to the calculation of the signature. This is present only when the appliance is configured sign the redirection to the ECP, in which case it must be present.                                                                                                    |

#### Verify the Signed Request

When the controller is configured to include signatures, it is easy for the ECP to ignore them. The ECP simply extracts the information it is interested in from the provided attributes and ignores the rest.

However, it is highly likely that an administrator that enables response signing wants to use the signatures to authenticate the redirected requests it receives. This section covers how to do that. The whole process is shown in Verifying a Signed Request Basic Validation Checks on page 102.

The algorithm used to sign the redirection response (and therefore the redirected request to the ECP) is based on Amazon Web Services API Signature Version 4. AWS documentation refers to this approach as "Pre-signed URLs".

#### **Basic Steps**

The following steps indicate the basic procedure for verifying the signature. Refer to Figure 36 on page 101 for the graphical flow.

- 1. Perform basic validation on the request message (are all required fields present, is the date current?). If these validations fail, there is no point in computing the signature.
- 2. Extract the signature from the received request.
- 3. From the received request, construct the string over which the signature will be computed. All but one component of this string come from the query parameters.
- 4. Generate the signing key. The shared secret is used to generate a signing key and is not itself the signing key.
- 5. Generate the signature using the signing key and the constructed string.
- 6. Compare the extracted signature (X-Amz-Signature) to the signature just computed. If they do not match, the request is invalid and should be discarded.

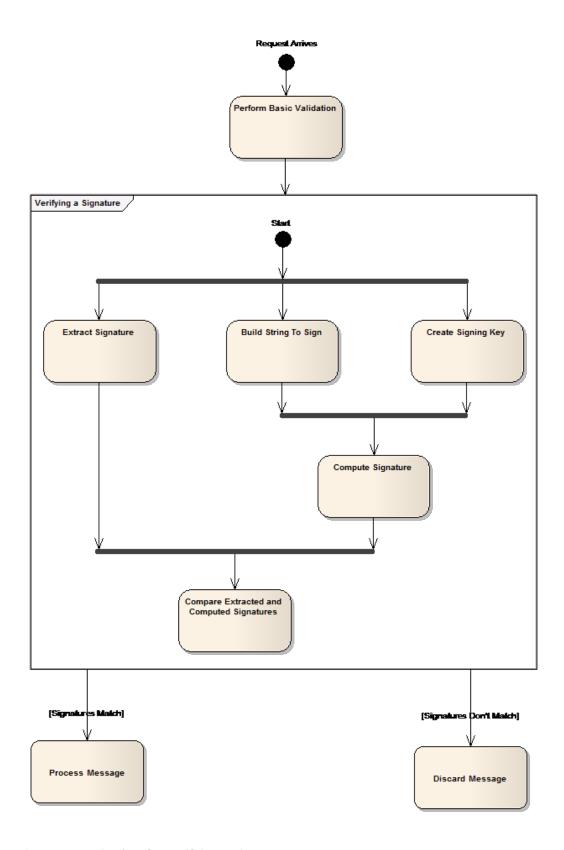

Figure 36: Basic Flow for Verifying a Signature

#### **Verifying a Signed Request Basic Validation Checks**

The following items can be considered when validating the redirect prior to computing the signature:

- 1. Does the request contain a token parameter, a WLAN parameter, and a destination URL? If not, the request either did not come from the controller or was tampered with en route.
- 2. If the request contains a timestamp, does the timestamp meet the following requirement:

```
timestamp <= now <= timestamp + x amz expires</pre>
```

Or if an allowance for clocks being out of sync is made,

```
timestamp - fuzz <= now <= timestamp + x_amz_expires</pre>
```

If not, the request is invalid, possibly the result of a user bookmarking the ECP landing page on a previous visit. The request should be rejected or discarded.

- 1. Are all parameters formatted in accordance with the descriptions?
- 2. Are all parameters required for the signature present in the request?

The first 1/3 of "verifyAwsUrlSignature" and the private method "validateQueryParms" in section crypt\_aws\_s4.php on page 207 provide examples of performing these types of checks in PHP.

#### **Extracting the Signature from the Request**

The signature is in the "X-Amz-Signature" query string parameter. Obviously the signature itself can't be included in the computation of the signature so it must be removed from the request and set aside for later comparison. How the signature is removed from the request will depend on the program language and framework used to implement the external captive portal. The method "simpleaws::verifyAwsUrlSignature" in crypt\_aws\_s4.php on page 207 illustrates one way to remove the signature when the guery parameters are in a PHP array.

#### **Building the String to Sign**

Figure 37 shows the main actions required to build the string that will be signed out of the request:

- 1. Build the scope string.
- 2. Build a "canonicalized" version of the request.
- 3. Assemble the scope string, the canonicalized string, and some additional inputs to create the string to sign.

The scope string is easy to build out of a valid request. It is made from parts of the string in the "X-Amz-Credentials" parameter. If the credentials are valid then the scope string can be created by un-escaping the forward slashes it contains (i.e. replace '%2f' with '/'), and then taking all the characters to the right of the first forward slash. The scope ends up being the fully qualified credential, less the identity string.

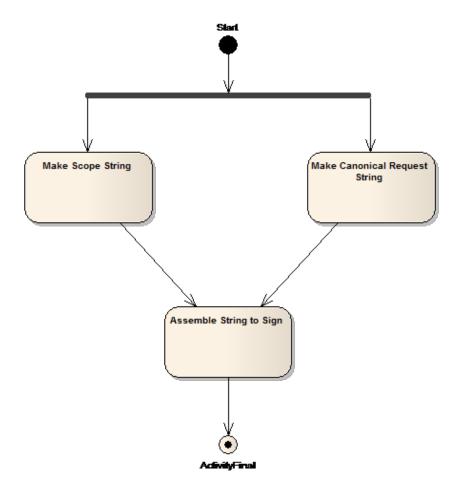

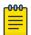

#### Note

# Parts of the Scope

The fully qualified Amazon credential consists of:

- An identity string (the one configured in the controller GUI).
- The date portion of the X-Amz-Date.
- A region string. For a real Amazon application this is one of the geographic service regions defined by Amazon. The service region is not critical for the FF-ECP implementation so it is always set to 'world'.
- A service identifier. The service is always set to 'ecp'.
- The identifier 'aws4\_request', which identifies the signature version.

## Figure 37: Steps in Building the String to Sign

The canonicalized request string has the format:

```
"GET\n"
.<URL-Path-Component>."\n"
.<URL-Query-Parameters>."\n"
.'host:'.<URL-Host>
."\n\nhost\nUNSIGNED-PAYLOAD";
```

#### Where:

- GET is the request type. For FF-ECP this will always be the literal "GET."
- <URL-Path-Component> is the substring beginning with the '/' at the end of the host or host-plus-port portion of the URL and either the end of the URL or the '?' marking the beginning of the query parameter string. For example, the URL-Path-Component of https:// 192.168.18.152:5825/adir/bdir/cdir/resource.htm?x=7&y=ggis/adir/bdir/ cdir/resource.htm
- <uRL-Query-Parameters> is the substring following the '?' character and extending either to the end of the URL or up to but not including the '#' fragment character.
- <urn display="block">
   <urn display="block">
   <urn display="block">
   <urn display="block">
   <urn display="block">

   <urn display="block">
   <urn display="block">
   <urn display="block">
   <urn display="block">
   <urn display="block">
   <urn display="block">
   <urn display="block">
   <lu><urn display="block">
   <lu><urn display="block">
   <lu><urn display="block">
   <lu><urn display="block">
   <lu><urn display="block">
   <lu><urn display="block">
   <lu><urn display="block">
   <lu><urn display="block">
   <lu><urn display="block">
   <lu><urn display="block"></urn display="block"></urn display="block"></urn display="block"><urn display="block"><urn display="blo In the preceding URL, the URL-Host is 192.168.18.152.
- '.' is the catenation operator.
- The remaining components are literals that should be added to the string as-is.

Finally the string that will actually be signed is composed as:

```
"AWS4-HMAC-SHA256\n"
.<Date>."\n"
.<scope>."\n"
.sha256(<canonicalized-request-string>)
```

#### where

- AWS4-HMAC-SHA256 is a literal identifying the overall signing algorithm being used.
- <Date> is the value of the "X-Amz-Date" parameter extracted from the redirected request.
- <Scope> is the scope string that was assembled as described above.
- <canonicalized-request-string> is the canonicalized request string assembled as described above.
- sha256() is a procedure that applies the standard sha256 algorithm to the canonicalized-requeststring. Its output should be in the form of a string of lowercase hex digit characters.

#### Creating the Signing Key

The process for generating signatures uses symmetric key encryption. The controller and the ECP use a shared key (the one configured on the controller's WLAN Service's captive portal configuration dialog) and the same encryption algorithm to generate and validate the signature.

The shared key is not used directly. Instead it is used to generate a secure hash ("HMAC") that is then used as the key to sign the request. The process for creating the key is shown below in Figure 38.

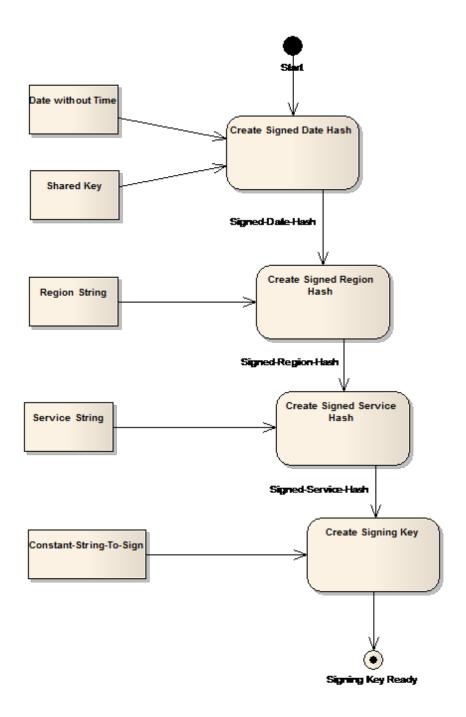

Figure 38: Creating the Signing Key

In the above figure:

- 1. "Date without Time" is the first 8 characters in the "X-Amz-Date" attribute, which corresponds to the date only in "YYYYMMDD" format.
- 2. "Shared Key" is the shared key configured on the controller. It is the shared key that is paired with the identity used to create the "X-Amz-Credential" attribute in the redirected request.

- 3. "Region String" is the region component of the Scope string.
- 4. "Service String" is the service component of the Scope string.
- 5. "Constant-String-To-Sign" is the string "aws4" request".

And each of the "Create..." actions consists of generating a secure HMAC using SHA256 from the inputs. The output secure hash is in binary format (not encoded as a hex character string). The output of each step acts as the signing key for the subsequent step. The signing key for the first step is the shared secret, pre-pended with the literal 'AWS4'.

Note that for any given identity the correct signing key only needs to be computed once per day. If the calculations are cached the cache should include an entry for the previous day to cope with the request being sent just before midnight UTC. The previous day's key only needs to be kept for a small overlapping period (perhaps 10 minutes at the most).

#### Creating the Signature and Verifying the Request

At this point the signature for the request is computed as a secure HMAC using SHA256. The signing key is created as described in Creating the Signing Key and the string to sign is created as described in Building the String to Sign on page 102.

Verifying the signature in the request consists of standard string comparison between the transmitted and computed keys. If they aren't identical the request is invalid. The client can be sent a web page containing a generic reject message or the request can be discarded silently.

#### Compose the Login or Splash Screen Page

How you create the login page depends on the programming language and toolset you use. This is largely outside the scope of this document. You can use any programming language that can be used for web development to create an external captive portal.

The content on the login page depends on the overall environment the ECP serves. It can contain as little as terms and conditions and a button to indicate acceptance, or it can contain fields necessary to submit a user ID and password.

The redirected request contains the attributes configured on the ECP configuration dialog. Attributes can be used to decorate the login page, and other information can be input to the authentication process. For example, a user may be considered authenticated only after logging in from one of a specific set of APs.

# Approve the Client

Typically, users submit credentials for authentication into an ECP. The credentials are submitted in an HTTP "post". The post invokes a script on the ECP web server passing the user's credentials to the script as arguments. Write the script that is adapted to your specific requirements.

The script file can have any name. For this example, the script is named "login.php". The script can be written in any programming language that supports web development. For this example, the script is written in PHP.

The main job of the "login.php" script is to co-ordinate the client's browser, the back-end authentication server, and the appliance. The "login.php" script takes the submitted credentials, sends them to an

authentication server, and waits for the server's reply. The exact steps taken here depend on the selected programming language, operating system, and the type of authentication server selected.

After the authentication server has verified the user and potentially returned an access control role to assign to the user, the script needs to tell the appliance that the user is authenticated and indicate the role to assign to the user. The ECP informs the appliance by putting the information in the query string of a redirection response. The redirection response sends the client's browser to a web server running on a specific interface and port of the appliance that hosts the client's session. The client's browser normally sends a redirected request immediately and automatically.

The redirection response does not need to be signed. If it is not signed, the appliance does not use the session attributes that are included in the redirected request. Instead, the appliance expects the redirected request to include a user ID and password. These credentials are sent to a RADIUS server in a standard RADIUS Access-Request. The redirected request is considered invalid if:

- The redirected request is not signed, and
  - The redirected request does not contain a user ID or password, or
  - The WLAN Service the client is using does not have at least one RADIUS server configured for authentication.

An invalid redirected request is sent to a standard error page. The error page cannot be configured at this time.

# Compose the Redirection Response Sending the Browser back to the Appliance

#### Signing the Redirection to ExtremeCloud IQ Controller

Signing the redirection response is a similar process to calculating the expected signature for a URL that was received at the ECP. In fact, it is the same algorithm, but the inputs to the algorithm are not taken from the request as the request is under construction.

There are only two steps involved in signing the redirection response from the ECP:

- 1. Compose the pre-signed redirection URL to be signed.
  - This step consists of building the request URL as described in Case 1: When a RADIUS Server Authenticates the Client on page 108 or Case 2: When the ECP is the Final Authority on page 109 but leaving off the X-Amz-... parameters that are required for the signature.
- 2. Sign the URL, adding all parameters to the URL that are required to sign it. This step consists of generating the signature, then appending all the X-Amz-... parameters used to the URL. This processing is described in Building the String to Sign on page 102, Creating the Signing Key on page 104, and Creating the Signature and Verifying the Reguest on page 106.

#### Related Topics

Case 1: When a RADIUS Server Authenticates the Client on page 108

Case 2: When the ECP is the Final Authority on page 109

#### Case 1: When a RADIUS Server Authenticates the Client

In this scenario, the ExtremeCloud IQ Controller redirection response includes the following:

- ExtremeCloud IQ Controller port and IP address or FQDN. The ECP can then cache this information. and use it later to compose its redirection response.
- The token and WLAN ID.
- A user name and password that can be treated as the user's RADIUS credentials. These credentials must satisfy the standard requirements for RADIUS User-Name and User-Password attributes.

In order to trigger RADIUS authentication, the redirection response must not be signed.

If the appliance is configured to redirect successfully authenticated clients to their original destination, then the ECP must include in its redirection response, the "dest" parameter that was included in the appliance's redirection response.

The syntax of an unsigned ECP redirect to the appliance is:

```
[http | https]://<controller-IP-address-or-FQDN>{: <port>}/ext approval.php?
token=<token>&wlan=<wlanid>&username=<userid>&password=<password>{ &dest=<dest>}
```

#### Where

- {...} denotes an optional component of the URL.
- [http | https] is either "http" or "https" depending on how the WLAN service's captive portal is configured.
- :// is the literal string.
- <controller-IP-address-or-FQDN> is the appliance's IP address or Fully Qualified Domain Name. Since the appliance receives the redirect at the default HTTP or HTTPS port it does not need to be included in the redirect.
- {: <port>} is a literal colon, followed by the appliance port to which the client is redirected. The port is optional. Only include it if the port is not port 80 or port 443.
- /ext approval.php is the literal string. It is the name of the script that is invoked on the appliance when the redirect is received there.
- <token> is the token taken from the redirect to the ECP.
- <wlanid> is the numeric identifier for the client's WLAN Service as taken from the appliance's redirect to the ECP.
- <userid> is the user name the appliance to sends to the RADIUS server to authenticate this user.
- <password> is the password associated with the given user ID.
- <dest> is the original destination the client was trying to reach, as reported in the appliance's redirect to the ECP.

The order of the parameters in the query string is not important.

Examples of the redirection from the ECP to the appliance expressed as a URL are:

```
https://10.21.15.42/ext approval.php?token= OakRQ7uFYOH5E8dVD4PgvQ!!
&wlan=1&username=argon32&password=6Z* aL40q!&dest=www.google.com
```

or

```
http://10.21.15.42/ext approval.php?token= OakRQ7uFYOH5E8dVD4PqvQ!!
&wlan=1&username=argon32&password=6Z* aL40q!
```

The parameters in the redirection response are summarized in the table below.

Table 13: Parameters in the Redirection to ExtremeCloud IQ Controller, using RADIUS authentication

| Parameter<br>Name | Parameter Value        | Mandatory   | Notes                                                                                                    |
|-------------------|------------------------|-------------|----------------------------------------------------------------------------------------------------|
| wlan              | Numeric String         | Yes         | An identifier for the WLAN Service that the client is using to access the network.                                                                                                    |
| username          | Alphanumeric<br>String | Yes         | The user ID is mandatory even if the URL is signed. It is used to identify the client in reports and accounting messages, even if it is not used to authenticate the client.                                                                                                    |
| password          | Alphanumeric<br>String | Yes         | The password is mandatory if the client is to be authenticated using RADIUS. It must be the password that the authenticating RADIUS server associates with the user ID.                                                                                                    |
| dest              | URL                    | Conditional | The dest parameter is required only if the appliance is configured to redirect the client to its original destination. The appliance directs the client's browser to an error page if it is configured to redirect to the original destination and the dest parameter is not returned to the appliance. |

#### **Related Topics**

Signing the Redirection to ExtremeCloud IQ Controller on page 107 Case 2: When the ECP is the Final Authority on page 109

### Case 2: When the ECP is the Final Authority

If the ECP makes the final authentication and authorization decision, it must sign the redirection response it sends to the client's browser. If it signs the redirection, it can include options that the appliance applies to the authorized client's session, including an access control role and the maximum duration for the client's session. Table 12 on page 96 lists all the parameters that can appear in a signed redirection response from the ECP, and which of them are mandatory in this case.

The syntax of an unsigned ECP redirect to the appliance is:

[http | https]://<controller-IP-address-or-FQDN>{: <port>}/ext approval.php?token=<token>&wlan=<wlanid>&username=<userid>{&dest=<dest>} {&role=<rolename>}{&opt27=<max-seconds-duration>}&X-Amz-Algorithm=AWS4-HMAC-SHA256&X-Amz- $\label{lem:condition} Credential = <Scoped-Credential > \&X-Amz-Date = <YYYYMMDDThhmmssZ > \&X-Amz-Expires = <duration > \&X-Amz-Date = <XYYYMMDDThhmmssZ > \&X-Amz-Expires = <duration > \&X-Amz-Date = <XYYYMMDDThhmmssZ > &X-Amz-Date = <XYYYMMDDThhmmssZ > &X-Amz-Date = <XYYMMDDThhmmssZ > &X-Amz-Date = <XYYMMDDThhmmssZ > &X-Amz-Date = <XYYMMDDThhmmssZ > &X-Amz-Date = <XYYMMDDThhmmssZ > &X-Amz-Date = <XYYMMDDThhmmssZ > &X-Amz-Date = <XYYMMDDThhmmssZ > &X-Amz-Date = <XYMMDDThhmmssZ > &X-Amz-Date = <XYMMDDThhmm$ Amz-SignedHeaders=host&X-Amz-Signature=<signature>

#### Where

- {...} denotes an optional component of the URL.
- [http | https] is either "http" or "https" depending on how the WLAN service's captive portal is configured.
- :// is the literal string.
- <controller-IP-address-or-FQDN> is the appliance's IP address or Fully Qualified Domain Name.

- {: <port>} is a literal colon (:), followed by the TCP/IP port number to which the client is redirected. The port is optional. Include it only if the port is not port 80 or port 443.
- /ext\_approval.php is the literal string. It is the name of the script that is invoked on the appliance
  when the redirect is received there.
- <token> is the token taken from the redirect to the ECP.
- <wlanid> is the numeric identifier for the client's WLAN Service as taken from the appliance's redirect to the ECP.
- <userid> is the user name the appliance sends to the RADIUS server to authenticate this user.
- <dest> is the original destination the client was trying to reach, as reported in the appliance's redirect to the ECP.
- <rolename> is the name of a role defined on ExtremeCloud IQ Controller that will be applied to the remainder of the client's session.
- <max-seconds-duration> is a positive integer representing the maximum duration of the client's session.
- X-Amz-Algorithm=AWS4-HMAC-SHA256 is a literal string embedded in the signed URL.
- <Scoped-Credential> is a credential in the format: <identity>/<YYYYMMDD>/world/ecp/ aws4 request.
- <YYYYMMDDThhmmssZ> is the date and time at which the redirection response was sent by the ECP, in ISO 8601 compatible format.
- <duration> is a positive integer indicating the maximum duration after the X-Amz-Date that the request should be honored.
- X-Amz-SignedHeaders=host is a literal string constant.
- <Signature> is the actual signature computed over the redirection response.

The order of the parameters in the query string is not important.

The following is an example of a signed redirection response that assigns the user to a role called "Guest" Access" and limits the session duration to 10 hours:

https://10.10.21.6/ext\_approval.php?X-Amz-Algorithm=AWS4-HMAC-SHA256&X-Amz-Credential=BigAuthInc%2F20140729%2Fworld%2Fecp%2Faws4\_request&X-Amz-Date=20140729T153754Z&X-Amz-Expires=60&X-Amz-SignedHeaders=host&dest=http%3A%2F%2F1.2.3.4%2Fnews.com&opt27=36000&role=Guest Access&toke

n=T7vb1LdUZmsuY0q9V60Iww%21%21&username=test&wlan=1&X-Amz-Signature=48389399c4b9e237ff64bbbd203a9abe272b8df513dff1eae8202df82ceb2c34

Table 14: Parameters that can be included in a Signed Redirection Response from the ECP

| Parameter<br>Name                                                                                     | Parameter Value         | Mandatory   | Notes                                                                                                    |
|----------------------------------------------------------------------------------------------------|-------------------------|-------------|----------------------------------------------------------------------------------------------------|
| dest                                                                                                  | URL                     | Conditional | The <dest> parameter is required only if the appliance is configured to redirect the client to its original destination. The appliance directs the client's browser to an error page if it is configured to redirect to the original destination and the <dest> parameter is not returned to the appliance.</dest></dest>                                                           |
| opt27<br>In the RADIUS<br>protocol<br>option<br>number 27 is<br>the Session-<br>Timeout<br>attribute. | Base 10 Number          | No          | The maximum amount of time, in seconds, that the current session can last before being terminated. If not specified, the default for the WLAN Service is applied to the authenticated client.                                                                                                    |
| role                                                                                                  | Alphanumeric<br>String  | No          | The name of an access control role defined on ExtremeCloud IQ Controller. The appliance applies this role to the remainder of the authorized client's session. If a role parameter is not provided, the appliance uses the default authenticated role of the VNS that the authenticated client is accessing.                                                                        |
| token                                                                                                 | Alpha-numeric<br>String | Yes         | An identifier for the user's wireless session hosted on the appliance that performed the redirection.                                                                                                    |
| username                                                                                              | Alpha-numeric<br>String | Yes         | The user name is mandatory even if the URL is signed. It is used to identify the client in reports and accounting messages, even if it is not used to authenticate the client.                                                                                                    |
| wlan                                                                                                  | Numeric String          | Yes         | An identifier for the WLAN Service that the client is using to access the network.                                                                                                    |
| X-Amz-<br>Algorithm                                                                                   | Alpha-numeric<br>string | Yes         | The identifier for the algorithm used to compute the "X-Amz-Signature". This attribute must be present when the ECP is acting as the final authorizing authority. The value of this attribute is "AWS4-HMAC-SHA256" and is not configurable. The signing algorithm and the role of the identifier in it are covered in more detail in section Verify the Signed Request on page 99. |

Table 14: Parameters that can be included in a Signed Redirection Response from the ECP (continued)

| Parameter<br>Name           | Parameter Value             | Mandatory | Notes                                                                                                    |
|-----------------------------|-----------------------------|-----------|----------------------------------------------------------------------------------------------------|
| X-Amz-<br>Credential        | Alpha-numeric string        | Yes       | The identifier for the account whose shared secret was used to compute the "X-Amz-Signature".  Mandatory if the ECP signs the redirection response in order to act as the final authorizing authority. The credential has the format: <identity>/<yyyymmdd>/world/ecp/aws4_request  where:  <identity> is the identity configured for the ECP on the appliance in the WLAN Service's ECP configuration.  </identity></yyyymmdd> is the year, month, and day extracted from X-Amz-Date.  world/ecp/aws4_request is a constant literal string that scopes the request.</identity> |
| X-Amz-Date                  | Alpha-numeric<br>string     | Yes       | This is the date and time at which the appliance prepared and sent the redirection back to the user's browser. The date and time are in ASCII-encoded UTC and has the format:  YYYYMMDDThhmmssZ  This attribute must be present if the ECP signs the redirection response to indicate that it is the final authorizing authority.                                                                                                    |
| X-Amz-<br>Expires           | Numeric String              | Yes       | This is the maximum length of time in seconds that the appliance should trust the redirection response. In other words a signed redirection response from the ECP will be treated as valid only until X-Amz-Date + X-Amz-Expires. This attribute is mandatory if the ECP signs the redirection response.                                                                                                    |
| X-Amz-<br>Signature         | ASCII-encoded<br>hex string | Yes       | This is the signature computed over some of the HTTP headers and parts of the query string, presented as ASCII encoded-hex. The field must be present if the ECP signs the request in order to act as the final authorizing authority.                                                                                                    |
| X-Amz-<br>SignedHeader<br>s | Alpha-numeric<br>String     | Yes       | Which of the headers in the HTTP request were included in the input to the calculation of the signature.  This is present only when the appliance is configured sign the redirection to the ECP, in which case it must be present.                                                                                                    |

### Related Topics

Signing the Redirection to ExtremeCloud IQ Controller on page 107 Case 1: When a RADIUS Server Authenticates the Client on page 108

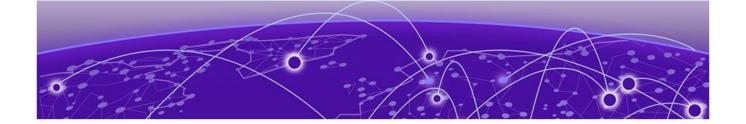

# **Access Control Rule Admin Portal Access**

Deployment Strategy on page 113
Configure Access Control Group on page 114
Configure Admin Access Policy Role on page 115
Configure Access Control Rule on page 117
Define Rule Precedence on page 120

### **Deployment Strategy**

For enhanced security, the **Portal Administration** login page is now available under a proprietary URL: <Management Interface IP Address>:8445/administration. The previous URL: <ICP WLAN Interface IP Address>:443/administration is no longer supported for Admin access.

All network clients connected through a Management Port VLAN (port 5825) have access to the new port 8445. This includes the following VLANs with management access:

- The Admin Interface
- A physical interface configured with **Mgmt traffic** enabled.

To access the Admin Interface:

- Go to Administration > System > Interfaces.
- 2. Scroll down to the list of **Interfaces**.

To access Bridged@AC VLANS with **Mgmt traffic** enabled:

- 1. Go to Configure > Policy > VLANs > Add.
- 2. Select Layer 3.
- 3. Select **Mgmt traffic**.

Additionally, you can configure Access Control Rules to filter client access and limit exposure to the Admin portal by associating members of the Admin group to port 8445. This deployment strategy involves configuring: Access Control Groups, policy roles, and captive portal definitions to define an Access Control Rule for Admin access.

From ExtremeCloud IQ Controller, take the following steps:

- 1. Create an Access Control Group.
- 2. Create a Policy Role with Layer 3 and Layer 4 rule definitions.
- 3. Create a Captive Portal definition or specify the Default captive portal.

- 4. Create an Access Control Rule for Admin access.
- 5. Place the Access Control Rule for Admin access within the Rules List.

#### **Related Topics**

Configure Access Control Group on page 114

Configure Admin Access Policy Role on page 115

Configure Access Control Rule on page 117

Define Rule Precedence on page 120

Default Access Control Groups on page 115

### **Configure Access Control Group**

To configure an Access Control Group, take the following steps:

- 1. Go to **Onboard** > **Groups** > **Add**.
- 2. Configure the following Access Control Group settings and select **Save**.

The entry parameters depend on the Group Type. Table 15 describes each setting and provides an example value configured for the Access Control Group.

**Table 15: Access Control Group Settings** 

| Field         | Description                                                                                                    |
|---------------|----------------------------------------------------------------------------------------------------|
| Name          | Group name. Example: Captive Portal Admins                                                                                                    |
| Description   | Description of the group. Allows Self Registration.                                                                                                    |
| Group Type    | Criteria by which the accounts are grouped. Example: <b>End System — MAC</b>                                                                                             |
| Group Mode    | For End System LDAP User Groups only — Specify whether to match any or match all of the LDAP attributes. Valid values are:  • Match All  • Match Any  Example: Match Any |
| Group Entries | A list of entries for the Group Type. Example: <b>End System — MAC</b> . Use the <b>Search</b> field to search for an entry.                                             |

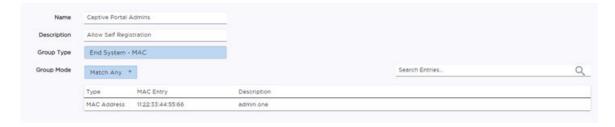

Figure 39: Access Control Group Configuration: Captive Portal Admins

Next, review the Default Access Control Groups, then we will create an Admin access policy role.

#### **Related Topics**

Default Access Control Groups on page 115 Configure Admin Access Policy Role on page 115

### **Default Access Control Groups**

The following Access Control system groups are provided with the ExtremeCloud IQ Controller installation by default.

- Blacklist. A list of MAC addresses that are prohibited from accessing the network.
- Registered Guests. A list of MAC addresses that have been granted access to the network via the Guest captive portal.
- Registration Denied Access. A list of MAC addresses that have been denied access to the network.
- Registration Pending Access. A list of MAC addresses that are waiting permission to access to the network.
- Web Authenticated Users. A list of MAC addresses that have been granted access to the network via the Authenticated captive portal.
- DFNDR\_PolicyGeneration. Default Group created for Extreme Defender Application. Allows Defender Policy Generator to move clients to and from build roles.

In addition, the following Device Type groups are provided with your ExtremeCloud IQ Controller installation:

- Windows
- Windows Mobile
- Linux
- Mac
- iPhone
- BlackBerry
- Android
- Windows
- Mobile Game Console
- Chrome OS

You cannot delete system groups.

#### **Related Topics**

Define Rule Precedence on page 120

## **Configure Admin Access Policy Role**

Configure a Policy Role that allows Admin access to the captive portal **Admin** page using **Port 8445**. Table 16 on page 116 describes each setting and provides an example value configured for the Captive Portal Admin Role.

1. Go to Configure > Policy > Role > Add.

### 2. Configure the following Role settings:

**Table 16: Role Parameter Settings** 

| Field              | Description                                                                                                    |
|--------------------|----------------------------------------------------------------------------------------------------|
| Name               | Name of the Policy Role. Example: Captive Portal Admin                                                                                                    |
| Bandwidth Limit    | Select this option to allow unlimited bandwidth. Select <b>S</b> to set the Class of Service value.                                                                                                    |
| Default Action     | Determines the access control default action. If you do not define policy rules for a role, the role's default action is applied to all traffic subject to that role. Policy Rules affect traffic that meets the filter criteria.  Example: For Role <b>Captive Portal Admin</b> the Default Action is <b>Deny</b> . Deny packets that do not match a filter rule or deny packets when a filter rule does not exist.  When a packet <i>does</i> match the filter rule action Allow packet using the specified VLAN <b>GTAC (222)</b> . |
| VLAN ID            | Policy roles default to the VLAN specified during network configuration. You can specify a unique VLAN here. Select to add a new VLAN option.  Example: GTAC (222)                                                                                                    |
| Associated Profile | Indicates profiles that this role is associated with. In our example, <b>Role is not associated with a Profile</b> .                                                                                                    |
| Rules              | Specify the following L3 L4 Rule:<br>Example: Allow traffic from IP/Subnet <b>22.222.2./32</b> through<br>Port <b>8445</b> .                                                                                                    |

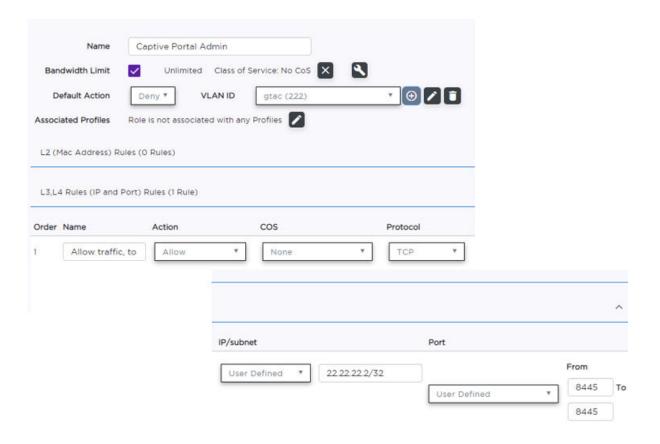

Figure 40: Admin Access Policy Rule Configured for Port 8445

Next, configure the Access Control Rule.

**Related Topics** 

Configure Access Control Rule on page 117

## **Configure Access Control Rule**

An Access Control Rule is used to further define an end user's network access based on the groups and policy roles with which the end user is associated.

To configure an Access Control Rule, take the following steps:

1. Go to Onboard > Rules > Add.

2. Table 17 describes each setting and provides an example value configured for the Access Control Rule. Configure the following rule settings:

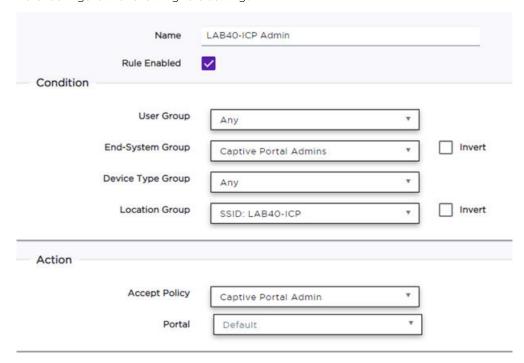

Figure 41: Access Control Rule Configuration: Captive Portal Admins

### **Table 17: Access Control Rule Settings**

| Field                                                                                                    | Description                                                                                                    |  |
|----------------------------------------------------------------------------------------------------|----------------------------------------------------------------------------------------------------|--|
| Name                                                                                                    | Rule name. Example: Lab40-ICP Admin                                                                                                    |  |
| Rule Enabled                                                                                                    | Check to enable this rule.                                                                                                    |  |
| Conditions                                                                                                    |                                                                                                    |  |
| <ul> <li>Note:</li> <li>If you select Any, then the criteria is ignored during the rule match process.</li> <li>If you select the Invert check box, it is considered a rule match if the end-system does not match the selected value.</li> </ul> |                                                                                                    |  |
| User-Group                                                                                                    | Any. No specific group configured.                                                                                                    |  |
| End-System Group                                                                                                    | The end-system group that you configured in Configure Access Control Group on page 114 (Captive Portal Admins). End-systems that do not match any of the listed rules are assigned the Default Catchall rule. |  |
| Device Type Group                                                                                                    | Any. No specific group configured.                                                                                                    |  |
| Location Group                                                                                                    | The location group that you configured that is affected by the rule. <b>SSID:</b> Lab40-ICP                                                                                                    |  |

Table 17: Access Control Rule Settings (continued)

| Field         | Description                                                                                                    |
|---------------|----------------------------------------------------------------------------------------------------|
| Accept Policy | Associate a policy role with the Access Control Rule. Example: Captive Portal Admin. We configured this policy under Configure Admin Access Policy Role on page 115. The Default Action is defined in the policy rule. |
| Portal        | Associate a captive portal with a rule. Our example uses the <b>Default</b> .                                                                                                    |

Next, review the Default Access Control Rules, then go to **Onboard > Rules** to define the rule precedence of the Access Control Rules.

### Related Topics

Default Access Control Rules on page 119

Define Rule Precedence on page 120

Configure Access Control Group on page 114

Configure Admin Access Policy Role on page 115

#### **Default Access Control Rules**

The following Access Control Rules are added when you enable an internal captive portal. The rules are removed when you disable the captive portal.

- Blacklist. This rule quarantines any MAC address that is part of the Blacklist group. This is always the first rule in the **Rules List**.
- Default Catchall. This rule applies the Default Auth Policy to any MAC Address. It is always the final rule in the **Rules List**.
- Unregistered: This rule is a catchall, and will always be listed immediately before the Default Catchall. Users who do not match any other rule will match Unregistered, and they will be presented with the captive portal.
- Registered Guests: Users who complete registration through the Guest captive portal will match this rule, which checks for end-system MAC addresses in the Registered Guests group.

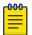

#### Note

This rule is only present when Guest Registration or Guest Web Access is enabled.

Web Authenticated Users: Users who complete registration through the Authenticated captive
portal will match this rule, which checks for end-system MAC addresses in the Web Authenticated
Users group.

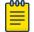

#### Note

This rule is only present when Authenticated Registration or Authenticated Web Access is enabled.

#### **Related Topics**

Configure Access Control Rule on page 117

### **Define Rule Precedence**

The order of the Access Control Rules matter. Rules are evaluated from the top down. Figure 42 displays an example Rules List. The rules are evaluated in order.

To access the **Rules List**, go to **Onboard > Rules**.

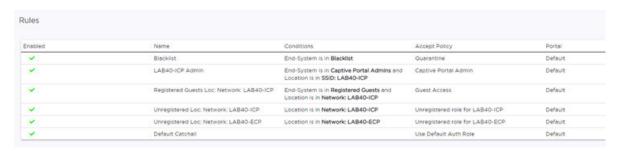

#### Figure 42: Access Control Rules List Order

In the following example, the MAC Address evaluates the following rules:

- Member of the **Blacklist** Group?
  - Yes. MAC Address Quarantined.
  - No. Evaluate next rule.
- Member of the **Captive Portal Admin** Group?
  - Yes. Go to the captive portal Administration page.
  - No. Evaluate next rule.
- Member of the **Registered Guests** Group?
  - Yes. Present Captive Portal.
  - No. Evaluate next rule.
- Unregistered Guest on Network Lab40-ICP?
  - Yes. Present Captive Portal.
  - No. Evaluate next rule.
- Unregistered Guest on Network Lab40-ECP?
  - Yes. Present Captive Portal.
  - No. Evaluate next rule.
- Default Catchall Rule.
  - Access Denied

### Related Topics

Default Access Control Groups on page 115

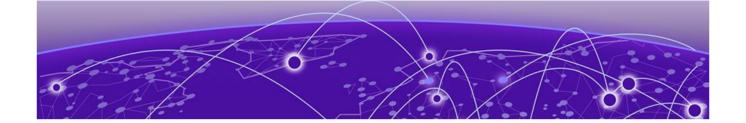

# **Deploying Centralized Web Authentication**

Deployment Strategy on page 121
CWA with ISE Deployment on page 122
CWA with ExtremeControl Deployment on page 136

### **Deployment Strategy**

Centralized Web Authentication (CWA) provides the URL for the captive portal dynamically through RADIUS attributes, following the successful authentication over 802.1x. CWA can integrate with both an ExtremeControl captive portal server and a Cisco® ISE captive portal server.

The configuration required on ExtremeCloud IQ Controller is the same regardless of the captive portal server used:

On ExtremeCloud IQ Controller:

1. Configure a AAA Policy, defining the RADIUS server, then reference that AAA Policy on the CWA captive portal network configuration.

The RADIUS server in the AAA Policy is the authentication server that sends the redirection attribute back to ExtremeCloud IQ Controller. You only need the role name on ExtremeCloud IQ Controller to match the Filter-ID sent in the RADIUS-Accept.

- 2. Configure a CWA captive portal network.
- 3. Configure a Redirect Policy **Role** that includes at least one redirect rule.

When integrating with an ExtremeControl server, we use the ExtremeControl rules engine. The rules engine assigns the policy **Unregistered** to the redirection and assigns the policy **Enterprise User** when authenticated by the captive portal:

- 1. Map the redirection policy that you created on ExtremeCloud IQ Controller to ExtremeControl.
- 2. Create an allow policy on ExtremeCloud IQ Controller and map it to ExtremeControl.

When integrating with a Cisco® ISE captive portal server:

- 1. Configure an Authorization Profile that references the policy role configured on ExtremeCloud IQ Controller.
- 2. Configure an Authorization Policy that references the Authorization Profile.

The Authorization Policy will include three profiles: the Redirection Profile, an Allow Profile, and a Deny Profile.

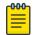

#### Note

The Allow Role will take effect once the user has been successfully authenticated to the network. From the clients list on ExtremeCloud IQ Controller, you can view the client that authenticated the network. The Allow Role is listed in the Role column.

- 3. The Authorization Profile generates the following attribute details:
  - The redirection policy role.
  - The redirection URL.

#### **▼** Attributes Details

```
Access Type = ACCESS\_ACCEPT \\ cisco-av-pair = url-redirect-acl=ACL\_WEBAUTH\_REDIRECT \\ cisco-av-pair = url-redirect=https://ip:port/portal/gateway?sessionId=SessionIdValue&portal=27041710-2e58-11e9-98fb-0050568775a3&action=cwalled-by-comparing-action-action-ac
```

#### Related Topics

CWA with ISE Deployment on page 122 CWA with ExtremeControl Deployment on page 136

### **CWA with ISE Deployment**

This section outlines the configuration settings for Centralized Web Authentication (CWA) integration with Cisco ISE captive portal server.

#### **Related Topics**

Configure AAA Policy — ISE on page 122

CWA Network Settings — ISE on page 128

CWA Policy Redirection Role — ISE on page 131

Configure Authorization Policy on Cisco® ISE Server on page 132

### Configure AAA Policy - ISE

You can create a AAA Policy that can be referenced through a WLAN Service, bypassing the local Network Access Control on ExtremeCloud IQ Controller.

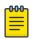

#### Note

AAA Policy can only be configured for WLAN networks requiring MACAUTH, External Captive Portal, or EAP.

To configure a AAA network policy:

1. Go to **Configure** > **Networks** > **WLANs** and select a network.

AAA Policy is displayed for WLAN Networks that require authentication or authorization. The value **Local Onboarding** refers to RADIUS requests that are directed through the ExtremeCloud IQ Controller. Local Onboarding is the default value for WLAN Networks configured for Internal Captive Portal.

2. Select an Auth Type.

The AAA Policy field displays.

3. From the AAA Policy field, select 10 to add a new policy, or select 11 to edit a policy.

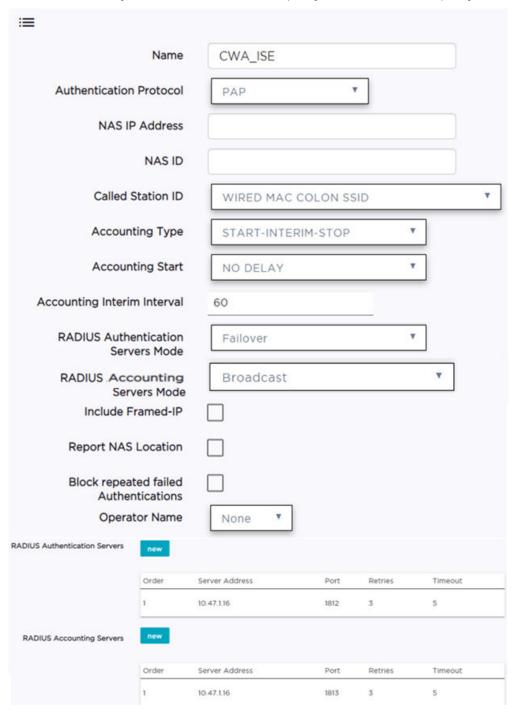

Figure 43: Centralized Web Authentication AAA Policy

4. Configure the following parameters:

Name

Policy name.

#### **Authentication Protocol**

Authentication protocol type for the RADIUS server (PAP, CHAP, MS-CHAP, or MSCHAP2).

#### NAS IP Address

IP address of the Network Access Server (NAS).

#### NAS ID

A RADIUS attribute that identifies the client to a RADIUS server. The NAS-Identifier can be used instead of an IP address to identify the client.

#### Call Station ID

Identifies a group of access points. The Call Station ID is often configured in a large network using an external NAC or RADIUS server. Possible values are:

- Wired MAC: SSID
- BSSID (APs supported on a Centralized site only)
- Site Name
- Site Name: Device Group Name
- AP Serial Number

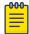

#### Note

**Call Station ID** allows for Zone authentication with a Centralized site.

- Site Campus
- Site Region
- Site City

#### Accounting Type

Determines when the appliance generates the accounting request. Valid values are:

- Start-Interim-Stop Start record after successful login by the wireless device, interim record, and an accounting stop record based on session termination.
- Start-Stop Start record after successful login by the wireless device user and an accounting stop record based on session termination.

The appliance sends the accounting requests to a remote RADIUS server.

#### Wait for client IP before starting accounting procedure

By default, the Accounting Start record is generated when the client is authenticated. Enable this setting to generate the Accounting Start record when the client acquires a non local IP address. Use this option for captive portals, which use RADIUS Accounting to learn of the client IP address before providing the landing page.

#### Accounting Interim Interval

The number of seconds (60-3600) between each interim update for a specific session. Default value is 60.

### **RADIUS Authentication Servers Mode**

Select the availability behavior for RADIUS servers. Valid values are: Failover or Load Balance.

AAA Policy supports the ability to load balance RADIUS requests across target servers in a load-balancing pool. (A minimum of two servers is required.) Each client authentication session begins and ends on a single RADIUS server. The ExtremeCloud IQ Controller validates that each server can be reached and logs an alert when a server in the pool is unreachable. The server pool is readjusted based on the status of each server in the pool.

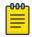

#### Note

Configure one server for both Accounting and Authentication purposes.

When this setting is set to Failover, a RADIUS request is sent to one server at a time:

- The RADIUS request is sent to the Primary server (based on the RADIUS server order in the AAA policy).
- When the Primary server is not accessible, the request is sent to the second server (the Failover server).
- When the Primary server is accessible, the request is automatically sent to the Primary server instead of the Failover server.

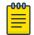

#### Note

The RADIUS Status message (RFC 5997) indicates if the RADIUS server is accessible.

When this setting is set to **Load Balance**, a RADIUS request is sent in round robin fashion:

- When a RADIUS server is not accessible, ExtremeCloud IQ Controller stops sending requests to that server.
- When a server is accessible, the server is added to the pool of servers.

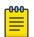

#### Note

The RADIUS Status message (RFC 5997) indicates if the RADIUS server is accessible.

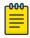

#### Note

There is no correlation between the RADIUS server that is used for authentication and the RADIUS server that is used for accounting.

#### RADIUS Accounting Servers Mode

Determines the server selection mode when accounting packets are sent to a single server. When the selected accounting server does not respond to the accounting requests, the accounting packets are sent to the next configured accounting server. The selection applies to all Services and to all sites on ExtremeCloud IQ Controller.

- **Round-Robin** The server is selected on a round-robin basis starting at the top of the list of approved servers. The first server is used until it fails, and that pattern continues down the list. When the last server fails, then the first server is used again.
- **Broadcast** RADIUS accounting packets are sent to all configured accounting servers in the AAA Policy.

For controllers in an availability pair, the primary and backup servers must be synchronized when the WLAN Services are synchronized. If the primary server has failed resulting in

a backup server being used for authentication, the controller periodically sends a "Health Check" to the primary server to see if it has recovered. If the primary server has recovered, the controller starts using the primary server for all new authentications. All authentications in progress continue to use the backup server.

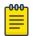

#### Note

There is no correlation between the RADIUS server that is used for authentication and the RADIUS server that is used for accounting.

#### Include Framed IP

Select this option to include the FRAMED-IP attribute value pair in the RADIUS ACCESS-REQ message. You can include the user IP address in the RADIUS ACCESS-REQ through the FRAMED-IP attribute. This can extend user access reporting capabilities. Framed IP is supported by External Captive Portal only. Centralized Web Authentication does not support Framed IP.

#### Report NAS Location

Sends Network Access Server (NAS) Location per the RFC5580 Out of Band agreement. After a NAS Location change, the new NAS Location is reported in the next RADIUS Request or RADIUS Accounting message.

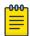

#### Note

Mid-session requests and the Initial Server Request for Location as described in RFC5580 are not supported.

The following additional attribute value pairs (AVP) used by RFC5580 are supported:

- LOCATION-INFO
- LOCATION-DATA

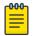

#### Note

Site Location details are reported in LOCATION-DATA. For more information on Site Location information, see the User Guide.

- BASIC-LOCATION-POLICY-RULES
- OPERATOR-NAME (Described below)

#### Override Reauthentication Timeout

Enable this setting to override the reauthentication period that is returned by the RADIUS server. When reauthentication is enabled, the timeout value that is returned by the RADIUS sever is overwritten with the value that is specified here. Valid values for the Override Reauthentication Timeout are 60-300 seconds.

#### Block repeated failed Authentications

Enable this setting to minimize the RADIUS server load that is created by repeated authentication requests and failures. Authentication requests from a client are blocked for a configurable period of time. While blocked, RADIUS requests from the client are ignored. This setting applies to a specific WLAN. The client can continue to send authentication requests on a different WLAN.

**Consecutive failed Authentications** must be received at the ExtremeCloud IQ Controller in the **Elapsed time for failed Authentications (Seconds)** for the **Quiet Timeout (Seconds)** to start.

After the quiet timeout expires, the client's RADIUS requests are forwarded to the RADIUS server again.

When enabled, the following settings display:

#### Consecutive failed Authentications

The number of failed authentication attempts. Valid values are 1 to 10. Default value is 5.

#### Elapsed time for failed Authentications (Seconds)

The threshold in seconds that determines if the client authentication requests are blocked. This is the window of time in which the failed authentication attempts occur. Valid values are 1 to 10 seconds. The default value is 3 seconds.

#### Quiet Timeout (Seconds)

The amount of time that authentication requests from the client are blocked before its RADIUS requests are forwarded to the RADIUS server again. Valid values are 1 to 300 seconds. The default value is 300 seconds (5 minutes).

By default, if 5 attempts are made within 3 seconds, the client authentication requests are blocked for 300 seconds (5 minutes), and RADIUS requests from that client are ignored. After 5 minutes, client RADIUS requests are forwarded to the RADIUS server again.

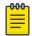

#### Note

In Failover mode, the Deny list is published to the peer ExtremeCloud IQ Controller.

#### Operator Name

RADIUS attribute composed of the operator namespace identifier and the operator name. The combination of operator name and namespace identifier uniquely identifies the owner of an access network. The Operator Name cannot exceed 253 bytes. Valid values are:

- Tadig Three-character Country Code followed by a two- character alphanumeric operator
- Realm Registered Domain Name of Operator
- E212 Mobile Country Code or Mobile Network Code
- OneCC Three-character Country Code followed by 1-6 uppercase ITU Carrier Codes
- None

#### **RADIUS Authentication Servers**

To add RADIUS servers for authentication, select Add. You can configure up to four RADIUS servers for authentication.

We have the CWA server configured.

#### **RADIUS Accounting Servers**

To add RADIUS servers for accounting, select Add. You can configure up to four RADIUS servers for accounting.

We have the CWA server configured.

#### Related Topics

**RADIUS Settings on page 128** Deployment Strategy on page 121 CWA Network Settings — ISE on page 128

CWA Policy Redirection Role — ISE on page 131

Configure Authorization Policy on Cisco® ISE Server on page 132

### RADIUS Settings

Configure the following parameters, and then select Save.

#### Server Address

The address of the Local Onboarding Server. This value cannot be changed.

#### Timeout

Determines a timeout value, in seconds, for the RADIUS server connection.

#### Retries

Determines the number of times ExtremeCloud IQ Controller will attempt to authenticate an end user.

For Local Onboarding, use the **Retries** and **Timeout** values with the **RADIUS Server Health Check** parameters to detect RADIUS servers that are not responding and fail over to a second server if necessary. When Local Onboarding bypassed is enabled, all RADIUS requests are sent to one RADIUS server until it fails; then, the next RADIUS server is used.

#### Port

User Datagram Protocol (UDP) port number used for client authentication. UDP needs only one port for full-duplex, bidirectional traffic.

#### **Shared Secret**

The password that is used to validate the connection between the client and the RADIUS server.

#### Mask

Determines if the Shared Secret or password value is displayed on the user interface. Enable Mask to display dots in place of the Shared Secret or password value. To display the password characters, clear the **Mask** check box.

### CWA Network Settings — ISE

To configure a Centralized Web Authentication (CWA) captive portal:

1. Go to Configure > Network > WLANS.

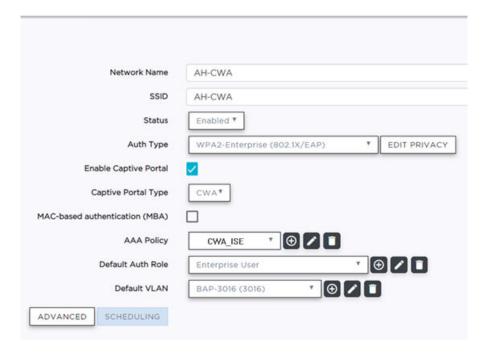

Figure 44: CWA Network on ExtremeCloud IQ Controller

2. Configure the following settings:

**Table 18: Centralized Web Authentication Network Settings** 

| Field                 | Description                                                                                                    |
|-----------------------|----------------------------------------------------------------------------------------------------|
| Network Name          | Enter a unique, user-friendly value that makes sense for your business. Example: Staff                                                 |
| SSID                  | Enter a character string to identify the wireless network. Maximum 32 characters. Upper and lowercase allowed. Example: PermanentStaff |
| Status                | Enable or disable the network service. Disabling the network service shuts off the service but does not delete it.                     |
| Auth Type             | The Authorization Type for a CWA captive portal must be WPA2 Enterprise (802.1x EAP)                                                   |
| Enable Captive Portal | Select this option to configure a captive portal network.                                                                              |

Table 18: Centralized Web Authentication Network Settings (continued)

| Field                    | Description                                                                                                    |
|--------------------------|----------------------------------------------------------------------------------------------------|
| MAC-Based Authentication | <ul> <li>(Optional) Select this option to enable MBA. When selected, multi-factor authentication is enabled.         The following parameter displays when MAC-based Authentication is enabled:         </li> <li>MBA Timeout Role. Select the role that will be assigned to a wireless client during MAC-based authentication (MBA) if the RADIUS server access request times out. If no MBA Timeout Role is selected, then a RADIUS server timeout is treated like an Access-Reject, which prevents the client from accessing the network. Other options:         <ul> <li>○ — create a new role</li> <li>○ — edit role</li> <li>□ — delete role</li> </ul> </li> </ul> |
| Captive Portal Type      | CWA                                                                                                    |
| AAA Policy               | Specify the AAA Policy associated with the captive portal. Define the RADIUS server used for authentication in the AAA Policy. This is the IP address of the captive portal. See Figure 45 on page 130.                                                                                                    |
| Default Auth Role        | Specify the default authorization role that is configured on ExtremeCloud IQ Controller.                                                                                                    |
| Default VLAN             | Specify the default VLAN that is configured on ExtremeCloud IQ Controller.                                                                                                    |

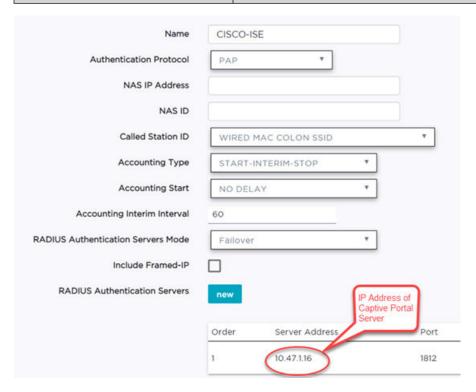

Figure 45: AAA Policy for CWA — RADIUS Server definition

For more information about creating policy roles or configuring VLANs, see the *ExtremeCloud IQ Controller User Guide*.

#### Related Topics

Configure AAA Policy — ISE on page 122 CWA Policy Redirection Role — ISE on page 131

### CWA Policy Redirection Role — ISE

To configure a policy role with at least one redirection rule:

- 1. Go to Configure > Policy > Role > Add.
- 2. Create a new role.
  - ACL WEBAUTH REDIRECT is the example redirection role for the Cisco® captive portal server.
- 3. Select **Layer 3/Layer4** and configure the parameters for a redirect rule that works with CWA captive portal. See Table 19 on page 132.

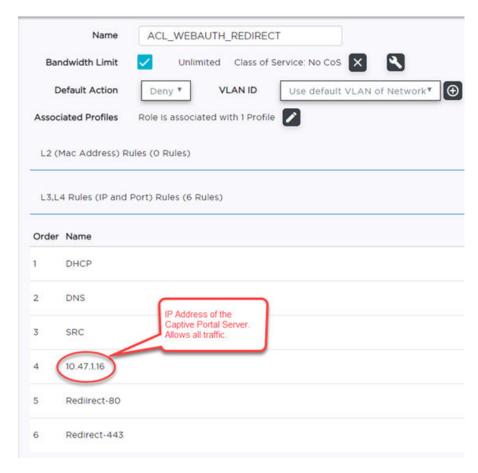

Figure 46: Example Redirection Role on ExtremeCloud IQ Controller that includes six L3/L4 rules

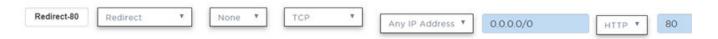

Figure 47: Redirect-80 rule redirects HTTP traffic from Port 80

Table 19: Rule Configuration for Layer3/Layer4 Redirection Rules

| Field     | Description                                                                                                    |
|-----------|----------------------------------------------------------------------------------------------------|
| Name      | Provide a name for the rule. Example: <b>Redirect-80</b> that redirects traffic on HTTP port 80.                                                        |
| Action    | Redirect                                                                                                    |
| Protocol  | TCP                                                                                                    |
| IP/Subnet | <b>User-Defined</b> . Then specify the IP address of the captive portal. The redirection role includes a rule that points to the CWA server IP address. |
| Port      | Include at least one rule for HTTP port 80 or HTTPS port 443<br>The redirection role includes a rule for both HTTP port 80 and<br>HTTPS port 443        |

For more information about creating policy roles, see the ExtremeCloud IQ Controller User Guide.

#### **Related Topics**

Deployment Strategy on page 121

Configure AAA Policy — ISE on page 122

CWA Network Settings — ISE on page 128

Configure CWA on ExtremeControl on page 145

Configure Authorization Policy on Cisco® ISE Server on page 132

### CWA Server Configuration — ISE

Configure an Authorization Policy on the CWA server to integrate with ExtremeCloud IQ Controller. From the CWA server, you configure the redirect policy to return the specific redirect rule that you configured on ExtremeCloud IQ Controller. The CWA Authorization Policy on the CWA server includes three profiles: the Redirection Profile that is referenced from ExtremeCloud IQ Controller, an Allow Profile, and a Deny Profile.

CWA integrates with a captive portal on a Cisco ISE server. The following topics outline how to configure the captive portal server:

Configure Authorization Policy on Cisco® ISE Server on page 132

#### Configure Authorization Policy on Cisco® ISE Server

Configure Centralized Web Authentication (CWA) to integrate with a Cisco® ISE server:

- 1. Configure the Authorization Profile (CWA\_WebAuth) on the Cisco® ISE server. This profile references the role (ACL WEBAUTH Redirect) that was configured on ExtremeCloud IQ Controller.
  - a. Go to Policy > Policy Elements > Results.
  - b. Select Authorization > Authorization Profiles.

We have configured CWA WebAuth. Notice the reference to the policy rule configured on ExtremeCloud IQ Controller: ACL \_WEBAUTH\_Redirect.

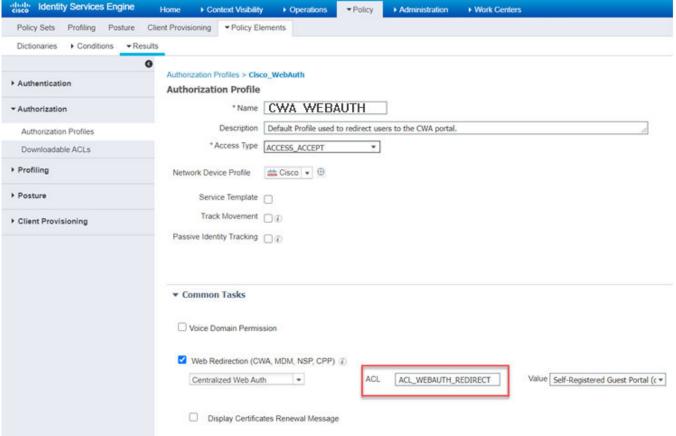

Figure 48: CWA\_WebAuth Authorization Profile Configuration

2. Define the policy set.

Go to Policy > Policy Set. We have configured AH-CWA. The Policy Set includes the Authorization Profile CWA WebAuth that was configured in Step 1.

Add an Authorization Policy that includes the condition: Radius-Called-Station-ID -Contains - x, where x is the SSID of the network. The Authorization Policy assigns the Authorization Profile (CWA WEBAUTH) that references the redirection Role on ExtremeCloud IQ Controller (ACL\_WEBAUTH\_REDIRECT).

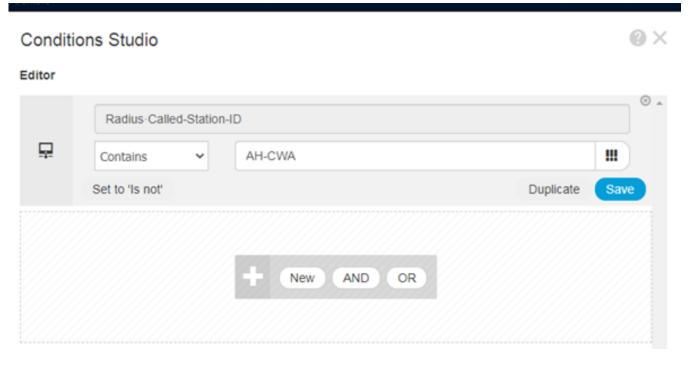

Figure 49: Condition to match on SSID

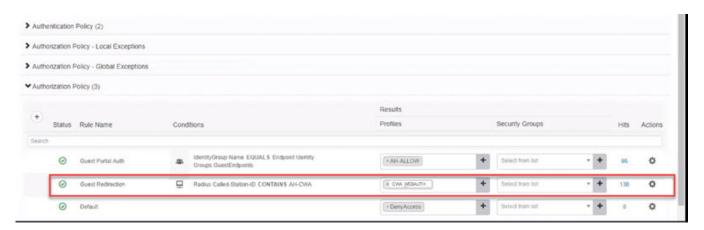

Figure 50: CWA Policy Set - Profile CWA\_WebAuth

- 3. To view the Authorization Policy that was configured in Step 1, select Policy Set **AH-CWA**, and then select the **Authorization Policy** drop-down.
- 4. The Authorization Profile on the CWA server will return the role ACL\_WEBAUTH\_Redirect and the redirection URL.

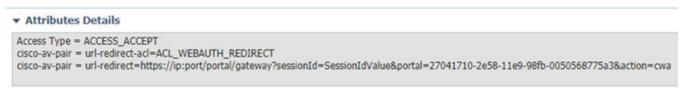

Figure 51: Attributes that the CWA server returns to ExtremeCloud IQ Controller

- 5. On the Cisco® ISE server, go to **Authorization > Authorization Profile**.
- 6. Create an allow Authorization Profile that is assigned to the user after the user is authenticated through the captive portal.

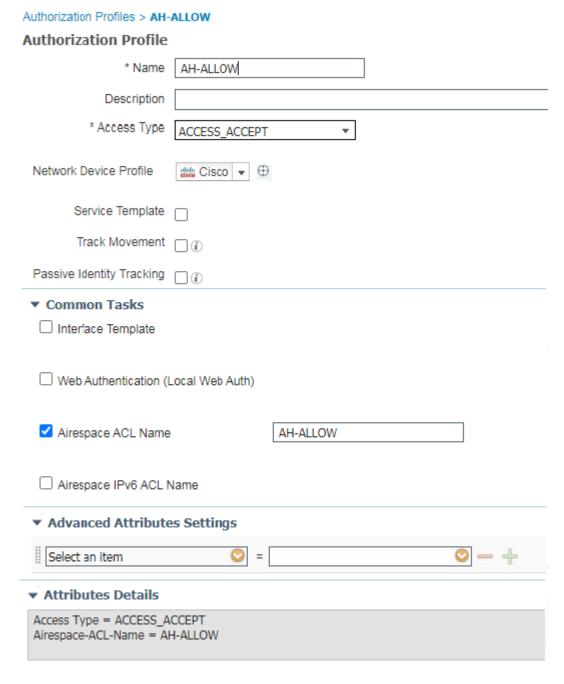

#### Figure 52: Allow Authorization Profile

- In the Common Tasks section, select Airespace ACL Name. The field must match the final Authenticated Role on ExtremeCloud IQ Controller.
- In the Attribute Details section, the Cisco® ISE server returns: Access Type = ACCESS ACCEPT, and Airespace-ACL-Name = x where x is the name of the authenticated role on ExtremeCloud IQ Controller (AH-ALLOW).

- 7. On the Cisco® ISE server, go to **Policy > Policy Sets**, an open the policy set AH-CWA (described in Step 2).
- 8. Create an Authorization Policy that returns the Authorization Profile described in Step 6 with the following condition:

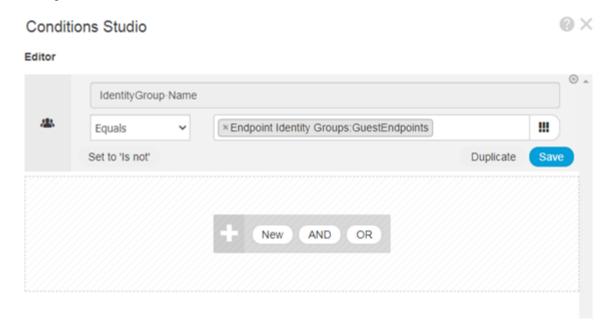

Figure 53: Allow Condition to match on Endpoint Identity

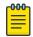

#### Note

Place this condition at the top of the conditions list.

## **CWA with ExtremeControl Deployment**

This section outlines the configuration settings for Centralized Web Authentication (CWA) integration with ExtremeControl captive portal server.

### Related Topics

Configure AAA Policy — ExtremeControl on page 136

CWA Network Settings - ExtremeControl on page 140

CWA Policy Redirection Role — ExtremeControl on page 143

CWA Server Configuration — ExtremeControl on page 144

### Configure AAA Policy - ExtremeControl

You can create a AAA Policy that can be referenced through a WLAN Service, bypassing the local Network Access Control on ExtremeCloud IQ Controller.

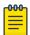

#### Note

AAA Policy can only be configured for WLAN Networks requiring MACAUTH, External Captive Portal, or EAP.

To configure a AAA network policy:

1. Go to **Configure** > **Networks** > **WLANs** and select a network.

AAA Policy is displayed for WLAN Networks that require authentication or authorization. The value Local Onboarding refers to RADIUS requests that are directed through the ExtremeCloud IQ Controller. Local Onboarding is the default value for WLAN Networks configured for Internal Captive Portal.

2. Select an **Auth Type**.

The AAA Policy field displays.

3. From the AAA Policy field, select 

to add a new policy, or select 

to edit a policy.

To edit a policy.

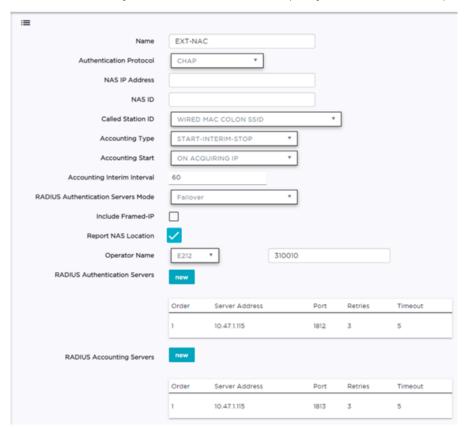

Figure 54: Centralized Web Authentication AAA Policy — ExtremeControl

4. Configure the following parameters:

#### Name

Policy name.

#### Authentication Protocol

Authentication protocol type for the RADIUS server (PAP, CHAP, MS-CHAP, or MSCHAP2).

#### **NAS IP Address**

IP address of the Network Access Server (NAS).

#### NAS ID

A RADIUS attribute that identifies the client to a RADIUS server. The NAS-Identifier can be used instead of an IP address to identify the client.

#### Call Station ID

Identifies a group of access points. The Call Station ID is often configured in a large network using an external NAC or RADIUS server. Possible values are:

- Wired MAC: SSID
- BSSID (APs supported on a Centralized site only)
- Site Name
- Site Name: Device Group Name
- AP Serial Number

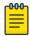

#### Note

Call Station ID allows for Zone authentication with a Centralized site.

- Site Campus
- Site Region
- Site City

#### Accounting Type

Determines when the appliance generates the accounting request. Valid values are:

- Start-Interim-Stop Start record after successful login by the wireless device, interim record, and an accounting stop record based on session termination.
- Start-Stop Start record after successful login by the wireless device user and an accounting stop record based on session termination.

The appliance sends the accounting requests to a remote RADIUS server.

#### Wait for client IP before starting accounting procedure

By default, the Accounting Start record is generated when the client is authenticated. Enable this setting to generate the Accounting Start record when the client acquires a non local IP address. Use this option for captive portals, which use RADIUS Accounting to learn of the client IP address before providing the landing page.

#### Accounting Interim Interval

The number of seconds (60-3600) between each interim update for a specific session. Default value is 60.

#### **RADIUS Authentication Servers Mode**

Select the availability behavior for RADIUS servers. Valid values are: Failover or Load Balance.

AAA Policy supports the ability to load balance RADIUS requests across target servers in a load-balancing pool. (A minimum of two servers is required.) Each client authentication session begins and ends on a single RADIUS server. The ExtremeCloud IQ Controller validates that each server can be reached and logs an alert when a server in the pool is unreachable. The server pool is readjusted based on the status of each server in the pool.

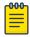

#### Note

Configure one server for both Accounting and Authentication purposes.

When this setting is set to Failover, a RADIUS request is sent to one server at a time:

- The RADIUS request is sent to the Primary server (based on the RADIUS server order in the AAA policy).
- When the Primary server is not accessible, the request is sent to the second server (the Failover server).
- When the Primary server is accessible, the request is automatically sent to the Primary server instead of the Failover server.

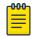

The RADIUS Status message (RFC 5997) indicates if the RADIUS server is accessible.

When this setting is set to **Load Balance**, a RADIUS request is sent in round robin fashion:

- When a RADIUS server is not accessible, ExtremeCloud IQ Controller stops sending requests to that server.
- When a server is accessible, the server is added to the pool of servers.

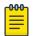

The RADIUS Status message (RFC 5997) indicates if the RADIUS server is accessible.

#### Include Framed IP

Select this option to include the FRAMED-IP attribute value pair in the RADIUS ACCESS-REQ message. You can include the user IP address in the RADIUS ACCESS-REQ through the FRAMED-IP attribute. This can extend user access reporting capabilities. Framed IP is supported by External Captive Portal only. Centralized Web Authentication does not support Framed IP.

### Report NAS Location

Sends Network Access Server (NAS) Location per the RFC5580 Out of Band agreement. After a NAS Location change, the new NAS Location is reported in the next RADIUS Request or RADIUS Accounting message.

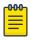

#### Note

Mid-session requests and the Initial Server Request for Location as described in RFC5580 are not supported.

The following additional attributes (AVP) used by RFC5580 are supported:

- LOCATION-INFO
- LOCATION-DATA

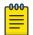

#### Note

Site Location details are reported in LOCATION-DATA. For more information on Site Location information, see the User Guide.

- BASIC-LOCATION-POLICY-RULES
- OPERATOR-NAME (Described below)

#### Operator Name

RADIUS attribute comprised of the operator namespace identifier and the operator name. The combination of operator name and namespace identifier uniquely identifies the owner of an access network. The Operator Name cannot exceed 253 bytes. Valid values are:

- Tadig Three-character Country Code followed by a two- character alphanumeric operator ID
- Realm Registered Domain Name of Operator
- E212 Mobile Country Code or Mobile Network Code
- OneCC Three-character Country Code followed by 1-6 uppercase ITU Carrier Codes
- None

#### **RADIUS Authentication Servers**

To add RADIUS servers for authentication, select Add. You can configure up to four RADIUS servers for authentication.

We have the CWA server configured.

#### **RADIUS Accounting Servers**

To add RADIUS servers for accounting, select Add. You can configure up to four RADIUS servers for accounting.

We have the CWA server configured.

#### Related Topics

RADIUS Settings on page 128

Deployment Strategy on page 121

CWA Network Settings - ExtremeControl on page 140

CWA Policy Redirection Role — ExtremeControl on page 143

CWA Server Configuration — ExtremeControl on page 144

#### CWA Network Settings - ExtremeControl

To configure a Centralized Web Authentication (CWA) captive portal:

1. Go to Configure > Network > WLANS.

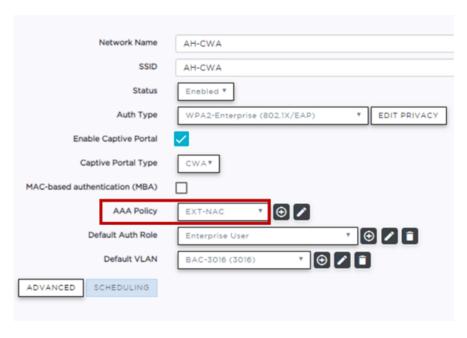

Figure 55: CWA Network on ExtremeCloud IQ Controller — ExtremeControl

2. Configure the following settings:

**Table 20: Centralized Web Authentication Network Settings** 

| Field                    | Description                                                                                                    |
|--------------------------|----------------------------------------------------------------------------------------------------|
| Network Name             | Enter a unique, user-friendly value that makes sense for your business. Example: Staff                                                                                                    |
| SSID                     | Enter a character string to identify the wireless network. Maximum 32 characters. Upper and lowercase allowed. Example: PermanentStaff                                                                                                    |
| Status                   | Enable or disable the network service. Disabling the network service shuts off the service but does not delete it.                                                                                                    |
| Auth Type                | The Authorization Type for a CWA captive portal must be WPA2 Enterprise (802.1x EAP)                                                                                                    |
| Enable Captive Portal    | Select this option to configure a captive portal network.                                                                                                    |
| MAC-Based Authentication | <ul> <li>(Optional) Select this option to enable MBA. When selected, multi-factor authentication is enabled.</li> <li>The following parameter displays when MAC-based Authentication is enabled:         <ul> <li>MBA Timeout Role. Select the role that will be assigned to a wireless client during MAC-based authentication (MBA) if the RADIUS server access request times out. If no MBA Timeout Role is selected, then a RADIUS server timeout is treated like an Access-Reject, which prevents the client from accessing the network. Other options:</li></ul></li></ul> |

Table 20: Centralized Web Authentication Network Settings (continued)

| Field               | Description                                                                                                    |
|---------------------|----------------------------------------------------------------------------------------------------|
| Captive Portal Type | CWA                                                                                                    |
| AAA Policy          | Specify the AAA Policy associated with the captive portal. Define the RADIUS server used for authentication in the AAA Policy. This is the IP address of the captive portal on ExtremeControl.  Note: Local Network Access Control is not supported. |
| Default Auth Role   | Specify the default authorization role that is configured on ExtremeCloud IQ Controller.                                                                                                    |
| Default VLAN        | Specify the default VLAN that is configured on ExtremeCloud IQ Controller Bridged at AC VLANs are supported.                                                                                                    |

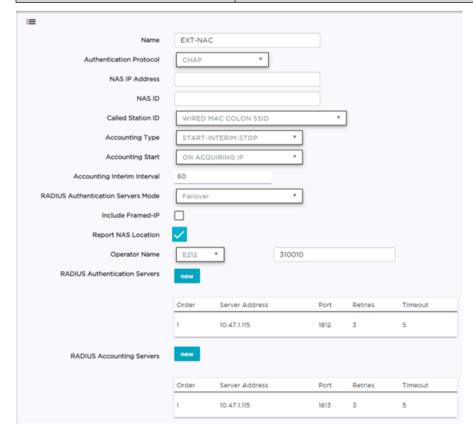

Figure 56: AAA Policy for CWA — RADIUS Server definition

For more information about creating policy roles or configuring VLANs, see the *ExtremeCloud IQ Controller User Guide*.

#### Related Topics

Deployment Strategy on page 121

Configure AAA Policy — ExtremeControl on page 136

CWA Policy Redirection Role — ExtremeControl on page 143

CWA Server Configuration — ExtremeControl on page 144

### CWA Policy Redirection Role — ExtremeControl

To configure a policy role with at least one redirection rule:

- 1. Go to Configure > Policy > Role > Add.
- 2. Create a new role.
  - NAC WEBAUTH REDIRECT is the example redirection role for the ExtremeControl captive portal server.
- 3. Select Layer 3/Layer 4 and configure the parameters for a redirect rule that works with CWA captive portal. See Table 21 on page 143.

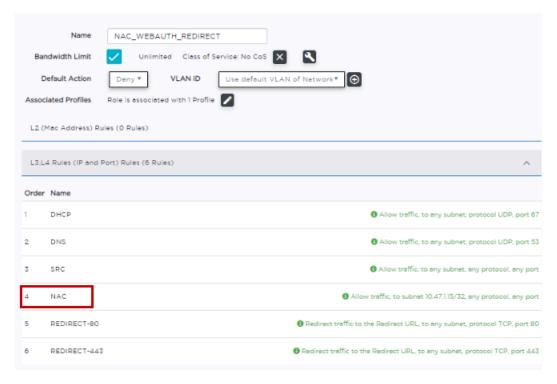

Figure 57: Example Redirection Role on ExtremeCloud IQ Controller that includes six L3/L4 rules

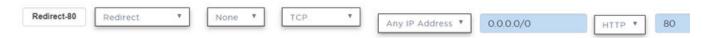

Figure 58: Redirect-80 rule redirects HTTP traffic from Port 80

Table 21: Rule Configuration for Layer3/Layer4 Redirection Rules

| Field    | Description                                                                                      |
|----------|--------------------------------------------------------------------------------------------------|
| Name     | Provide a name for the rule. Example: <b>Redirect-80</b> that redirects traffic on HTTP port 80. |
| Action   | Redirect                                                                                         |
| Protocol | TCP                                                                                              |

Table 21: Rule Configuration for Layer3/Layer4 Redirection Rules (continued)

| Field     | Description                                                                                                    |
|-----------|----------------------------------------------------------------------------------------------------|
| IP/Subnet | <b>User-Defined</b> . Then specify the IP address of the captive portal. The redirection role includes a rule that points to the CWA server IP address. |
| Port      | Include at least one rule for HTTP port 80 or HTTPS port 443 The redirection role includes a rule for both HTTP port 80 and HTTPS port 443              |

For more information about creating policy roles, see the ExtremeCloud IQ Controller User Guide.

#### **Related Topics**

Deployment Strategy on page 121

Configure AAA Policy — ExtremeControl on page 136

CWA Network Settings - ExtremeControl on page 140

CWA Policy Redirection Role — ExtremeControl on page 143

CWA Server Configuration — ExtremeControl on page 144

### CWA Server Configuration — ExtremeControl

Configure an Authorization Policy on the CWA server to integrate with ExtremeCloud IQ Controller. From the CWA server, you configure the redirect policy to return the specific redirect rule that you configured on ExtremeCloud IQ Controller. The CWA Authorization Policy on the CWA server includes three profiles: the Redirection Profile that is referenced from ExtremeCloud IQ Controller, an Allow Profile, and a Deny Profile.

CWA integrates with a captive portal on an ExtremeControl server. The following topics outline how to configure the ExtremeControl captive portal server:

Configure CWA on ExtremeControl on page 145

### Related Topics

Deployment Strategy on page 121

Configure AAA Policy — ExtremeControl on page 136

CWA Network Settings - ExtremeControl on page 140

CWA Policy Redirection Role — ExtremeControl on page 143

#### Configure CWA on ExtremeControl

Configure CWA to integrate with an ExtremeControl server.

- 1. On the ExtremeControl server, create a policy mapping for the ExtremeCloud IQ Controller network:
  - Map the policy to the ExtremeCloud IQ Controller network name.
  - Provide the redirection rule that you created on ExtremeCloud IQ Controller as the Filter ID value.
  - Provide the Redirection URL as the Cisco RADIUS attribute value pair (AVP). For example: cisco-avpair=url-redirect=http://10.47.1.15:80/

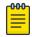

#### Note

Do not include query parameters in the url-redirect. The following AVP is not valid: cisco-avpair=url-redirect=http://10.47.1.15:80/?a=123, where ?a=123 is a query parameter.

2. From the ExtremeControl server, go to **Configuration > Profiles > Policy Mapping**. The rules engine assigns the policy **Unregistered** to the redirection and assigns the policy **Enterprise User** when authenticated by the captive portal.

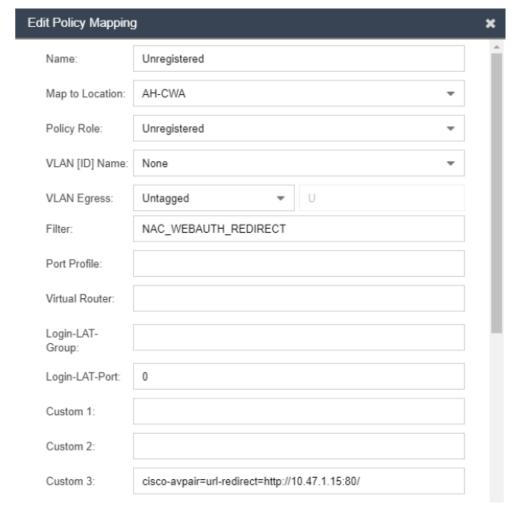

3. Create a new mapping for the **Unregistered** policy.

Figure 59: Redirect Policy Mapping on ExtremeControl — Unregistered Policy

- Location Specify the CWA network name that you configured in ExtremeCloud IQ Controller.
- Filter Specify the redirection rule that you configured on ExtremeCloud IQ Controller.
- Custom Specify the AVP: cisco-avpair=url-redirect=http://10.47.1.15:80/

Verify the attributes specified by Filter and Custom 3 by editing the switch profile that corresponds to ExtremeCloud IQ Controller.

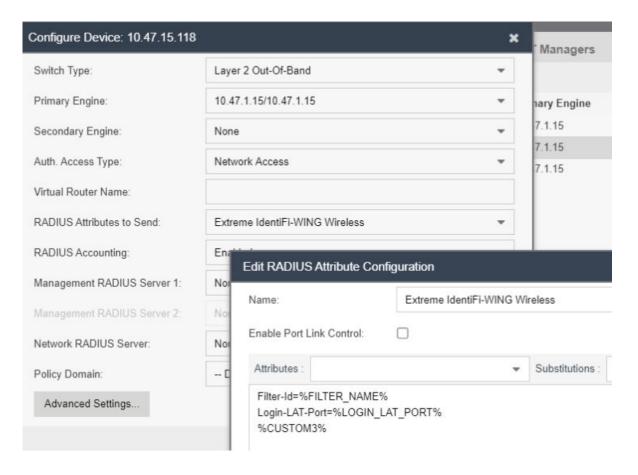

Figure 60: Switch RADIUS Attribute Configuration — Advanced Settings

4. Create a policy mapping for **Enterprise User**.

You can use the default ExtremeCloud IQ Controller allow roles. For example the default Enterprise User, or you can configure your own role. Here our configured Enterprise User role includes the AH-Allow rule. Map the Enterprise User role to ExtremeControl.

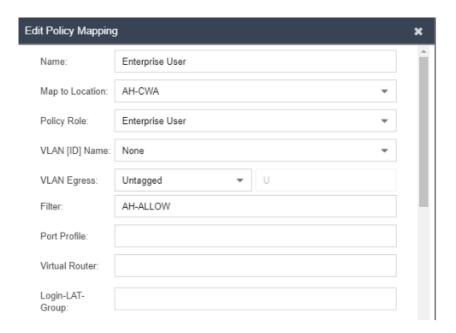

Figure 61: Allow Policy Mapping on ExtremeControl — Enterprise User

- Location Specify the CWA network name that you configured in ExtremeCloud IQ Controller.
- Filter Specify the allow policy rule that you configured on ExtremeCloud IQ Controller.
- 5. Assign both the allow policy role and the redirect policy role to the site configuration Profile on ExtremeCloud IQ Controller.
  - a. Go to Sites and select the site.
  - b. Select **Device Groups** and select the device group.
  - c. Select **Profile** and edit the configuration Profile.
  - d. Select **Roles** and select the following roles:
    - NAC\_WEBAUTH-REDIRECT
    - Enterprise User

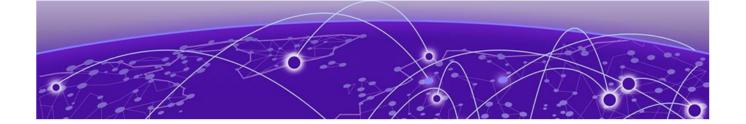

## Deploying ExtremeCloud IQ - SE as an External **Captive Portal**

**Deployment Strategy on page 149** 

Configuring an External Captive Portal Network on page 150

Editing the Configuration Profile for Network and Roles on page 153

ExtremeCloud IQ Controller Default Pass-Through Rule on page 153

Adding ExtremeCloud IQ Controller as a Switch to ExtremeCloud IQ - Site

Engine on page 154

Editing the Unregistered Policy on ExtremeCloud IQ - Site Engine on page 160

Editing the ExtremeCloud IQ - Site Engine Profile for Policy and Location-Based

Services on page 162

## **Deployment Strategy**

The following strategy outlines how to configure ExtremeCloud IQ Controller to integrate with ExtremeCloud IQ - Site Engine (XMC), which houses the external captive portal, handling client authentication. The portal resides on the ExtremeControl engine and ExtremeCloud IQ Controller handles the client network connections. Traffic connecting to the Guest network will send and receive all RADIUS requests from the externally defined RADIUS server, not from the ExtremeCloud IQ Controller that processes the request. The ExtremeControl engine provides RADIUS authentication and authorization and policies that are defined in ExtremeCloud IQ - Site Engine.

The following outlines how to integrate ExtremeCloud IQ Controller with ExtremeCloud IQ - Site Engine, configuring an External Captive Portal on the ExtremeControl engine.

1. If you are authentication with Local Onboarding, create a RADIUS pass-through rule on ExtremeCloud IQ Controller.

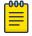

#### Note

It is possible to authenticate directly to the AAA RADIUS server. Refer to the ExtremeCloud IQ Controller User Guide for information about AAA RADIUS Authentication.

- 2. Add ExtremeCloud IQ Controller to ExtremeCloud IQ Site Engine as a switch.
- 3. On ExtremeControl, create an Unregistered Policy for the ExtremeCloud IQ Controller Pass-Through
- 4. Edit the ExtremeControl configuration profile, associating network policy and Location-Based Services.

## **Configuring an External Captive Portal Network**

Configuring an External Captive Portal network.

1. Go to **Configure > Networks > WLANs > Add** and configure the following parameters:

Network Name

Guest

**SSID** 

Guest

Auth Type

Open

#### **Enable Captive Portal**

Check this option and specify the following parameters:

#### Captive Portal Type

External

#### **ECP URL**

(http/https)://nac1.extremenetworks.com

FQDN should be resolvable by connecting end systems via DNS.

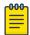

#### Note

Walled Garden rules are not required for this network. The process of enabling a captive portal on the network automatically creates rules allowing DNS, DHCP, and redirection rules. However, if users are unable to connect to the network, consider creating specific DNS and DHCP Allow rules as a Walled Garden configuration.

When you enable Captive Portal on a WLAN ExtremeCloud IQ Controller automatically builds the role and redirect rules required for captive portal based on the Network Name configured in the WLAN.

#### Identity/ Shared Secret

Not required with integration with Extreme Control.

Used when building a back-end captive portal server to integrate with the system. ExtremeCloud IQ Controller sends the Identity/Shared Secret and receives a response token.

#### **Use HTTPS**

Select this option if you want ExtremeCloud IQ Controller to attempt to redirect SSL traffic.

**Best Practice:** Use https:// in the ECP URL and de-select this option.

#### Send Successful Login To

Original Destination. Or, enter the redirection URL here.

#### MAC-based authentication (MBA)

Enable and configure the following parameters:

#### MBA Timeout Role

Enterprise User

#### **AAA Policy**

Local Onboarding

Traffic passes through the internal Network Access Control engine, which is configured to proxy traffic to the ExtremeCloud IQ - Site Engine server control engines.

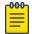

#### Note

It is possible to authenticate directly to the AAA RADIUS server. Refer to the ExtremeCloud IQ Controller User Guide for information about AAA RADIUS Authentication.

#### **Authentication Method**

Proxy RADIUS

#### Primary RADIUS

IP address of the Access Control Engine.

Configure a primary and backup if you have more than one Access Control Engine.

#### Authenticate Locally for MAC

Must be Disabled for external captive portal on the NAC server.

#### Default Auth Role

**Enterprise User** 

#### Default VLAN

Bridged at AP Untagged

2. Select **Advanced** and configure the following parameters:

#### **RADIUS Accounting**

Enabled

#### Pre-authenticated idle timeout

Default value: 300 seconds

### Post-authenticated idle timeout

Default value: 1800 seconds

#### Maximum session timeout

Default value: O seconds

End-systems are re-authenticated on ExtremeCloud IQ Controller, not from the ExtremeCloud IQ - Site Engine Access Control Engine. Therefore, ExtremeCloud IQ Controller ignores ExtremeCloud IQ - Site Engine re-authentication requests to modify filter-ids (policies). Modification of these timeout values initiates re-authentication from the ExtremeCloud IQ Controller to the ExtremeCloud IQ - Site Engine Access Control Engine, resulting in modification of the policy/filter-id as expected.

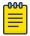

#### Note

There may be a delay or network interruption on policy changes. Adjust the timeout values if you do not see a timely policy change or if you experience network interruptions during the connection attempts from clients.

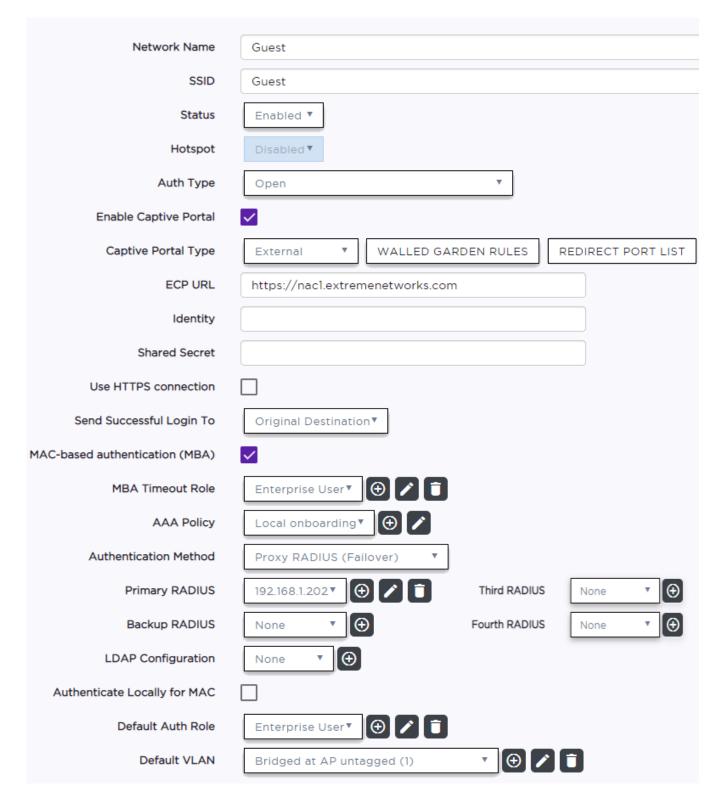

Figure 62: Network Settings ExtremeCloud IQ Controller

Select Save to save the WLANS settings.
 You can assign the Network to device group configuration Profiles now or later.

4. Select **Yes** to assign the WLAN to desired device groups or **SKIP** to assign them later.

## Editing the Configuration Profile for Network and Roles

Configure a network and be aware of policy roles that you are using before modifying the device group profile.

- 1. On ExtremeCloud IQ Controller, go to **Configure** > **Sites** and select a site.
- 2. Select **Device Groups** tab.
- 3. Select your configured device group.
- 4. Beside the Profile field, select 🖍 to edit the configuration profile.
- 5. From the **Networks** tab, assign a radio to the network you created.
- 6. From the **Roles** tab, select the appropriate roles that will be applied to the end system during connection/registration/authorization. Typically all roles are selected.

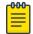

Upon creating an External Captive Portal WLAN the ExtremeCloud IQ Controller automatically creates the following internal rule:

Unregistered role for <network name>

```
The following are rule examples:
Unregistered role for Guest:acfilters# show
Custom AP Filters: disable
filter 1 3 proto udp eth 800 mac any 0.0.0.0/0 port 53 in dst out src allow
filter 2 3 proto udp eth 800 mac any 0.0.0.0/0 port 67 in dst out src allow
filter 3 3 proto any eth any mac any 0.0.0.0/0 all ports in none out src allow
filter 4 3 proto icmp eth 800 mac any 0.0.0.0/0 type-code 0x0000 0x0000 in
dst out src allow
filter 5 3 proto tcp eth 800 mac any 1.1.1.1/32 all ports in dst out src allow
filter 6 3 app-signature group "Web Applications" hostname
"fqdn:nac_engine.mynetwork.com" proto any eth 800 mac any 0.0.0.0/0 all_ports
in dst out src allow
filter 7 3 proto tcp eth 800 mac any 0.0.0.0/0 port 80 in dst out none
redirect
filter 8 3 proto tcp eth 800 mac any 0.0.0.0/0 port 443 in dst out none
redirect
```

Enabling Captive Portal on a WLAN automatically builds the Unregistered role for <Network Name> and the necessary rules for client redirection. This role is automatically assigned to device groups that have the External Captive Portal WLAN selected to broadcast. Unregistered role for <Network Name> is not visible within the ExtremeCloud IQ Controller user interface. No modification or role creation is necessary for the functional External Captive Portal environment. Extreme Control must send back the filter-id of Unregistered role for <Network Name> to use the automatically created role.

- 7. Select **Save** to save the Profile settings.
- 8. Select **Close** to close the device group.

## ExtremeCloud IQ Controller Default Pass-Through Rule

Create a RADIUS Pass-Through rule on ExtremeCloud IQ Controller. This rule designates that traffic connecting to the Guest network will send and receive all RADIUS requests from the externally defined RADIUS server, not from the ExtremeCloud IQ Controller that processes the request. This includes filterids that are received as attributes. The ExtremeControl RADIUS server provides RADIUS authentication and authorization and policies that are defined in ExtremeCloud IQ - Site Engine.

- 1. On ExtremeCloud IQ Controller, go to **Onboard** > **Rules** > **Add**.
- 2. Configure the following parameters:

#### Name

Guest

#### Rule Enabled

Select this option to enable the new rule.

#### Location

SSID: Guest

#### **Accept Policy**

Pass-Thru External RADIUS

- 3. Select Save.
- 4. Move the rule to the top of the rule set, if it is not already there.

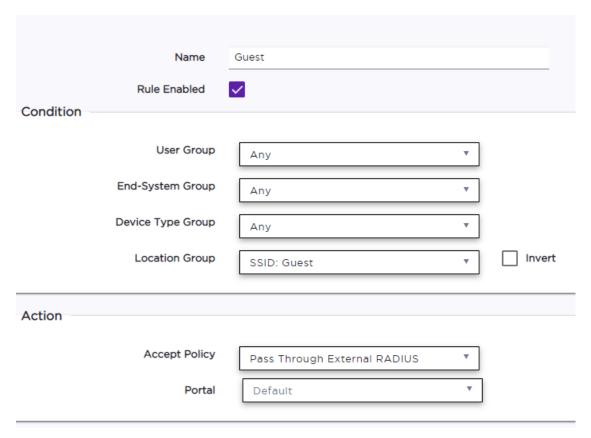

Figure 63: Guest Rule ExtremeCloud IQ Controller

## Adding ExtremeCloud IQ Controller as a Switch to ExtremeCloud IQ - Site Engine

- 1. From ExtremeCloud IQ Site Engine, add a device profile for ExtremeCloud IQ Controller.
  - a. To open the Add Profile window, go to Administration > Profiles > Add.

- b. Provide the **Profile Name** and **SNMP Version** and settings.
- 2. Select the **CLI Credentials** field and configure the CLI credentials.

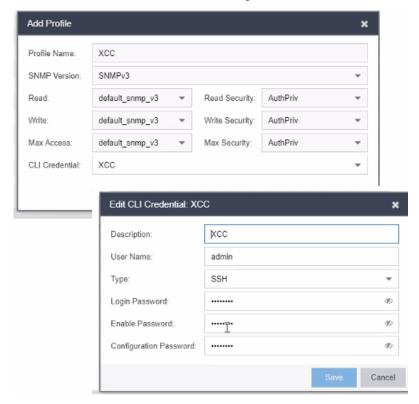

Figure 64: Adding an Extreme Management Center Profile

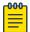

#### Note

You must add the ExtremeCloud IQ Controller password three times. Add the same password to the following fields:

- Login Password
- **Enable Password**
- Configuration Password
- 3. Add the switch to **Network Devices**.
  - a. Select **Network > Devices**.
  - b. Right click **World** or the appropriate site object.

#### c. Select Add Device

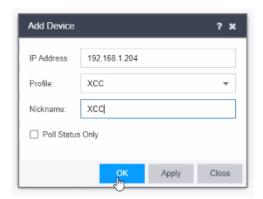

Figure 65: Add ExtremeCloud IQ Controller as a device in ExtremeCloud IQ - Site Engine

- a. Enter The IP address of ExtremeCloud IQ Controller.
- b. Select the profile that you created.
- c. Select **OK**.
- 4. Add the switch to your **Access Control Engine**.
  - a. Select **Control > Access Control > Engines**. From the All Engines panel, select the Engine.
  - b. Select **Switches** > **Add**.
  - c. From the **Devices** tree, select the newly added device.

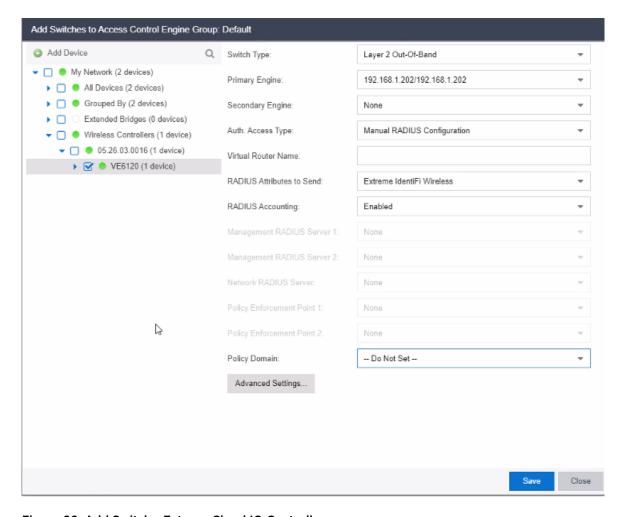

Figure 66: Add Switch - ExtremeCloud IQ Controller

- 5. Configure ExtremeCloud IQ Controller switch attributes:
  - Switch Type: Layer 2 Out-Of-Band
  - Primary Engine: Select the Access Control Engine that you set as the RADIUS server for the network on the ExtremeCloud IQ Controller.
  - Secondary Engine (if appropriate for your configuration)
  - Edit Auth Access Type: Manual RADIUS Configuration
  - Select the drop-down for RADIUS Attributes to Send and select New.
  - Insert the following into the new attributes schema:

```
Filter-Id=%POLICY_NAME%
Login-LAT-Port=%LOGIN_LAT_PORT%
Service-Type=%MGMT_SERV_TYPE%
```

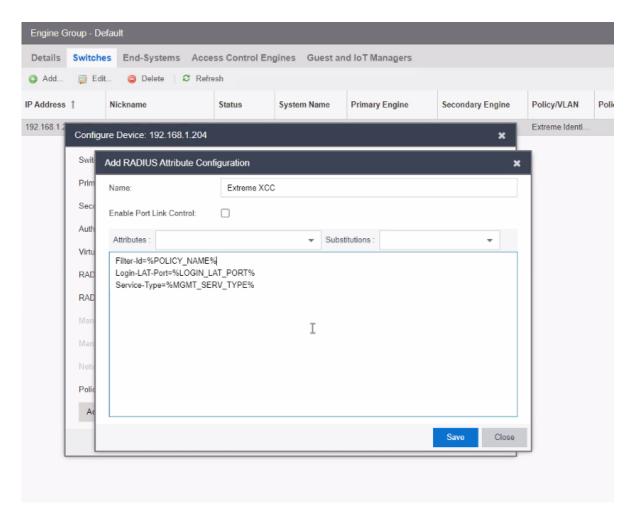

Figure 67: New RADIUS Attribute for ExtremeCloud IQ Controller

6. Save the new attribute Schema as RADIUS attribute to send.

7. Set RADIUS accounting to **Enabled**.

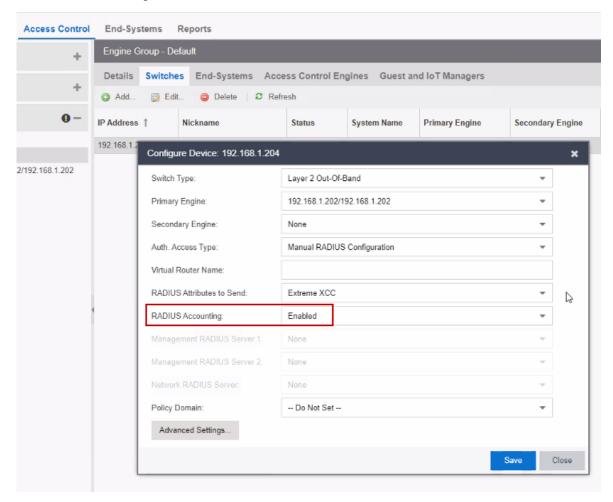

Figure 68: ExtremeCloud IQ Controller Switch Device Settings

8. Select Save.

9. Enforce the changes.

From the Engine Groups, right-click the IP address of ExtremeCloud IQ Controller. Then, select **Enforce**.

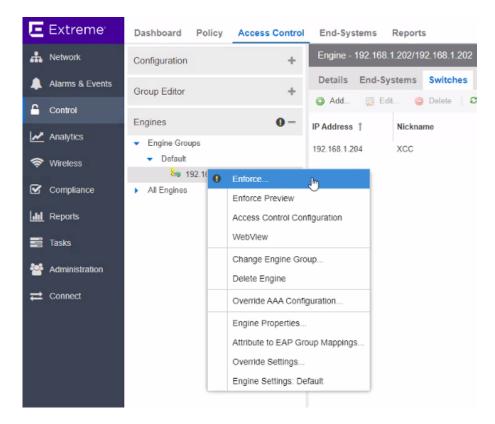

Figure 69: Enforce Changes

## Editing the Unregistered Policy on ExtremeCloud IQ - Site Engine

Edit the default ExtremeCloud IQ - Site Engine Unregistered policy to work with ExtremeCloud IQ Controller. The Unregistered role on ExtremeCloud IQ Controller is specifically *Unregistered role for* <*Network Name>*, where <*Network Name>* is the Network Name configured in the WLAN on the ExtremeCloud IQ Controller.

1. In ExtremeCloud IQ - Site Engine, edit the Policy mapping to specify *Unregistered role for* <*NETWORK NAME>*. In this example, <NETWORK NAME> is **Guest**.

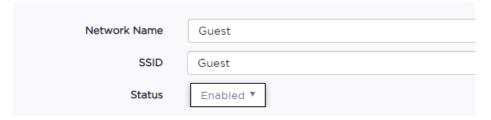

Figure 70: Network for Unregistered Policy

2. From ExtremeCloud IQ - Site Engine, go to Access Control > Configuration > Profiles > Policy Mappings.

- 3. Select Switch to Advanced.
- 4. Select the Unregistered Policy, then **Edit**.

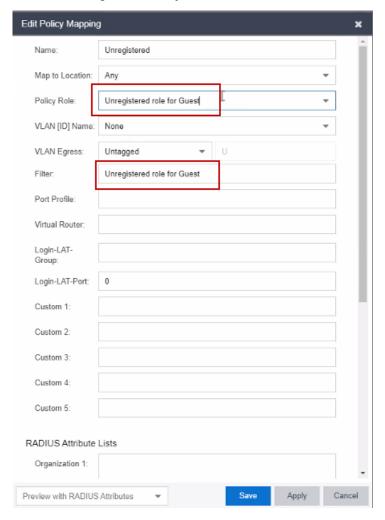

Figure 71: Referencing Unregistered Role from ExtremeCloud IQ Controller

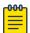

#### Note

It is a best practice to specify *Unregistered role for <NETWORK NAME>* in both the Policy Role field and the Filter field. Depending on your configuration, either field can be referenced.

#### 5. Enforce the changes.

From Engine Groups, right-click the IP address of ExtremeCloud IQ Controller. Then, select Enforce.

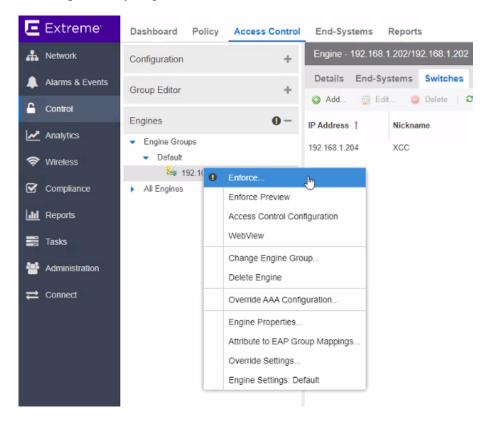

Figure 72: Enforce Changes

# Editing the ExtremeCloud IQ - Site Engine Profile for Policy and Location-Based Services

In this section, we outline how to configure Location-Based Services in ExtremeCloud IQ - Site Engine to create more than one mapping to an External Captive Portal. Multiple mappings are necessary when configuring ExtremeCloud IQ Controller side-by-side with other controllers in your network.

All policies/filter-ids sent from ExtremeCloud IQ - Site Engine to ExtremeCloud IQ Controller must also be configured in ExtremeCloud IQ Controller. If ExtremeCloud IQ Controller cannot correlate a filter-id to an existing policy in the ExtremeCloud IQ Controller roles database, the ExtremeCloud IQ Controller default authenticated roles are applied.

To enable Location Based Services ExtremeCloud IQ - Site Engine, take the following steps:

- 1. Go to Control > Access Control > Configuration.
- 2. Select the configuration in use, then select **Rules**.
- 3. Select Advanced Locations > Add.
- 4. Select Location Field > New.

### 5. Select Add.

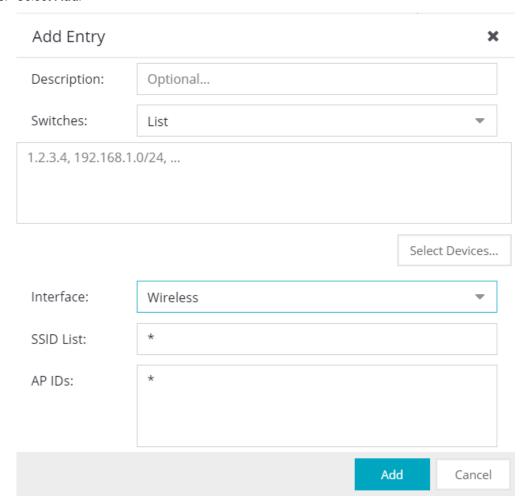

Figure 73: Add Location Group

6. Create the location group as follows:

#### Switch

ExtremeCloud IQ Controller Switch IP address. Use the **Select Devices** button to select one or more devices.

### Interface (optional)

Select Wireless to restrict to a Wireless interface.

7. Select **Add**.

8. Select **Save** to save the group.

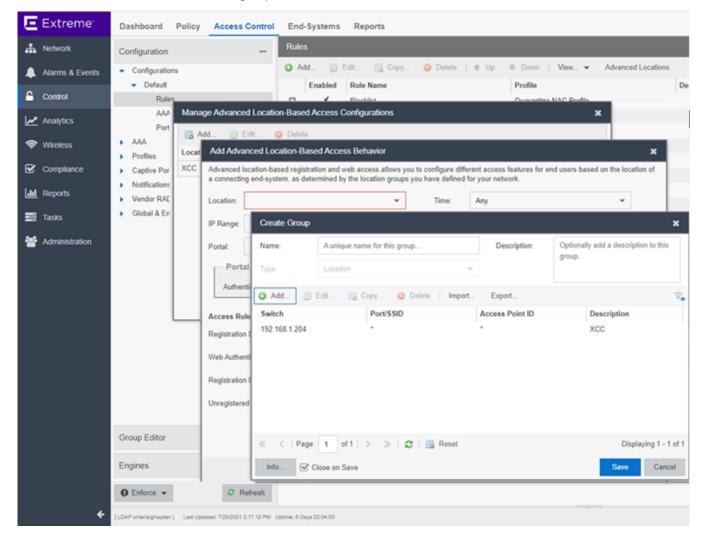

Figure 74: Create Location Group for ExtremeCloud IQ Controller

 From the Add Advanced Location Based Access Behavior screen, select the newly created location group for the Location field, and select OK.

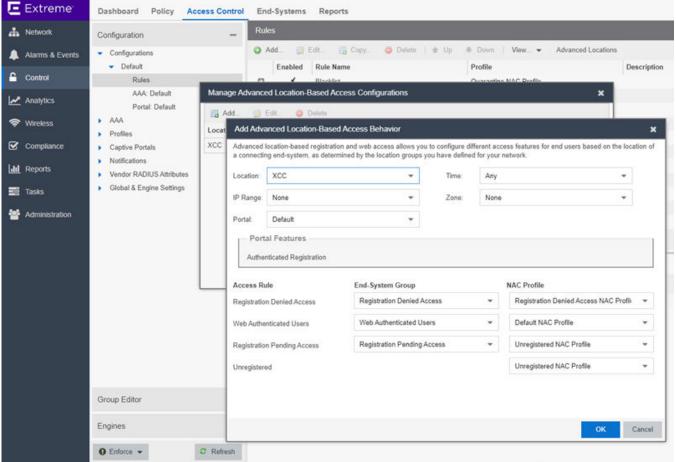

Figure 75: New Location Group for ExtremeCloud IQ Controller

10. Select the portal and features that you wish to enabled for this location.

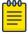

#### Note

When a portal configuration is used in multiple advanced location based sets, edits to a portal in one set will propagate across all sets. For example, if you remove Guest Registration from the Default portal, Guest Registration is removed from all advanced location based portals that use are based on the Default portal.

- 11. From the Rules Engine, select the newly created Unregistered rule.
- 12. Now create a profile associated with the Unregistered ExtremeCloud IQ Controller rule.
  - a. Double-click the new Unregistered Rule to open the **Edit Rule** dialog.
  - b. Scroll down to the **Actions** pane and select the **Profile** field.
  - c. From the Profile field, select New.

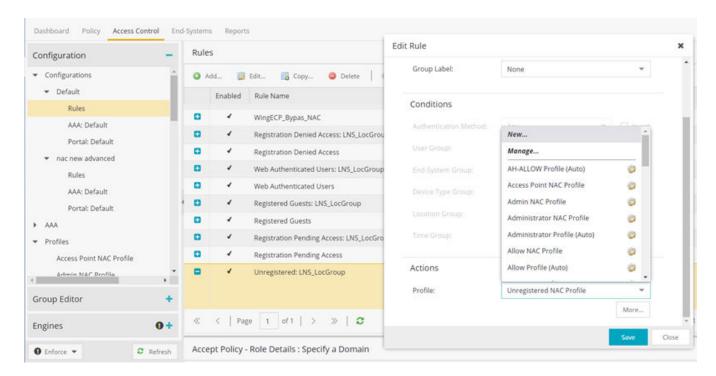

Figure 76: ExtremeCloud IQ Controller Policy Rule Mapping

- 13. Create a new profile called *Unregistered role for <Network Name>*. In our example we used **Guest**.
- 14. From the new profile, select **Accept Policy** > **New**.
- 15. Create a new policy mapping.

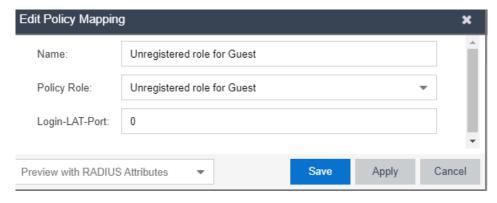

Figure 77: Edit Policy Mapping

Rules Add. Advanced Locations Enabled Rule Name Profile Description VolP P Edit Rule × Access Control Profile - Unregistered role for Guest Reject Authentication Requests Authorization Accept Policy: Unregistered role for Guest w Replace RADIUS Attributes with Accept Policy Use Failsafe Policy on Error Restrict to End-System Zone Assessment ☐ Enable Assessment During All Assessments Cancel

16. Select newly created policy mapping as the Accept Policy.

Figure 78: Profile Unregistered for Guest ExtremeCloud IQ Controller

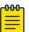

### Note

There are multiple registration rules for each registration type (rules ending with XCC and rules without the XCC suffix), because we have configured both Guest and Authenticated registrations enabled on the portal configuration.

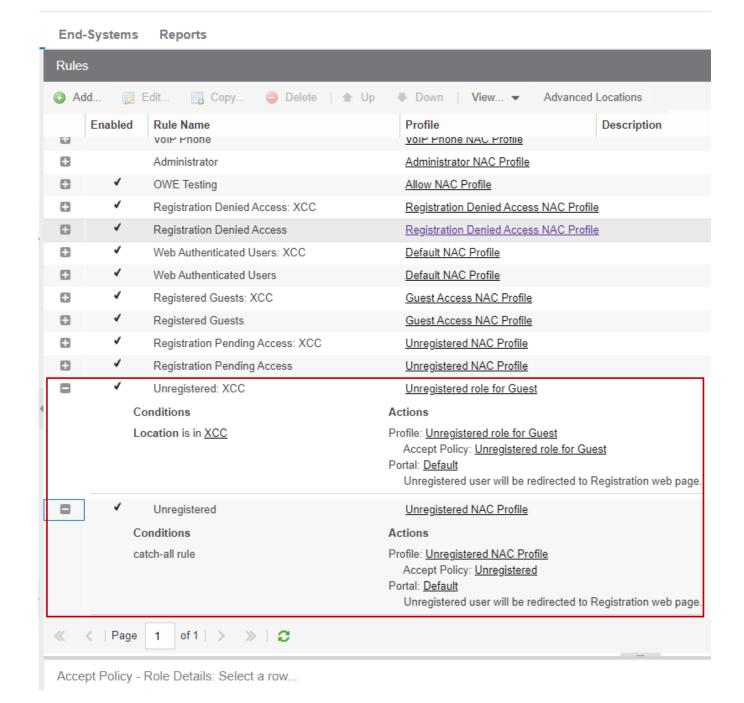

Figure 79: Final Rule Configuration

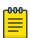

#### Note

If there is a mismatch in roles between Extreme Control and ExtremeCloud IQ Controller, force a re-authentication from ExtremeCloud IQ Controller. The mismatch may be a result of a timing issue. View **Session timeouts** on the network configuration for more information.

If the mismatch persists, confirm that you have used exact syntax on the role configuration. See Editing the Unregistered Policy on ExtremeCloud IQ - Site Engine on page 160 for more information.

For more information about External Captive Portal on ExtremeCloud IQ - Site Engine, refer to ExtremeCloud IQ - Site Engine Documentation.

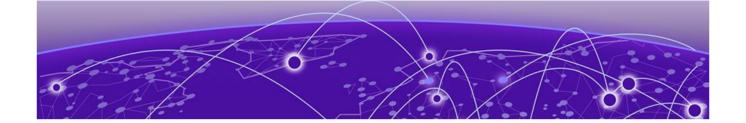

## Deploying an ExtremeGuest Captive Portal

**Deployment Strategy on page 170** Configure an ExtremeGuest Server on page 171 Configure an ExtremeGuest Captive Portal Network on page 171 **Configuration Settings on ExtremeGuest on page 172** 

## **Deployment Strategy**

The following strategy outlines how to configure ExtremeCloud IQ Controller to integrate with ExtremeGuest™, which houses the external captive portal. The ExtremeGuest server can be assigned from the ExtremeCloud IQ Controller Networks Add page to handle client authentication and accounting. The portal resides on the ExtremeGuest server and ExtremeCloud IQ Controller initiates the client network connections.

The following outlines how to integrate ExtremeCloud IQ Controller with ExtremeGuest.

- 1. Add a site with a device group.
- 2. Configure one or more ExtremeGuest servers.
- 3. Configure a captive portal network:
  - Select **Enable Captive Portal** on the network.
  - Select portal type **EGuest**.
  - Specify the ExtremeGuest servers.
- 4. Modify the configuration profile associated with the device group:
  - Assign the ExtremeGuest network to the device group.
  - Assign the policy roles to the device group.

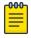

#### Note

The policy role names must match on both ExtremeGuest and ExtremeCloud IQ Controller. A simple approach is to create policies on ExtremeGuest with names that match the ExtremeCloud IQ Controller default policies.

#### Related Topics

Configure an ExtremeGuest Server on page 171 Configure an ExtremeGuest Captive Portal Network on page 171 Configuration Settings on ExtremeGuest on page 172

## Configure an ExtremeGuest Server

Configure up to three ExtremeGuest servers. To configure an ExtremeGuest server. Take the following steps:

- 1. Go to Configure > ExtremeGuest and select Add.
- 2. Configure the following parameters:

#### **IP Address**

Valid IP address of the ExtremeGuest server.

#### Name

Name of the ExtremeGuest server.

#### **FQDN**

Fully-qualified domain name of the ExtremeGuest server.

#### Authentication Timeout Duration (Seconds)

Determines a timeout value, in seconds, for the RADIUS server connection.

#### **Authentication Retry Count**

Determines the number of times ExtremeCloud IQ Controller will attempt to authenticate an end user.

#### Authentication Client UDP Port

User Datagram Protocol (UDP) port number used for client authentication. UDP needs only one port for full-duplex, bidirectional traffic.

#### **Shared Secret**

The password that is used to validate the connection between ExtremeCloud IQ Controller and the ExtremeGuest server.

### Mask

Determines if the Shared Secret or password value is displayed on the user interface. Enable Mask to display dots in place of the Shared Secret or password value. To display the password characters, clear the **Mask** check box.

#### Callback User Name

User ID that Callback Manager uses to access the ExtremeGuest server.

#### Callback Password

The password that Callback Manager uses to access the ExtremeGuest server. The minimum password length is 6 characters.

#### Mask

Determines if the Shared Secret or password value is displayed on the user interface. Enable Mask to display dots in place of the Shared Secret or password value. To display the password characters, clear the **Mask** check box.

## Configure an ExtremeGuest Captive Portal Network

To configure an ExtremeGuest captive portal network.

Go to **Networks** > **Add** and configure the following parameters:

Network Name

**ECA\_EGuest** 

**SSID** 

**ECA\_EGuest** 

#### Auth Type

Select WPAv2 with PSK then click Edit Privacy and enter a password key.

#### **Enable Captive Portal**

Check this option and specify the following parameters:

- Captive Portal Type = **EGuest**
- Select the ExtremeGuest server from the drop-down list of configured servers. The number of server fields depends on the number of configured servers. Configure one portal server and up to two backup servers.
  - Select an icon (⑤, ☑, or ⑥) to manage your servers from here. Select the appropriate check box to indicate that the server handles authentication, accounting, or both. At least one selection is required for each server.
  - Select **Portal** to configure one server as the portal server. If your portal server goes down, you must manually select a backup server as the portal server.

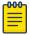

#### Note

Walled Garden rules are not required for this network. The process of enabling a captive portal on the network automatically creates rules allowing DNS, DHCP, and redirection rules. However, if users are unable to connect to the network, consider creating specific DNS and DHCP Allow rules as a Walled Garden configuration.

#### MAC-based authentication (MBA)

This option is enabled by default. Configure the following parameters:

#### MBA Timeout Role

Unregistered

#### Use HTTPS connection

Enable this option if connecting to the server through https.

#### Default Auth Role

**Enterprise User** 

### Default VLAN

Bridged at AP Untagged

## **Configuration Settings on ExtremeGuest**

Configure the following settings on ExtremeGuest to support integration with ExtremeCloud IQ Controller:

• Policy Role Names — The policy role names must match on both ExtremeGuest and ExtremeCloud IQ Controller. A simple approach is to create policies on ExtremeGuest with names that match the ExtremeCloud IQ Controller default policies.

• Configure ExtremeCloud IQ Controller as the **AAA NAS** (Network Access Server). Use the IP address (or Subnet address) of ExtremeCloud IQ Controller or the address of the RF Domain Manager.

For more information, see the ExtremeGuest User Guide on https://extremenetworks.com/support/ documentation.

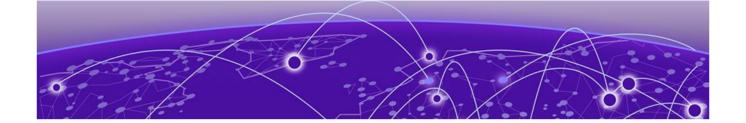

## **Deploying Client Bridge**

Deployment Strategy on page 174
AP Client Bridge on page 174
Configure Client Bridge on page 176

## **Deployment Strategy**

The following strategy outlines how to configure an AP radio as a client bridge to ExtremeCloud IQ Controller. The bridge AP roams, functioning as a client of the root (infrastructure) AP. Client bridge enables end-system clients to roam while continuing to be connected to the infrastructure through the wireless network.

**Related Topics** 

AP Client Bridge on page 174 Configure Client Bridge on page 176

## **AP Client Bridge**

AP Client Bridge topology extends a wired LAN using a wireless network. The Client Bridge can be used to tunnel network traffic to ExtremeCloud IQ Controller, enabling connectivity for wired devices that are moved around a facility. For example, a medical device that is moved between rooms can maintain connectivity to ExtremeCloud IQ Controller through an AP radio configured as the uplink. The medical device moves with the Client Bridge AP, the two devices can be connected through the wired port (ETH1/GE2) or through a wireless connection. Client Bridge can be deployed for untagged traffic from an access port to a single VLAN on ExtremeCloud IQ Controller. (The wired port is associated with a single network.) Or, as a Transparent Bridge that supports a trunk port with tagged traffic to multiple VLANs.

For more information, see Configure Transparent Bridge on page 76.

The Client Bridge deployment includes one or more infrastructure APs. After provisioning, the Client AP connects to normal infrastructure services. The infrastructure AP is essentially any AP deployed for standard service offering. The infrastructure APs communicate with the ExtremeCloud IQ Controller supporting the usual traffic flow. The Client Bridge AP roams like a wireless client, supporting background scanning to determine available infrastructure APs. The Client Bridge AP associates on the infrastructure AP SSID (using network credentials) establishing a Client Bridge link with the infrastructure.

Client Bridge AP is adopted by ExtremeCloud IQ Controller and is managed as any other AP:

- When the Client Bridge AP is in *Client* mode (i.e. the GE2 port is set to **Client**), the wired clients connected to Client Bridge AP are controlled by the same policies as the wireless clients that are connected to any other AP.
- When the Client Bridge AP is in Transparent Bridge mode (i.e. the GE2 port is set to Bridge), the Client Bridge AP is transparently forwarding all traffic without monitoring individual sessions.

To get started, configure the Client Bridge settings on ExtremeCloud IQ Controller. Configure the Client Bridge from the configuration Profile. The Client Bridge AP is a member of a device group that references a Profile configured for Client Bridge.

Define Client Bridge from the **Radios** tab within the configuration Profile. Only one radio can be configured as a Client Bridge. This can be either radio. Regardless of which radio is configured as the Client Bridge, both radios will continue to provide service.

Client Bridge and Transparent Bridge are supported on Wi-Fi 6 AP models:

- Wi-Fi 6E World-Wide Universal APs ExtremeCloud IQ or on-premise operation
- Wi-Fi 6 Universal APs ExtremeCloud IQ or on-premise operation
- Wi-Fi 6 on-premise operation only.

#### Note

The ETH1/GE2 Bridge port is not supported on access points with a single Ethernet port.

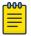

#### Note

For ExtremeCloud IQ Controller deployments with network policy assignment for proper end-system visibility, the Client Bridge AP must be in a Centralized Site (Campus mode) and must be managed by ExtremeCloud IQ Controller.

Wired and wireless clients can be managed by Client Bridge. Client traffic can be forwarded on any of the following supported topologies: Bridged@AP, Bridged@AC, Fabric Attach, and VxLAN. A wired client refers to a device that has direct wired connectivity to the client port (GE2) of the AP. This can be a direct connection into the AP port or connected through a layer 2 switch. The wired client port supports up to 128 simultaneous client sessions.

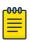

#### Note

- The following AP models with PSE provide downstream POE:
  - AP5010 PSE controlled from the user interface, and it is available only when the AP is powered from BT.
  - AP302W and AP310i/e PSE is switched on automatically when the AP is powered
- Ports on the Universal APs are labeled with the prefix ETH.
- When Client Bridge is configured on a single interface AP, the single interface is used as the client port, not as an uplink, and you will not see the GE2 Port Function field in the configuration Profile Advanced Settings.

Network policy is applied to both wired and wireless clients in the same way. The network policy is enforced on the Client Bridge AP before the network traffic is forwarded. All configuration updates are pushed to the Client Bridge AP before being applied to the infrastructure AP.

The role assignment for each AP is defined in its unique configuration Profile. When using Bridged@AP and Fabric Attach topologies, ensure that the Client Bridge role assignment is synchronized with the infrastructure AP role assignment.

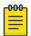

#### Note

For a Client Bridge path, policy enforcement for clients is handled at the Client Bridged AP, including any adjustments to topology assignment (VLAN Tagging). The infrastructure AP operates purely as a transparent bridge for the traffic that is received from the Client Bridge AP. The same applies to management network access. If the infrastructure is configured to require management traffic on a specific VLAN, and is tagged by the infrastructure AP, the same configuration needs to be applied to each Client Bridge AP, ensuring that the VLAN tags match the infrastructure requirement. It behaves essentially as if the Client Bridge access point was directly connected to the same infrastructure switch port as the infrastructure AP that provides the path for wireless connectivity.

#### Related Topics

Configure Client Bridge on page 176

## **Configure Client Bridge**

Use a Client Bridge to extend a wired LAN using a wireless infrastructure. To configure a Client Bridge to work with ExtremeCloud IQ Controller take the following steps:

- 1. From ExtremeCloud IQ Controller, create a device group for your Client Bridge AP.
- 2. For RF Management, select **Default Smart RF**.
- 3. Edit the default configuration Profile for the AP model, specifying the client bridge settings. To edit the configuration Profile, select ...
- 4. From the **Radios** tab, select **Client Bridge** as the Radio Mode value for either radio.

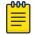

#### Note

Consider the following when configuring a radio as a Client Bridge:

- Only one radio can be configured as a Client Bridge. This can be either radio.
   Regardless of which radio is configured as the Client Bridge, both radios will continue to provide service.
  - Radio 1 enables Client Bridge on the 2.4GHz band only.
  - Radio 2 enables Client Bridge on the 5GHz band only.
- The Client Bridge radio will connect on the radio channel that is determined by the infrastructure AP.
- When Client Bridge is configured on a single interface AP, the single interface is used as
  the client port, not as an uplink, and you will not see the GE2 Port Function field in the
  configuration Profile Advanced Settings.
- Eight networks can be configured per radio. If one network is configured as a Client Bridge, seven additional networks can be configured for service on that radio.

#### 5. Select the Client Bridge Network.

The following WLAN parameters are passed to the Client Bridge AP to configure station mode on the radio:

- Network SSID
- Encryption or Authentication type
- Pre-shared key

The selected network must be configured with one of the following supported authentication types:

- Open
- WPA2-Personal (PSK)
- WPA2-Enterprise 802.1x/EAP
- WPA3-Enterprise 802.1x/EAP
- MAC-base Authentication (MBA)

When using authentication types WPA2-Enterprise 802.1x/EAP and WPA3-Enterprise 802.1x/EAP, select the icon to configure the user ID and password.

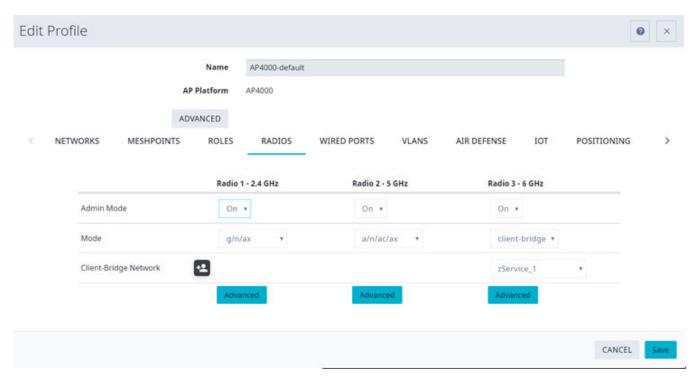

Figure 80: Configuration Profile with Client Bridge Configuration

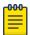

#### Note

A Client Bridge AP will not associate to the infrastructure network with authentication types Open or WPA2-Personal (PSK) in combination with captive portal. These scenarios require user interaction.

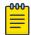

#### Note

The Client Bridge network and the infrastructure AP network must match on the same radio. On the Client Bridge AP, if the 2.4 GHz radio is configured as Client Bridge, the infrastructure AP must broadcast that network on a 2.4GHz radio.

6. From the configuration Profile **Advanced** settings, the **GE2 Port Function** is automatically set to **Client** after configuring the Client Bridge radio.

To configure a transparent point-to-point bridge that supports tagged traffic, set the **GE2 Port Function** to **Bridge**.

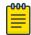

#### Note

- The ETH1/GE2 Bridge port is *not* supported on access points with a single Ethernet port.
- Ports on the Universal APs are labeled with the prefix ETH.
- When Client Bridge is configured on a single interface AP, the single interface is used as the client port, not as an uplink, and you will not see the **GE2 Port Function** field in the configuration Profile **Advanced Settings**.
- 7. Save the configuration Profile.
- 8. If you are planning to connect the end-system to the Client Bridge AP through the GE2 port, edit the configuration Profile again.
- 9. On the **Networks** tab, the Client Bridge network is indicated with a black highlight.

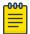

#### Note

The Client Bridge is always assigned the primary BSSID (Basic Service Set Identifier). If you change the Client Bridge network assignment, the radio is reset, resulting in a service interruption.

10. On the **Networks** tab, select **GE2** port.

Only allow one network assignment to Client Bridge and GE2 interfaces respectively.

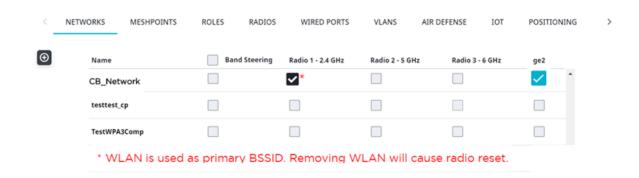

Figure 81: Configuration Profile Network Configuration - Client Bridge

- 11. Connect the Client Bridge AP to ExtremeCloud IQ Controller using the GE1 Port, which is designated as the primary port.
- 12. Assign the Client Bridge AP to the device group and assign the device group to the site.

13. After the Client Bridge link is established, disconnect the Client Bridge AP from the GE1 Port and ExtremeCloud IQ Controller.

After the bridge is established, you can find the Client Bridge AP on the Clients List.

The end-system device traffic is connected through GE2 port (or ETH/POE port for the single interface). The Client Bridge AP communicates with the infrastructure AP on the wireless network.

When Client Bridge is configured on a single interface AP, the single interface is used as the client port, not as an uplink, and you will not see the GE2 Port Function field in the configuration Profile Advanced Settings.

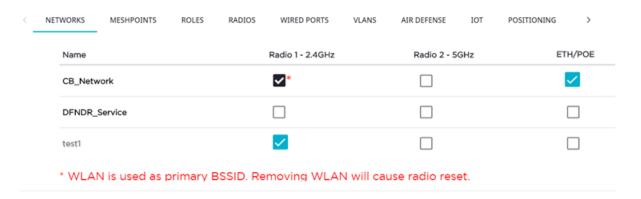

Figure 82: Configuration Profile Network Configuration - Client Bridge on a single interface AP

The wired port speed is configured on the Wired Ports tab.

#### Related Topics

Configure Transparent Bridge on page 76 AP Client Bridge on page 174

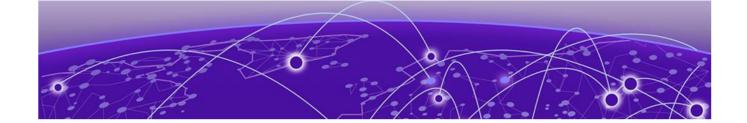

## Deploying an Availability Pair

#### Deploying an Availability Pair on page 180

## **Deploying an Availability Pair**

ExtremeCloud IQ Controller provides the availability feature to maintain service availability in the event of an outage. The Availability Pair feature allows both AP and Client statistics to be available on both sides of the High Availability configuration.

Before you begin:

- 1. Enable NTP on both ExtremeCloud IQ Controller appliances. Go to Administration > System > Network Time and select NTP.
- 2. On the primary ExtremeCloud IQ Controller, go to Administration > System > Availability and select
- 3. Configure the following parameters:

#### Role

Primary

#### Peer IP Address

The data port IP address of the second ExtremeCloud IQ Controller.

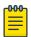

#### Note

The Peer IP address must refer to a physical topology of the peer appliance. It can be the IP address of a physical port or the IP address of a Lagged interface. Configuring availability against a service topology such as the IP address (L3) of a Bridged@Controller appliance is not supported.

#### Auto AP Balancing

Select Active - Passive

In a Availability Pair, an AP establishes an active tunnel to one appliance and a backup tunnel to the other appliance. The active tunnel is used to pass the client data over tunneled topologies.

- In an Active-Active configuration, approximately half of the APs establish an active tunnel to the primary appliance. The remaining APs establish an active tunnel to the backup appliance, spreading the load across the Availability Pair.
- In an Active-Passive configuration, all APs establish an active tunnel to the primary appliance. The secondary appliance is used for failover only.

In either configuration, however, most parameters can be configured on either appliance in the availability pair.

- 4. Click Save.
- 5. On the secondary ExtremeCloud IQ Controller, select **Paired** and configure the following parameters:

#### Role

Backup

#### Pair IP Address

The IP address of the primary ExtremeCloud IQ Controller.

#### Auto AP Balancing

Select Active-Passive

- 6. Click Save.
- 7. Go to **Admin > Logs** and look for the message Availability Link established with Peer <ip address>.

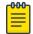

#### Note

It will take a few minutes for the two ExtremeCloud IQ Controller configurations to synchronize.

8. To verify synchronization, view the Network Health widget from the Diagnostics dashboard. Go to **Tools > Diagnostics > Dashboard**.

Or, add a network health widget to the Overview dashboard:

- a. Go to **Dashboard**.
- b. Select w to edit the dashboard.
- c. Select Widgets.
- d. Select **System** and drag **Network Health** onto the dashboard.

The **Synchronization Status** is displayed as part of the Network Health widget.

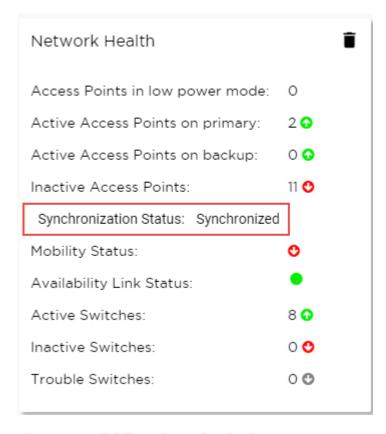

Figure 83: Availability Pair Synchronization Status

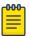

#### Note

In a High Availability Pair, onboard the primary controller only to ExtremeCloud IQ for Cloud Visibility. For more information, see Onboard a Controller to ExtremeCloud IQ on page 187.

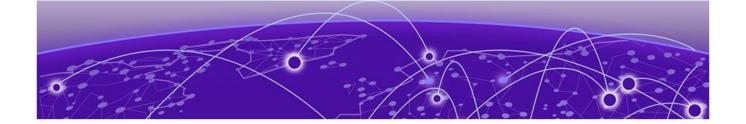

## Integration with ExtremeCloud IQ

**Deploy Universal APs on page 183** Onboard a Controller to ExtremeCloud IQ on page 187 Access the Controller UI from ExtremeCloud IQ on page 189

Extreme Networks offers universal APs that can be managed with an on-premise controller or managed with ExtremeCloud IQ. Additionally, you can onboard ExtremeCloud IQ Controller into ExtremeCloud IQ and take advantage of Cloud Visibility. After ExtremeCloud IQ Controller is onboarded into the cloud, all access points that are discovered by that controller are visible in ExtremeCloud IQ. This is not limited to Universal APs.

Next, select the controller to access the ExtremeCloud IQ Controller user interface and manage your devices, all from one pane of glass.

This chapter outlines how to deploy Universal Access Points, how to deploy the on-premise ExtremeCloud IQ Controller into ExtremeCloud IQ, and how to access the controller user interface from ExtremeCloud IQ.

#### **Related Topics**

Deploy Universal APs on page 183 Onboard a Controller to ExtremeCloud IQ on page 187 Access the Controller UI from ExtremeCloud IQ on page 189

### **Deploy Universal APs**

The following Wi-Fi 6 access points can operate in either ExtremeCloud™ IQ or in an on-premise environment — one configured operating mode at a time.

- AP302W
- AP305C/CX
- AP305C-1
- AP4000
- AP4000-1
- AP410C
- AP410C-1
- AP460C/S6C/S12C

- AP5010
- AP5050U/AP5050D

ExtremeCloud IQ validates that the device is a Universal AP based on the serial number. The ExtremeCloud IQ onboarding logic checks both the model number and manufacturing date.

Universal Access Point Serial Number schema (14 Digits): XXXXYYMMDDnnnn

XXXX: Product Code

YYMMDD: Manufacturing Date Code

nnnn: Sequential Number (0001 - 9999)

• AP305C/CX

Minimum serial number required for the AP305C and AP305CX access point model support:

- First 305C SN = 03052009040001
- First 305CX SN = 13052009040001
- AP410C

Minimum serial number is required for AP410C access point model support:

- First 410C SN = 04102101280001
- AP460C/S6C/S12C

Minimum serial number is required for AP460C access point model support:

- First 460C SN = 24602101250001
- First 460S6C SN = 34602101250001
- First 460S12C SN = 44602101250001

#### **Related Topics**

Onboarding Universal APs — ExtremeCloud IQ on page 184

### Onboarding Universal APs — ExtremeCloud IQ

Universal APs are configured for cloud management by default. If you want to manage these APs locally, you must specify **Local Management** when onboarding the APs in ExtremeCloud IQ.

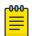

#### Note

To get a free ExtremeCloud IQ account, go to http://www.extremecloudiq.com.

To onboard your cloud-ready APs for Local Management with ExtremeCloud IQ Controller, take the following steps:

Log into your ExtremeCloud IQ account and select
 The Welcome dialog displays.

### Welcome to ExtremeCloud IQ Optimize your ExtremeCloud IQ experience by setting up, organizing and planning your network.

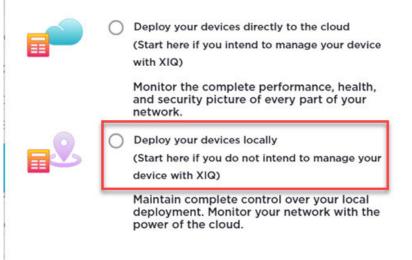

#### Need Help?

For any help or instructions on deploying and configuring your ExtremeCloud IQ devices, refer to the Getting Started Guide.

Figure 84: ExtremeCloud IQ Welcome Dialog

- 2. For on-premise management, select **Deploy your devices locally**.
- 3. On the next screen, select **Let's Get Started**.
- 4. Enter the Universal AP serial numbers:

Serial numbers are available on the back of the AP or on the AP box label. In most cases, the invoice provided by the distributor includes the serial number of the devices fulfilled with the order. The ExtremeCloud IQ onboarding logic validates the serial numbers against the model compatibility and manufacturing date to ensure only compatible devices are onboarded.

See Deploy Universal APs on page 183 for a list of minimum serial numbers that are supported by ExtremeCloud IQ Controller for specific Universal AP models.

- Type in serial numbers of the Universal APs, separated by commas. Or,
- Import from a CSV file.
  - a. Select the **Device Make**. For example, **WiNG**.
  - b. Select **Choose** to navigate to the CSV file. Or, drag the file onto the dialog.

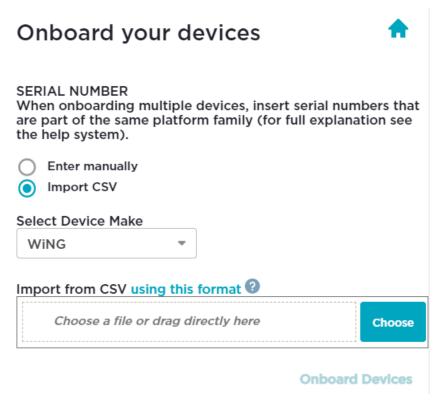

- 5. Select Onboard Devices.
- 6. Select Finish.

The APs display on the ExtremeCloud IQ Device List with the status **Onboarded**. New APs display the generic *HOSTNAME* because they are not yet registered with ExtremeCloud IQ. The AP Hostname automatically updates after the AP is powered on and connected into ExtremeCloud IQ.

7. Connect the AP to the network.

Connect the AP to a switch through (ETHO/POE+). The AP hostname is recognized after the AP connects. It starts in the WiNG 7 operating system and discovers the ExtremeCloud IQ Controller provided that you have configured the necessary DHCP and DNS options.

The following are ExtremeCloud IQ Controller discovery options:

#### **DHCP**

- Option 78: Points to SLP DA, which is typically instantiated within the appliance itself.
- Option 43/60: Can point directly to the appliance, but would require double encoding of code points for Centralized (01). DHCP Server may not allow overload.

#### DNS

Controller. Resolves to the appliance IP address.

- DNS A-record : controller.<yourdomain>
- #option slp-discovery-agent true <eca\_ip\_address>

#### **Multicast**

**SLP Multicast** 

For more information about configuring standard ExtremeCloud IQ Controller discovery options, see Configuring DHCP, NPS, and DNS Services on page 23.

After the AP discovers ExtremeCloud IQ Controller, it is displayed as Unassigned on the ExtremeCloud IQ Controller Devices List.

- 8. Refer to the ExtremeCloud IQ Controller User Guide for information about the following procedures:
  - a. Creating a device group for each Universal AP model associated with a site.
  - b. Associating a configuration Profile to each device group. The configuration Profile includes defined networks and operational settings required for service.
  - c. Assigning each AP to the appropriate device group.

#### Related Topics

Deploy Universal APs on page 183 Configuring DHCP, NPS, and DNS Services on page 23 Onboard a Controller to ExtremeCloud IQ on page 187

### Onboard a Controller to ExtremeCloud IQ

Onboard ExtremeCloud IQ Controller to your ExtremeCloud IQ account for Cloud Visibility into your network. Both a Navigator and a Pilot ExtremeCloud IQ account are supported.

Now, in addition to Universal APs that operate in either the cloud or on-premise, ExtremeCloud IQ Controller can operate in the cloud. All access points that are discovered by the controller are visible in ExtremeCloud IQ. This is not limited to Universal APs. The process of onboarding ExtremeCloud IQ Controller is similar to onboarding an access point.

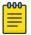

In a High Availability Pair, onboard the primary controller only to ExtremeCloud IQ for Cloud Visibility.

Before onboarding ExtremeCloud IQ Controller to ExtremeCloud IQ, install, configure, and license the controller. For more information, see configuration information under Configuring DHCP, NPS, and DNS Services on page 23 and installation and licensing information under ExtremeCloud IQ Controller documentation.

The easiest way to onboard ExtremeCloud IQ Controller into ExtremeCloud IQ is to use the ExtremeCloud IQ Quick Add function.

#### Add a Controller — Quick Add

To onboard ExtremeCloud IQ Controller to ExtremeCloud IQ using the Quick Add function, take the following steps:

- 1. From the ExtremeCloud IQ main navigation pane, select **Manage Devices**.
- 2. Select Quick Add ( \* ).
- 3. In the Serial Number field, enter the ExtremeCloud IQ Controller serial number. This is the Locking ID of the controller. Find the controller Serial Number under the controller's License Details. From the controller, go to **Administration** > **License** > **License Details**.

The **Device Make** field displays.

4. From the Device Make field, select Controllers.

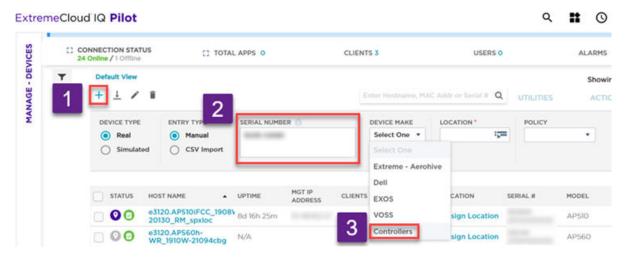

Figure 85: Manually adding a controller to ExtremeCloud IQ

The MAC Address field displays.

- In the MAC Address field, enter the ExtremeCloud IQ Controller MAC Address.
   Find the controller MAC Address under the controller's License Details. From the controller, go to Administration > License > License Details.
- 6. Select Add Devices.

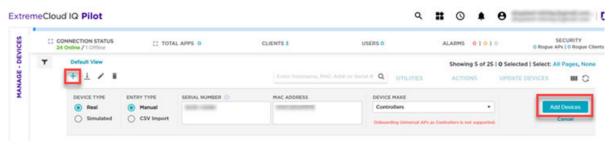

Figure 86: Controller Add Device Fields

The controller is added the list of managed devices.

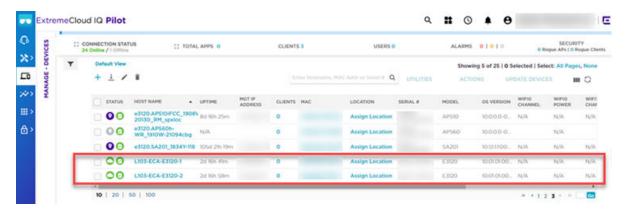

Figure 87: Controllers in Managed Devices List - ExtremeCloud IQ

#### **Related Topics**

Onboarding Universal APs — ExtremeCloud IQ on page 184

# *NEW!* Access the Controller UI from ExtremeCloud IQ

To manage your devices from one pane of glass, access the ExtremeCloud IQ Controller user interface from ExtremeCloud IQ.

From your ExtremeCloud IQ Pilot account:

1. Go to **Manage**.

The ExtremeCloud IQ Device List displays.

2. Select the Host Name for the ExtremeCloud IQ Controller.

Details for the controller display.

3. From the left pane, scroll downward, then select **Configure** > **Appliance UI**.

The user interface of the controller instance opens. You are automatically logged into ExtremeCloud IQ Controller with your ExtremeCloud IQ credentials.

4. Manage your devices.

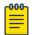

#### Note

- All cloud user levels can log into ExtremeCloud IQ Controller from ExtremeCloud IQ, but you must have ExtremeCloud IQ Admin credentials to edit the controller configuration. All other ExtremeCloud IQ user types have read-only privileges on the controller.
- You can access one ExtremeCloud IQ Controller instance from ExtremeCloud IQ at a time.
- For best results, clear the browser cache after ExtremeCloud IQ is upgraded or after ExtremeCloud IQ Controller is rebooted.

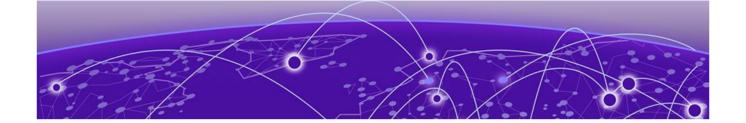

## **Controller Pair with AirDefense**

Scenario Outline on page 190 **Deployment Strategy on page 190** Configuring the Centralized Site with an AP3915 Profile on page 191 Configuring AirDefense on page 191

### **Scenario Outline**

The following scenario outlines an availability pair of ExtremeCloud IQ Controller appliances that utilize ExtremeWireless access point models. This scenario supports integration with AirDefense products.

This deployment scenario offers the following configuration factors:

- Availability pair of ExtremeCloud IQ Controller appliances.
- Appliance capacity 32K-100K users
- Local authentication with 802.1x and internal captive portal.
- AirDefense is provisioned from within ExtremeCloud IQ Controller and the data is fed from the APs.

### **Deployment Strategy**

- 1. Create a site with a device group for the AP3915 devices.
- 2. Configure an internal captive portal.
- 3. Specify the network topology.
- 4. Configure a captive portal network.
- 5. Work with the captive portal engine rules.
- 6. Go back to each device group in the site and configure the configuration profile.
- 7. Create adoption rules for each device group.
- 8. Deploy the availability pair.

#### Related Topics

Adding a Centralized Site with Device Group on page 54

Configuring an Internal Captive Portal on page 56

Specifying B@AC Network Topology on page 57

Configuring a Captive Portal Network on page 58

Working with Internal Captive Portal Engine Rules on page 59

Configuring the Centralized Site with an AP3915 Profile on page 191

Creating Adoption Rules on page 62

Deploying an Availability Pair on page 180

### Configuring the Centralized Site with an AP3915 Profile

- 1. Go to **Configure** > **Sites** > **Add** to create a Centralized site.
- 2. Click **Device Groups**.
- 3. Select the AP3915 device group.
- 4. From the Profile field, select the **default AP3915** profile and click to edit the profile.
- 5. From the **Networks** tab, select the configured Internal Captive Portal network.
- 6. From the **Roles** tab, select the configured policy roles.
- 7. From the **AirDefense** tab, configure AirDefense integration.

#### Related Topics

Adding a Centralized Site with Device Group on page 54
Editing Device Group Profile for Network and Role on page 59
Configuring AirDefense on page 191

### **Configuring AirDefense**

The AP integrates with the AirDefense Service Platform (ADSP), offering an additional profile option that allows the AP to function as an AirDefense sensor or to act as a sensor and retain the ability to forward traffic.

In dedicated sensor mode, the AP operates independently from the ExtremeCloud IQ Controller while the ExtremeCloud IQ Controller continues to see the AP and display the AP Role as a dedicated AirDefense sensor. In its role as a dedicated sensor, the AP does not report statistics to the ExtremeCloud IQ Controller.

**Table 22: AirDefense Profile Settings** 

| Field              | Description                                                                                                    |
|--------------------|----------------------------------------------------------------------------------------------------|
| Name               | Name of AirDefense profile.                                                                                                    |
| Add Server Address | The IP address of the AirDefense servers. Provide the FQDN or IPv4 string, maximum 255 characters.  Enter the IP address, then click . The IP address is added to the Servers list.  Note: When using the AirDefense Base (add-on container application), provide the IP address of the ExtremeCloud IQ Controller data port that is reachable by the APs and sensors. |
| Port               | Specify a port for the AirDefense server. The default port is 443 (used with a dedicated external AirDefense Server).  Note: When using the AirDefense Base (add-on container application), configure port number to 32032.                                                                                                    |
| Servers            | List of IP addresses for servers. Click <b>t</b> to remove an IP address from the list.                                                                                                    |

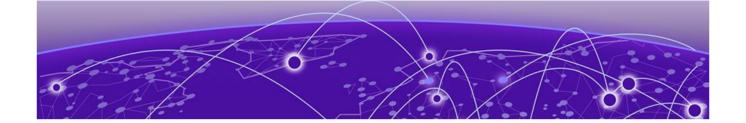

## **ECP Local Authentication**

Scenario Outline on page 192
Deployment Strategy on page 192
Configuring External Captive Portal Network on page 193
Editing the Device Group Profile for ECP Network on page 195

### **Scenario Outline**

The following scenario outlines an availability pair of ExtremeCloud IQ Controller appliances with ExtremeWireless access point models. This scenario employs an External Captive Portal.

This deployment scenario offers the following configuration factors:

- Availability pair of ExtremeCloud IQ Controller appliances
- Appliance capacity 32K-100K users
- MBA with local authentication and External Captive Portal.

### Related Topics

Deployment Strategy on page 192 Configuring External Captive Portal Network on page 193

### **Deployment Strategy**

- 1. Create a site with a device group for the AP3915 devices.
- 2. Configure an External Captive Portal.
- 3. Specify the network topology.

Specify **Bridged@AP**. ExtremeWireless APs support both Bridged@AC and Bridged@AP topologies.

- 4. Configure an External Captive Portal network.
- 5. Engine Rules: The ExtremeCloud IQ Controller rules engine generates a default Unauthenticated rule. There is no user interaction required on the ExtremeCloud IQ Controller. An authenticated rule is generated from the External Captive Portal server. You must define a policy role on ExtremeCloud IQ Controller that matches the authenticated role on the server. This can be a unique role or default authenticated role like Enterprise User.
- 6. Go back to each device group and configure the configuration profile. Specify the External Captive Portal network and the ExtremeCloud IQ Controller authenticated role that matches the ECP server authenticated policy.
- 7. Create adoption rules for each device group.

8. Deploy the availability pair.

### Related Topics

Adding a Centralized Site with Device Group on page 54 Configuring External Captive Portal Network on page 193 Creating Adoption Rules on page 62 Deploying an Availability Pair on page 180

### Configuring External Captive Portal Network

To configure an External Captive Portal network:

- 1. Go to Configure > Networks > WLANS > Add
- 2. Configure the following parameters:

**Table 23: External Captive Portal Settings** 

| Field        | Description                                                                                                    |
|--------------|----------------------------------------------------------------------------------------------------|
| Network Name | Enter a unique, user-friendly value that makes sense for your business. Example: Staff                                                       |
| SSID         | Enter a character string to identify the wireless network.<br>Maximum 32 characters. Upper and lowercase allowed.<br>Example: PermanentStaff |
| Status       | Enable or disable the network service. Disabling the network service shuts off the service but does not delete it.                           |

**Table 23: External Captive Portal Settings (continued)** 

| Field     | Description                                                                                                    |
|-----------|----------------------------------------------------------------------------------------------------|
| Auth Type | <ul> <li>Define the authorization type. Valid values are:</li> <li>Open —Anyone is authorized to use the network. This authorization type has no encryption. The Default Auth role is the only supported policy role.</li> <li>WEP — Static Wired Equivalent Privacy (WEP) offers keys for a selected network, that match the WEP mechanism used on the rest of the network. Each AP can participate in up to 50 networks. Specify one WEP key per network. This option is offered to support legacy APs.</li> <li>WPA2 with PSK — Network access is allowed to any client that knows the pre-shared key (PSK). All data between the client and the AP is AES encrypted using the shared secret. Privacy is based on the IEEE standard, and privacy settings are editable. If MAC-based authentication (MBA) is enabled, you can assign different roles to different devices with a PSK because MBA distinguishes between different devices. If MBA is not enabled, then devices with a PSK use the Default Auth role only.</li> <li>WPA2 Enterprise w/ RADIUS — Supports 802.1X authentication with a RADIUS server, using AES encryption. This method can be used with client certificate-based authentication (EAP-TLS). All 802.1X protocols are supported.</li> <li>Note: Captive Portal is not supported when using WPA2 Enterprise w/ RADIUS. An exception is Centralized Web Authentication (CWA). CWA captive portal supports WPA2 Enterprise w/ RADIUS.</li> <li>Privacy Settings</li> </ul> |
|           | Protected Management Frames — Management Frames are the signaling packets used in the 802.11 wireless standard to allow a device to negotiate with an AP. PMF adds an integrity check to control packets being sent between the client and the access point. Valid values are:  • Enabled. Supports PMF format but does not require it.  • Disabled. Does not address PMF format. Clients connect regardless of format.  • Required. Requires all devices use PMF format. This could result in older devices not connecting.  • WPA3 - Personal with SAE/H2E — 128-bit encryption.  • AP3xx running ExtremeWireless WiNG 7.3x and later.  • AP4xx running ExtremeWireless WiNG 7.3x and later.  • AP5xx running ExtremeWireless WiNG 7.2x and later.  WPA3 uses a pre-shared key (PSK) and Simultaneous Authentication of Equals (SAE) or Hash-to-Element (H2E).                                                                                                    |

Table 23: External Captive Portal Settings (continued)

| Field                          | Description                                                                                                    |
|--------------------------------|----------------------------------------------------------------------------------------------------|
|                                | <ul> <li>WPA3 offers an augmented handshake and protection against future password compromises.</li> <li>WPA3-Compatibility — Option for mixed deployments of 802.11ax APs and older AP models. For use when WPA2 and WPA3 are configured on the same network. Clients that support either WPA3 Personal or WPA2 Personal can connect to this network at the same time and on the same SSID. If you are unsure which method your device supports, use WPA3-Compatability. Note: When a device is assigned to 6 GHz radio, only WPA3 Personal is assigned.</li> <li>For more information, see the ExtremeCloud IQ Controller User</li> </ul> |
|                                | Guide or Online Help.                                                                                                    |
| Enable Captive Portal          | Check this option to enable captive portal support on the network service.                                                                                                    |
| Captive Portal Type            | Select <b>External</b> as the Captive Portal Type.                                                                                                    |
| ECP URL                        | URL address for the external captive portal.                                                                                                    |
| Walled Garden Rules            | Select <b>Walled Garden Rules</b> to configure policy rules for the external captive portal.                                                                                                    |
| Identity                       | Determines the name common to both the ExtremeCloud IQ Controller and the external Web server if you want to encrypt the information passed between the ExtremeCloud IQ Controller and the external Web server. Required for signing the redirected URL. If you do not configure the Identity, the redirector on the AP drops the traffic.                                                                                                    |
| Shared Secret                  | The password that is used to validate the connection between the client and the RADIUS server.                                                                                                    |
| Use HTTPS for connection       | Indicates that the connection will be secure with HTTPS.                                                                                                    |
| Send Successful Login To       | <ul> <li>Indicates destination of authenticated user. Valid values are:</li> <li>Original Destination. The destination of the original request.</li> <li>Custom URL. Provide the URL address.</li> </ul>                                                                                                    |
| MAC-based authentication (MBA) | Check this option to enable MBA.                                                                                                    |

#### 3. Select Save.

Next, edit the configuration profiles in each device group, specifying the External Captive Portal network.

#### Related Topics

Editing the Device Group Profile for ECP Network on page 195

### **Editing the Device Group Profile for ECP Network**

Configure an ECP network and be aware of the authenticated policy role that you are using before modifying the device group profile.

1. Go to **Configure** > **Sites** and select a site.

- 2. Click Device Groups.
- 3. Select a device group.
- 4. Beside the Profile field, select 🖍 to edit the default profile AP3915-default.
- 5. From the **Networks** tab, assign a radio to the ECP network you created.
- 6. External Captive Portal networks use the Unregistered policy by default, there is no user interaction. The authenticated policy is configured on the captive portal server. You must specify an authenticated policy on the ExtremeCloud IQ Controller that will coincide with the authenticated captive portal server policy. For example, from the **Roles** tab, specify **Enterprise User** as the ExtremeCloud IQ Controller authenticated policy.
- 7. Optionally, you can configure settings from any of the available profile options. All APs in the device group are affected by options configured in the profile.

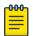

#### Note

The supported profile options depend on the AP Platform definition.

- 8. Click **Save** to save the profile settings.
- 9. Click Close to close the device group.

Next, configure adoption rules and deploy an availability pair of appliances.

### Related Topics

Creating Adoption Rules on page 62
Deploying an Availability Pair on page 180

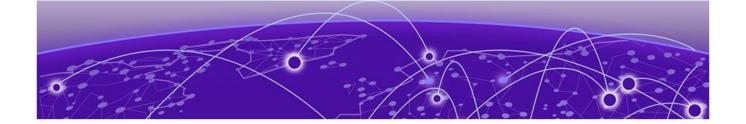

## PHP External Captive Portal, Controller's Firewall Friendly API

```
net-auth.php on page 197
login.php on page 201
common utilities.php on page 203
crypt aws s4.php on page 207
ffecp-config.php on page 212
```

This section contains five files that serve as an example of how to build an External Captive Portal that makes use of the controller's Firewall-Friendly External Captive Portal Interface. The files presented are:

net-auth.php

Receives redirected requests from browsers trying to access web sites, verifies that the redirect was sent from the controller and if so, displays a suitable login page.

login.php

This script gets invoked as a consequence of a browser submitting the login form created by netauth.php. The script authenticates the station in whatever way it likes. If the station is authorized, the script selects a maximum session duration and an access control role for the station. It then redirects the station's browser back to a web server on the controller, using a URI that contains the access control role, the maximum session duration, other data required by the controller, and a signature.

crypt aws s4.php

This file contains the code that verifies the signatures on received URLs and that signs the URLs that redirect the station back to the controller.

common utilities.php

Utilities used by various ECP scripts.

ffecp-config.php

Contains the main statically configured parameters that the application uses to verify signed URLs and to create signed URLs.

### net-auth.php

```
// net-auth.php
// This is a simple implementation of a script that
// receives HTTP requests that have been redirected
// by a controller configured with "Firewall-Friendly
```

```
// External Captive Portal" support enabled.
// This script is responsible for collecting critical
\ensuremath{//} information from the redirection, such as the
// session token, and for constructing the login page
\ensuremath{//} for the user. The script reads the VNS attribute
// from the redirected request so that the script can
// display it on the login page.
// The script expects the controller to sign the
// redirection response. The script validates the
// signature. If the signature is valid, it displays
// the login page. Otherwise, it displays an error page.
11
// Assumptions
// ======
// 1. The controller is configured to include its IP address
// and port in the redirection URL.
// 2. The controller is configured to sign its redirection
   responses using the Amazon S3 version 4 signature
// algorithm (as of May 2014).
// 3. The controller is configured to include the VNS in its
// redirection response.
// 4. This application assumes that the Identity & Shared Key
// key pairs that it is allowed to use are stored in an associative
// array. It also assumes that some configuration options such
// as the 'service' and 'region' are stored in another associative
\ensuremath{//} array. Real applications might retrieve this information from
// a database or configuration file.
require once("ffecp config.php");
require once ("crypt aws s4.php");
require once("common utilities.php");
// Mainline processing starts here. Utilities are defined after
// the mainline.
// 1. Verify that the request has all necessary fields
// and a valid signature.
$rc = SimpleAws::verifyAwsUrlSignature(getURL($ SERVER),
$awsKeyPairs);
if (SimpleAws::AWS4 ERROR NONE != $rc) {
    printError(SimpleAws::getAwsError($rc));
    exit;
// Determines which controller interface to interact with
if(isset($ REQUEST['hwc ip']) && isset($ REQUEST['hwc port'])) {
  //BM IP address and port is enabled
  $hwc ip = trim($ REQUEST['hwc ip']);
  $hwc port = trim($ REQUEST['hwc port']);
} else {
  // The controller has not been configured as expected. It did not
  \ensuremath{//} include its address and port on the redirection URL. This is
  // easy to fix but all this program can do is report the error.
  printError("Controller must be configured to include its IP " .
  "address & port in the request.");
  exit;
// Collect the data required by the login page and
// subsequent authentication.
$dest = isset($ REQUEST['dest']) ? $ REQUEST['dest'] : "";
$bssid = isset($ REQUEST['bssid']) ? $ REQUEST['bssid'] : "";
$wlan = isset($ REQUEST['wlan']) ? $ REQUEST['wlan'] : "";
$vns = isset($ REQUEST['vns']) ? $_REQUEST['vns'] : "";
$mu_mac = isset($_REQUEST['mac']) ? $ REQUEST['mac'] : "";
$ap name = isset($_REQUEST['ap']) ? $_REQUEST['ap'] : "";
```

```
$token = isset($ REQUEST['token']) ? $ REQUEST['token'] : "";
  if(!tokenCheck($token)) {
     printError("Error: <span style='color:red'>Failed to process the request: incorrect
token.</span>");
     exit;
  } else if(isset($hwc port) && !is numeric($hwc port)) {
     printError("Error: <span style='color:red'>Failed to process the request: incorrect
port.</span>");
     exit;
  }else if($mu mac && !macCheck($mu mac)) {
     printError("Error: <span style='color:red'>Failed to process the request: incorrect
client MAC address.client MAC address.
     exit;
  } else if(!empty($wlan) && !is numeric($wlan)) {
     printError("Error: <span style='color:red'>Failed to process the request: incorrect
WLAN.</span>");
     exit;
  //escape the parameters
  $dest =convertUrlParam($dest);
  $bssid = convertUrlParam($bssid);
  $vns = convertUrlParam($vns);
  $ap name = convertUrlParam($ap name);
  // 3. Compose the login page and send it to the user. The page
  // is used to store session data. This could have been
  // stored in the user session variable or in cookies.
  print compose login page($hwc ip, $hwc port, $token, $dest,
           $wlan, $vns, $bssid, $mu mac, $ap name);
   // 4. And exit. This script is finished executing.
  exit;
  // End of mainline
  // A function that reconstructs the URL that the
  // station was trying to Get, from the variables
  // generated by the PHP runtime.
  function getURL($data) {
    $ssl = (!empty($data['HTTPS']) && $data['HTTPS'] == 'on') ? true:false;
    $protocol = $ssl ? "https" : "http";
   $port = $data['SERVER PORT'];
   $port = ((!$ssl && $port=='80') || ($ssl && $port=='443')) ? '' :
   ':'.$port;
   $host = isset($data['HTTP HOST']) ? $data['HTTP HOST'] :
  $data['SERVER NAME'] . $port;
    return $protocol . '://' . $host . $data['REQUEST URI'];
  // This function generates a basic login page containing a form
  // that allows the user to submit credentials back to this
  // server. The page displays the name of the VNS (service) that the user
  // is associated to.
  \ensuremath{//} A real login page normally has more content. This routine
  // highlights the critical aspects of composing a login page so
  // that when the user submits credentials, all the information
  // that is necessary to manage the user's session is on the page.
  function compose login page ($hwc ip, $hwc port, $token, $dest,
         $wlan, $vns, $bssid, $mu mac, $ap name)
    $template = "<!DOCTYPE html>
 <ht.ml>
  <meta charset=\"ISO-8859-1\">
  <title>Please Login</title>
 </head>
 <body>
  <form id=\"Login\" name=\"Login\" method=\"post\" action=\"login.php\">
```

```
cellspacing='0'>
      
    Please login to use '$vns' network.
       
    <b>User Name&nbsp;&nbsp;</b>
      <input type=\"text\" autocomplete=\"off\"</pre>
         id=\"userid\" name=\"userid\"
tabindex=\"1\">
      <b>Password&nbsp;&nbsp;</b>
      <input type=\"password\"
autocomplete=\"off\"
       id=\"passwd\" name=\"passwd\" tabindex=\"2\">
      <br>
      <input
type=\"submit\"
       style=\"width: 100px\" value=\"Login\"
tabindex=\"3\">
      <input type=\"hidden\" name=\"hwc ip\" id=\"hwc ip\"</pre>
value=\"hwc ip\"/>
  <input type=\"hidden\" name=\"hwc port\" id=\"hwc port\"</pre>
value=\"$hwc port\"/>
  <input type=\"hidden\" name=\"token\" id=\"token\"</pre>
value=\"$token\"/>
   <input type=\"hidden\" name=\"dest\" id=\"dest\"</pre>
value=\"http://$dest\" />
  <input type=\"hidden\" name=\"wlan\" id=\"wlan\"</pre>
value=\"$wlan\" />
   <input type=\"hidden\" name=\"mu mac\" id=\"mu mac\"</pre>
value=\"$mu mac\" />
  <input type=\"hidden\" name=\"bssid\" id=\"bssid\"</pre>
value=\"$bssid\" />
   <input type=\"hidden\" name=\"ap\" id=\"ap\"</pre>
value=\"$ap name\" />
 </form>
</body>
</html>";
  return $template;
 }
?>
```

### login.php

```
<?php
  // login.php
  // This is a simple implementation of a script that
  // receives a user's credentials, authenticates the
  // credentials, selects an access control role for
  // the user, then redirects the user back to the
  // controller using a signed URL containing the selected
  // access control role.
  // This script assumes that the credentials are
  // submitted on the form created by the example script
  // net-auth.php.
  //
  11
  // Assumptions
  // =======
  // 1. The controller is configured to include its IP address
       and port in the redirection URL and the submitted login
        form contains that IP address and port. This allows the
  //
  //
       ECP to interact with more than one controller.
  // 2. Whether the script uses HTTP or HTTPS in its redirection
       response depends on the value of use https,
  //
       which must be defined in php.ini.
  11
       If the value of use https is 1, then the script uses
  //
       HTTPS. If the configuration variable has any other value
  //
       or is not defined, then the script uses HTTP. In practice,
  //
       an actual site is going to settle on using HTTP or HTTPS.
  //
       The scripts can then assume that method is being used
       rather than looking up the method in php.ini.
  //
  // The use https is a user-
  \ensuremath{//} defined variable. It must be created in php.ini by the
  // web server administrator.
  require once("ffecp config.php");
  require once("crypt aws s4.php");
  require once ("common utilities.php");
  // Some local constants
  const EWC HTTP REQ = "http://";
  const EWC HTTPS REQ = "https://";
  const EWC REDIRECT TARGET = "/ext approval.php?";
  // The mainline begins here. The utilities are defined after the
  // mainline.
  // 1. Collect the parameters submitted on the login form.
       Some of these attributes come from hidden fields.
  $hwc ip = trim($ REQUEST['hwc ip']);
  $hwc port = trim($ REQUEST['hwc port']);
  $dest = trim($ REQUEST['dest']);
  $token = trim($ REQUEST['token']);
  $username = (isset($ REQUEST['userid'])) ?
   trim($_REQUEST['userid']) : "";
  $passwd = (isset($_REQUEST['passwd'])) ?
   trim($ REQUEST['passwd']) : "";
  $wlan = isset($ REQUEST['wlan']) ?
    trim($ REQUEST['wlan']) : "";
  if(!tokenCheck($token)) {
     printError("Error: <span style='color:red'>Failed to process the request: incorrect
token.</span>");
     exit:
  } else if(isset($hwc port) && !is numeric($hwc port)) {
     printError("Error: <span style='color:red'>Failed to process the request: incorrect
port.</span>");
      exit;
  } else if(!empty($wlan) && !is numeric($wlan)) {
      printError("Error: <span style='color:red'>Failed to process the request: incorrect
```

```
WLAN.</span>");
      exit;
 // For this example the maximum duration of any user's
  // session will be 36000 seconds. The session is terminated
  // no later than this time. After the session is terminated,
  // the user can access the network but will be unauthenticated
  // again.
  $max duration = 36000;
  // 2. Authenticate the user and select an appropriate role.
       Selecting the role is optional. If a role is not specified
        for the controller, the controller will apply the default
       authenticated role of the WLAN Service that the user is
  //
       accessing.
  $assigned role = authenticate($username, $passwd);
  if (false === $assigned role) {
      // Failed to authenticate the user.
      // Authenticate prints the error message for
      // the browser and exits.
  // 3. Tell the controller that the user is authenticated,
       and tell it which role to apply to the user.
        3.a Build the URL that needs to be signed.
  $pUrl = makeUnsignedUrl($hwc ip, $hwc port, isHttps(), $token,
          $username, $wlan, $assigned role, $dest,
          $max duration);
  // 3.b Sign the URL. Otherwise, the role and session
        duration options will be ignored by the controller.
  $redirection = SimpleAws::createPresignedUrl(
    $pUrl, 'BigAuthInc', $awsKeyPairs['BigAuthInc'],
      $awsConfig['region'], $awsConfig['service'],
      $awsConfig['expires']);
  if (null == $redirection) {
      // Quietly exit. createPresignedUrl has already
      \ensuremath{//} reported an error to the browser.
    exit;
 header( 'Location: '.$redirection);
  exit;
  // End of mainline.
  // A method that validates the user's credentials and
  // returns the role to apply to the user. In some cases,
  // this routine might also return the maximum session
  \ensuremath{//} duration in seconds.
  11
  // For purposes of this example, this procedure is
  // not much more than a stub. The stub can be replaced
  // by any authentication method, such as sending access
  // requests to a backend RADIUS server, or performing
  // a lookup in an application credential database.
  function authenticate($userid, $passwd) {
      if (("" == $userid) || ("" == $passwd)) {
          printError("Invalid Userid or Password. ".
                  "Please press the 'Back' button and try again.");
          \ensuremath{//} If you generate another login page for the user,
          // be sure to copy the hwc ip address, hwc port,
          // token and dest attributes from the submitted
          // login form to the login page.
          return false;
      } else {
          // Return the name of a role to be applied
          // to the station. The role must be defined on
          // the controller or it will substitute the
```

```
// default authenticated role of the VNS that the
       // user is logging into.
       // For purposes of this example, assume all
       // authenticated users get the 'Guest Access' role.
       return "Guest Access";
/**
* A function that decides whether
^{\star} to use HTTP or HTTPS in the redirect to
^{\star} the controller. This example just uses
^{\star} a php.ini user configuration variable
* to decide.
function isHttps() {
   if (get_cfg_var('use_https')) {
       if (1 == get_cfg_var('use_https')) {
           $useHttps = true;
        } else {
           $useHttps = false;
   } else {
       $useHttps = false;
   return $useHttps;
/**
* A method that assembles an unsigned URL out of the
* the input from the user's successful login
* @param string $hwc ip IP or FQDN of controller
* @param bool
                $useHttps Whether the redirect uses HTTP or HTTPS
* @param string $token Identifier for the station's session

* @param string $username The name the station's user logged in with

* @param int $wlanid Identifier for the WLAN the station is using
* Oparam string Sassigned role Name of the access control role to assign
 */
function makeUnsignedUrl($hwc_ip, $hwc_port, $useHttps, $token,
       $username, $wlanid, $assigned role, $dest,
       $max duration) {
    $redirectUrl = ($useHttps ? EWC HTTPS REQ : EWC HTTP REQ)
       .$hwc ip;
    if ((80 != $hwc port) && (443 != $hwc port)) {
        $redirectUrl .= ":".$hwc port;
    $redirectUrl .= EWC REDIRECT TARGET
       .'token='. rawurlencode($token)
        .'&wlan='.rawurlencode($wlanid)
       .'&username='.rawurlencode($username)
       .(is not empty($dest) ?'&dest='.rawurlencode($dest):'')
       .(is not empty($assigned role) ? '&role='.
               rawurlencode($assigned role):'')
       .(is_not_empty($max_duration) ?'&opt27='.$max_duration:'');
    return $redirectUrl;
}
?>
```

### common\_utilities.php

```
// A library of utilities that can be used by PHP scripts
```

```
// comprising an external captive portal.
 // A utility that translates error codes to error messages.
 function code 2 message($code, $content type)
   $errMsqList = array (
     0 =>
     array (
       'label' => 'Invalid',
        'content' => '<span style=\'color:red\'>Empty id /
password not allowed. Please try again.</span>'
     ),
     1 =>
     array (
       'label' => 'Success',
        'content' => 'Success',
     2 =>
     array (
       'label' => 'Access Fail',
       'content' => '<span style=\'color:red\'>Userid or
password incorrect. Please try again.</span>',
     ),
     3 =>
     array (
       'label' => 'Fail',
        'content' => '<span style=\'color:red\'>A problem has
occurred while trying to validate your userid & password.<br>>Please contact
your system administrator.</span>',
     ),
     4 =>
     array (
        'label' => 'Timeout',
        'content' => '<span style=\'color:red\'>A problem has
occurred while trying to validate your userid & password. Flease contact
your system administrator.</span>',
     ),
     5 =>
     array (
        'label' => 'RADIUS shared security key fail',
       'content' => '<span style=\'color:red\'>A problem has
occurred while trying to validate your userid & password.<br/>br>Please contact
your system administrator.</span>',
     ),
     6 =>
     array (
       'label' => 'RADIUS internal error',
        'content' => '<span style=\'color:red\'>A problem has
your system administrator.</span>',
     ),
     7 =>
     array (
        'label' => 'Max RADIUS login fail',
        'content' => '<span style=\'color:red\'>Too many users
trying to login at the same time.Please try again later.</span>',
     ),
     8 =>
     array (
       'label' => 'Invalid Login parameters',
       'content' => '<span style=\'color:red\'>Userid or
password incorrect. Please try again.</span>',
     ),
     9 =>
     array (
```

```
'label' => 'General failure',
        'content' => '<span style=\'color:red\'>A problem has
occurred while trying to validate your userid & password.  please contact
your system administrator.</span>',
     ),
      14 =>
      array (
        'label' => 'Invalid third party parameters',
        'content' => '<span style=\'color:red\'>Invalid third
party parameters.</span>',
     ),
      15 =>
      array (
        'label' => 'Authentication in progress failure',
        'content' => '<span style=\'color:red\'>Authentication is
in progress.</span>',
      ),
      17 =>
      array (
        'label' => 'Max concurrent session failure',
        'content' => '<span style=\'color:red\'>Login rejected
because the maximum number of concurrent sessions for this set of credentials
has been reached. Please try again later.</span>',
      18 =>
      array (
        'label' => 'Identified session not found',
        'content' => '<span style=\'color:red\'>Login failed
because could not find a session for the specified identifiers.</span>'
     ),
      99 =>
      array (
        'label' => 'Timeout while trying to authorize a session',
        'content' => '<span style=\'color:red\'>Login failed
because because the controller took too long to authorize the
session.</span>'
     )
     );
      return (isset($errMsgList[$code])) ?
        $errMsgList[$code][$content type] :
        "Unrecognized error code: ".$code;
  }
  // General purpose error reporting procedure.
  function printError($errorMsg) {
   header('Content-type: text/html; charset=iso-8859-1');
"<html>\n<head><title>Error</title></head><body>\n\n$errorMsg\n\n</bod
y>\n</html>\n";
  // Use base64 url safe encode/decode when dealing
  \ensuremath{//} with AES-encrypted strings.
  // encode: '+'=>'-', '/' => ' ' , '=' => '!'
  function base64 url encode($input) {
    return strtr(base64_encode($input), '+/=', '-_!');
  // Decode: '-'=>'+', ' ' => '/' , '!' => '='
  function base64 url decode($input) {
   return base64 decode(strtr($input, '- !', '+/='));
  // xml parsing functions
  function my xml2array($contents)
    $xml values = array();
    if (! isset($contents)) {
```

```
return false;
   $parser = xml parser create('');
   if(!$parser) {
     return false;
   xml_parser_set_option($parser, XML_OPTION_TARGET_ENCODING,
                  'UTF-8');
   xml parser set option($parser, XML OPTION CASE FOLDING, 0);
   xml parser set option($parser, XML OPTION SKIP WHITE, 1);
   xml parse into struct($parser, trim($contents), $xml values);
   xml parser free($parser);
   if (!$xml_values) {
     return array();
   $xml_array = array();
   $last tag ar =& $xml array;
   $parents = array();
   $last counter in tag = array(1=>0);
   foreach ($xml values as $data)
     switch($data['type'])
       case 'open':
          $last counter in tag[$data['level']+1] = 0;
          $new_tag = array('name' => $data['tag']);
         if(isset($data['attributes']))
         $new tag['attributes'] = $data['attributes'];
         if(isset($data['value']) && trim($data['value']))
          $new tag['value'] = trim($data['value']);
          $last_tag_ar[$last_counter_in_tag[
$data['level']]] = $new tag;
          $parents[$data['level']] =& $last tag ar;
          $last tag ar =& $last tag ar[
            $last counter in tag[$data['level']]++];
         break;
       case 'complete':
         $new tag = array('name' => $data['tag']);
         if(isset($data['attributes']))
         $new tag['attributes'] = $data['attributes'];
         if(isset($data['value']) &&
           trim($data['value']))
          $new tag['value'] = trim($data['value']);
          $last count = count($last tag ar)-1;
           $last_tag_ar[ $last_counter_in_tag[$data[
'level' ]]++ ] = $new_tag;
         break;
       case 'close':
         $last_tag_ar =& $parents[$data['level']];
         break;
       default:
          break;
     };
   return $xml_array;
 function get value by path($ xml tree, $ tag path)
   $tmp arr =& $ xml tree;
   $tag path = explode('/', $ tag path);
   foreach($tag_path as $tag_name)
      $res = false;
      foreach($tmp_arr as $key => $node)
```

```
if(is int($key) && $node['name'] == $tag name)
         $tmp_arr = $node;
         $res = true;
          break;
     if(!$res) {
       return false;
   if( isset($tmp_arr['value']) ) {
     return $tmp_arr['value'];
   } else {
     return null;
 function is not empty($string) {
   return (isset($string) && (0 < strlen($string)));
 //check token format
   function tokenCheck($val){
       return preg match('/^([a-zA-Z0-9-!])\{0,24\}$/', $val);
   //check the mac address
   function macCheck($val){
       return preg match("/[A-Fa-f0-9]{2}:[A-Fa-f0-9]{2}:[A-Fa-f0-9]{2}:[A-Fa-f0-9]{2}:
[A-Fa-f0-9]{2}:[A-Fa-f0-9]{2}$/", $val);
   //encode the input string to avoid script attack
   function convertUrlParam($input) {
       return htmlentities($input, ENT QUOTES);
?>
```

### crypt\_aws\_s4.php

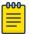

#### Note

The External Captive Portal and ExtremeCloud IQ Controller must be time synchronized. AWS4 signature includes a time stamp; therefore, both systems must be configured with the correct date and time when using AWS4 signature.

```
<?php
class SimpleAws {
   const AWS4_ERROR_NONE=0;
              AWS4_ERROR_NULL_INPUT=1;
AWS4_ERROR_INPUT_BUFFER_TOO_SMALL=2;
    const
    const
    const
              AWS4 ERROR_INVALID_PROTOCOL=3;
    const AWS4_ERROR_INPUT_URL_TOO_BIG=4;
const AWS4_ERROR_INPUT_ID_TOO_BIG=5;
    const AWS4_ERROR_INPUT_KEY_TOO_BIG=6;
    const    AWS4 ERROR INVALID REGION=7;
    const     AWS4_ERROR_INVALID_SIGNATURE=8;
    const AWS4_ERROR_MISSING_QUERY=9;
    const
              AWS4_ERROR_MISSING_QUERY_DATE=10;
    const    AWS4_ERROR_MISSING_QUERY_SIGNED_HEADERS=11;
const    AWS4_ERROR_MISSING_QUERY_EXPIRES=12;
    const AWS4 ERROR_MISSING_QUERY_SIGNATURE=13;
    const AWS4 ERROR MISSING QUERY CREDENTIAL=14;
   const AWS4 ERROR MISSING QUERY ALGORITHM=15;
```

```
AWS4 ERROR MISSING QUERY PARAMS=16;
   const AWS4 ERROR MISSING CRED PARAMS=17;
  const AWS4_ERROR_STALE_REQUEST=2001;
           AWS4_ERROR_UNKNOWN IDENTITY=2002;
  const
           AWS4_EXTREME_REQUEST="aws4_request";
   const
             AWS4 MAX URL SIZE= 512;
             AWS4 HTTP REQ = "http://";
    const
            AWS4 HTTPS REQ= "https://";
    const
   const
           AWS4 MANDATORY CRED PARAMS = 4;
    /**
    * Method to verify the AWS signature based on given full URL address.
     * @param string $pUrl
     * @param array $awsKeyPairs identity, shared secret key pairs
     * @return AWS error code
    public static function verifyAwsUrlSignature($pUrl,
        $awsKevPairs) {
         // Perform basic validation
        if($pUrl==NULL) {
           return self::AWS4 ERROR NULL INPUT;
        if (2*self::AWS4 MAX URL SIZE < strlen($pUrl)) {</pre>
           return self::AWS4_ERROR_INPUT_URL_TOO_BIG;
        if(stripos($pUrl, self::AWS4 HTTP REQ)!=0 || stripos($pUrl, self::AWS4 HTTPS REQ)!
=0) {
           return self::AWS4 ERROR INVALID PROTOCOL;
        $urlParams = parse url($pUrl);
        if (!isset($urlParams['query'])) {
           return self::AWS4 ERROR MISSING QUERY;
        $queryParams = explode("&", $urlParams['query']);
        foreach($queryParams AS $el) {
           $arr = explode("=", $el);
            $q[$arr[0]] = $arr[1];
        $valResult = self::validateQueryParms($q);
        if (self::AWS4 ERROR NONE != $valResult) {
           return $valResult;
        // Done with the basic validations.
        $date = $q['X-Amz-Date'];
        $sign = $q['X-Amz-Signature'];
        $credentVal = rawurldecode($q['X-Amz-Credential']);
        ksort ($a):
        // Remove the signature from the list of parameters over
        // which the signature will be recomputed.
        unset($q['X-Amz-Signature']);
        $credentAttrs = explode("/", $credentVal);
        $pKey = $credentAttrs[0];
        if (self::AWS4 MAX URL SIZE < strlen($pKey)) {
            return self::AWS4 ERROR INPUT KEY TOO BIG;
        if(self::AWS4 MANDATORY CRED PARAMS > count($credentAttrs)) {
           return self::AWS4 ERROR MISSING CRED PARAMS;
       if (!isset($awsKeyPairs[$pKey])) {
           return self::AWS4 ERROR UNKNOWN IDENTITY;
       $scope = $credentAttrs[1]."/".$credentAttrs[2]."/"
         .$credentAttrs[3]."/".$credentAttrs[4];
      $port = $urlParams['port'];
```

```
$host = strtolower($urlParams['host']);
   if($port && (($urlParams['scheme']=='https' && $port !=
   443) | | ($urlParams['scheme'] == 'http' && $port != 80))) {
      $host .= ':'.$port;
   $canonical request = self::getCanonicalFFECPContent($q,
      $host, $urlParams['path']);
   stringToSign = "AWS4-HMAC-SHA256\n{$date}\n{scope}\n" .
    hash('sha256', $canonical request);
   $signingKey = self::getSigningKey($credentAttrs[1], $credentAttrs[2],
       $credentAttrs[3], $awsKeyPairs[$pKey]);
   $mySign = hash hmac('sha256', $stringToSign, $signingKey);
   if (strcmp($mySign,$sign)){
       return self::AWS4 ERROR INVALID SIGNATURE;
   return self::AWS4 ERROR NONE;
* Method to verify that the query parameters contain the elements
* required in the response to the controller and the ones required to
* sign the request.
^{\star} @param array $qParams: an associative array in which the key of an
^{\star} entry is the name of a query parameter and the corresponding value
* is the value of that parameter.
* @return an AWS ERROR code.
private static function validateQueryParms($qParams) {
    if (is null($qParams)) {
       return self::AWS4 ERROR MISSING QUERY;
   if ((!isset($qParams['wlan'])) or (!isset($qParams['token']))
       or (!isset($qParams['dest']))) {
       return self::AWS4 ERROR MISSING QUERY PARAMS;
    if (!isset($qParams['X-Amz-Signature'])) {
       return self::AWS4 ERROR MISSING QUERY SIGNATURE;
    if(!isset($qParams['X-Amz-Algorithm'])) {
        return self::AWS4 ERROR MISSING QUERY ALGORITHM;
    if (!isset($qParams['X-Amz-Credential'])) {
       return self::AWS4 ERROR MISSING QUERY CREDENTIAL;
    if (!isset($qParams['X-Amz-Date']))
        return self::AWS4 ERROR MISSING QUERY DATE;
    if (!isset($qParams['X-Amz-Expires'])) {
       return self::AWS4 ERROR MISSING QUERY EXPIRES;
    if (!isset($qParams['X-Amz-SignedHeaders'])) {
       return self::AWS4 ERROR MISSING QUERY SIGNED HEADERS;
    // The date & expires parameters exist in the request.
    // Verify that the request is not stale or replayed.
    $redirectedAt = DateTime::createFromFormat('Ymd?Gis?',
       $qParams['X-Amz-Date'], new DateTimeZone("UTC"));
    $expires = $qParams['X-Amz-Expires'];
    $now = date create();
    $delta = $now->getTimestamp() - $redirectedAt->getTimestamp();
    // The following gives some latitude for clocks that are not synched
    if (($delta < -10) or ($delta > $expires)) {
        print("<br>");
        print(date("Y-m-d H:i:sZ", $now->getTimestamp()));
       print("<br>");
```

```
print("Redirected at: ");
         print(date("Y-m-d H:i:sZ", $redirectedAt->getTimestamp()));
         print("<br>");
            print($now->getTimeZone()->getName());
         print("<br>");
    print($redirectedAt->getTimeZone()->getName());
            print("<br>");
         print($expires);
         print("<br>");
        print($delta);
        return self::AWS4 ERROR STALE REQUEST;
    return self::AWS4_ERROR_NONE;
}
/**
^{\star} Method to generate the AWS signed URL address
^{\star} @param string $pUrl: the URL that need to be appended with AWS parameters
* @param string $identity: the AWS identity
* @param string $sharedSecret: the secret shared with the controller
* @param string $region: the region component of the scope
* @param string $service: the service component of the scope
* @param int $expires: number of seconds till presigned URL is untrusted.
* @return URL string with AWS parameters
public static function createPresignedUrl(
    $pUrl, $identity, $sharedSecret, $region,
    $service, $expires) {
    $urlParams = parse url($pUrl);
    $httpDate = gmdate('Ymd\THis\Z', time());
    $scopeDate = substr($httpDate, 0, 8);
    $scope = "{$scopeDate}/".$region."/".$service."/".self::AWS4 EXTREME REQUEST;
    $credential = $identity . '/' . $scope;
    $duration = $expires;
    //set the aws parameters
    $awsParams = array(
        'X-Amz-Date'=>$httpDate,
        'X-Amz-Algorithm'=> 'AWS4-HMAC-SHA256',
        'X-Amz-Credential'=> $credential,
        'X-Amz-SignedHeaders' =>'host',
        'X-Amz-Expires'=> $duration
   );
    parse str($urlParams['query'],$q);
    $q = array merge($q, $awsParams);
    ksort($q);
  $port = $urlParams['port'];
   $host = strtolower($urlParams['host']);
    if($port && (($urlParams['scheme']=='https' && $port !=
     443) | | ($urlParams['scheme'] == 'http' && $port != 80))) {
        $host .= ':'.$port;
    $canonical request = self::getCanonicalFFECPContent($q,
    $host, $urlParams['path'], true);
    $stringToSign = "AWS4-HMAC-SHA256\n{$httpDate}\n{$scope}\n" .
        hash('sha256', $canonical request);
    $signingKey = self::getSigningKey(
            $scopeDate,
            $region,
            $service,
            $sharedSecret
    );
    $q['X-Amz-Signature'] = hash hmac('sha256', $stringToSign,
            $signingKey);
    $p = substr($pUrl, 0, strpos($pUrl,'?'));
    $queryParams = array();
```

```
foreach(q AS k=>v) {
            $queryParams[] = "$k=".rawurlencode($v);
       $p .= '?'.implode('&', $queryParams);
       return $p;
   /**
    ^{\star} Method to generate the AWS signing key
    * @param string $shortDate: short date format (20140611)
    * @param string $region: Region name (us-east-1)
    * @param string $service: Service name (s3)
    * @param string $secretKey Secret Access Key
    * @return string
   protected static function getSigningKey($shortDate, $region, $service, $secretKey) {
       $dateKey = hash_hmac('sha256', $shortDate, 'AWS4' . $secretKey, true);
       $regionKey = hash hmac('sha256', $region, $dateKey, true);
       $serviceKey = hash hmac('sha256', $service, $regionKey, true);
       return hash hmac('sha256', self::AWS4 EXTREME REQUEST, $serviceKey, true);
   /**
    \mbox{\scriptsize \star} Create the canonical context for the AWS service
    ^{\star} @param array $queryHash the query parameter hash
     * @param string $host host name or ip address for the target service
     * @param string $path the service address for the target service
     * @param boolean $encode determine if the query parameter need to be encoded or not.
    ^{\star} @return string the canonical content for the request
    */
   protected static function getCanonicalFFECPContent($queryHash, $host, $path,
$encode=false) {
       $queryParams = array();
       foreach($queryHash AS $k=>$v) {
           if($encode) {$v = rawurlencode($v);}
        $queryParams[] = "$k=$v";
         $canonical_request = "GET\n"
            .$path."\n"
            .implode('&',$queryParams)."\n"
            .'host:'.$host
            ."\n\nhost\nUNSIGNED-PAYLOAD";
        return $canonical request;
   }
   /**
    * Create user readable error message
    ^{\star} @param integer \ eid error code after verifying the AWS URL
    * @return string the error message
   public static function getAwsError($eid) {
       $forAws = " for Amazon Web Service request.";
       SWITCH ($eid) {
            case self::AWS4 ERROR NULL INPUT:
               $res = "Empty input".$forAws;
            break;
            case self::AWS4 ERROR INPUT BUFFER TOO SMALL:
               $res = "Input buffer is too small".$forAws;
            case self::AWS4 ERROR INVALID PROTOCOL:
               $res = "Invalid protocol".$forAws;
            break;
            case self::AWS4 ERROR INPUT URL TOO BIG:
               $res = "Input url is too big".$forAws;
            break;
            case self::AWS4 ERROR INPUT ID TOO BIG:
               $res = "Input ID is too big".$forAws;
```

```
break;
            case self::AWS4 ERROR INVALID REGION:
               $res = "Invalid region".$forAws;
           break;
            case self::AWS4 ERROR INVALID SIGNATURE:
               $res = "Invalid signature".$forAws;
            break;
            case self::AWS4 ERROR MISSING QUERY:
               $res = "Missing all query parameters".$forAws;
            case self::AWS4 ERROR MISSING QUERY DATE:
               $res = "Missing query date".$forAws;
           break:
            case self::AWS4 ERROR MISSING QUERY SIGNED HEADERS:
               $res = "Missing query signed headers".$forAws;
            case self::AWS4 ERROR MISSING QUERY EXPIRES:
               $res = "Missing query expires".$forAws;
            case self::AWS4 ERROR MISSING QUERY SIGNATURE:
               $res = "Missing query signature".$forAws;
           break;
            case self::AWS4 ERROR MISSING QUERY CREDENTIAL:
               $res = "Missing query credential".$forAws;
            case self::AWS4 ERROR MISSING QUERY ALGORITHM:
               $res = "Missing query algorithm".$forAws;
           break;
            case self::AWS4 ERROR MISSING QUERY PARAMS:
               $res = "Missing query parameter".$forAws;
           break;
            case self::AWS4 ERROR MISSING CRED PARAMS:
               $res = "Missing credential parameters".$forAws;
            case self::AWS4 ERROR STALE REQUEST:
               $res = "Invalid request date".$forAws;
            case self::AWS4 ERROR UNKNOWN IDENTITY:
               $res = "Unrecognized identity or identity without a shared secret.";
           break;
            default:
               $res = "Successfully validated".$forAws;
       return $res;
    * Return the AWS validation error message
    * @param string $pUrl
    * @return string the error message
   public function getUrlValidationResult($pUrl) {
       $eid = self::verifyAwsUrlSignature($pUrl);
       return self::getAwsError($eid);
?>
```

### ffecp-config.php

```
<?php
// This file contains PHP associative arrays holding the relatively
// static configuration for this ECP application. A real application</pre>
```

```
// might read the data in from an XML or '.ini' file.
  // An associative array of identity => shared secret pairs.
  \ensuremath{//} This example only uses the first one. Any printable ASCII
  // alphanumeric string can be use for the identity and shared
  // secret so long as both the ECP and the controller use the
  // same pair.
  $awsKeyPairs = array(
      'BigAuthInc'=>'secretferqrer123456667',
      'testingidentity1'=>'secretfergrer123456668',
      'testingidentity2'=>'secretferqrer123456669'
  // Aws Signature-related Configuration
  // Region and service are used to build the scope.
  \ensuremath{//} Expires is the maximum amount of time the signed URL
  // should be trusted.
  $awsConfig = array(
   'region' => 'world',
      'signature'=> 'v4',
      'service'=>'ecp',
      'expires'=>60
 );
?>
```

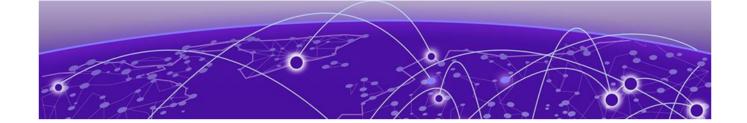

## Index

### A

AAA configuration network policy configuration 122, 136 RADIUS settings 89, 128 AAA Network, Default Auth Role accept policy 82 AAA Network, Pass-thru External RADIUS Accept Policy 85 Access Control Group 114 Access Control Groups 115 Access Control Rule 117 Access Control Rules proprietary port 113 Access Control Rules, default 119 adoption rules, creating 62 AirDefense 190, 191 announcements ix, x AP Client Bridge 174 appliance specifications 13 availability pair 180, 190 Availability pair with AirDefense 190 availability pair, switches 20

### B

B@AC network topology 57

### C

Captive Portal, ExtremeGuest 170 captive portal, internal configuring 56 Centralized Web Authentication 122, 136 Centralized Web Authentication (CWA) authorization policy on Cisco server 132 authorization policy on CWA server 132, 144 authorization policy on ExtremeControl server 145 CWA network settings 128, 140 Centralized Web Authentication (CWA) captive portal CWA Policy Redirection Role Settings 131, 143 Centralized Web Authorization 121 Cisco ISE 122 Client Bridge configure 176 cloud integration controller log in 189 conventions notice icons vii

### D

Default Auth Role 81 Default Pass-Through Rule 153 Defender for IoT 16 Deploying Universal APs 183 device groups modifying 59, 68, 195 overview 21 profile settings 59, 195 **DHCP** add new scope 24 configure server options 30 create new options 28 local management 51 Option 078 28 Option 43 32 Vendor Class Identifier 32 Windows Server 2012 R2 23 discovery and registration 16 discovery, APs and adapters, Centralized site 16 discovery, Centralized site APs and adapters 17 discovery, switches 18, 19 documentation feedback ix location viii

### E

EGuest, configuring network 171

engine rules. B@AC captive portal 59 creating rules 67 External Captive Portal configuring network 193 External Captive Portal, configuring network 150 External Captive Portal, ExtremeCloud IQ - Site Engine 149 External NAC server to authenticate client sessions 78 Extreme Management Center (XMC) ExtremeCloud IQ - Site Engine 149 ExtremeCloud IQ - SE, unregistered policy 160 ExtremeCloud IQ - Site Engine 149 ExtremeCloud IQ - Site Engine profile for external captive portal ExtremeControl 136 ExtremeGuest 170 ExtremeGuest configuration 172 ExtremeGuest server settings 171

text vii

### F

feedback ix

### L

Local DHCP Settings 53

### M

MBA Network, Default Auth Role accept policy 81
MBA Network, Pass-thru External RADIUS accept policy 84
Mesh Point Network
Transparent Bridge 76

### N

NAC Server, configuring external server 79 network topology, B@AC 57 networks AAA Network 65 WPAv2 PSK 58 notices vii

### 0

onboarding controller 184, 187 Universal APs 184, 187

### P

Pass-Through External RADIUS accept policy 84 policy role, Admin Access 115, 120 policy role, creating 67 precedence 120 product announcements ix, x profile settings 59, 68, 191, 195 profile, edit 153 profile, external captive portal 162

### R

RADIUS servers advanced settings 89 for user authentication 88 settings 89, 128 role, creating 67

### S

sites
overview 20
sites,
adding a Centralized Site 54
support, see technical support
switch, Controller as a switch 154
switches discovery 18, 19
switches, availability pair 20

### Т

technical support contacting ix, x

### U

Universal APs onboarding 184, 187 unregistered policy 160 user authentication, RADIUS servers 88

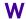

warnings vii

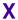

XMC

ExtremeCloud IQ - Site Engine 149